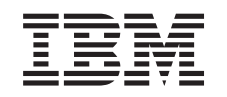

# ERserver

iSeries

Obsługa Otoczenia sieciowego Windows na serwerze iSeries (iSeries NetServer)

*Wersja 5 Wydanie 3*

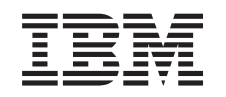

# ERserver

iSeries

Obsługa Otoczenia sieciowego Windows na serwerze iSeries (iSeries NetServer)

*Wersja 5 Wydanie 3*

#### **Uwaga**

Przed użyciem tych informacji oraz produktu, którego dotyczą, należy zapoznać się z informacjami zawartymi w sekcji ["Uwagi",](#page-80-0) na stronie 75.

#### **Wydanie dziewiąte (sierpień 2005)**

Niniejsze wydanie dotyczy systemu IBM Operating System/400 (numer produktu 5722-SS1) wersja 5, wydanie 3, modyfikacja 0 i wszystkich kolejnych wydań i modyfikacji, chyba że w nowych wydaniach zaznaczono inaczej. Ta wersja nie może pracować na wszystkich modelach komputerów z procesorem RISC ani na modelach CISC.

**© Copyright International Business Machines Corporation 1998, 2005. Wszelkie prawa zastrzeżone.**

# **Spis treści**

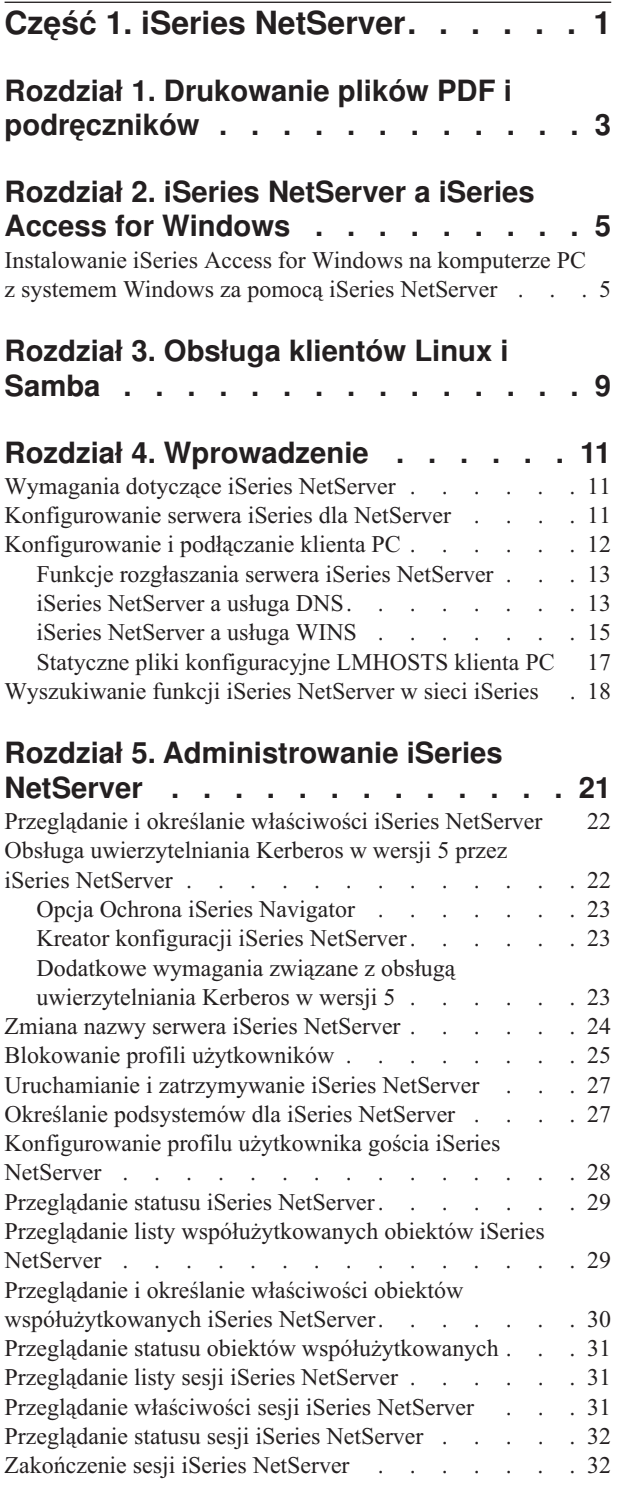

# **Rozdział 6. [Współużytkowane](#page-40-0) zasoby**

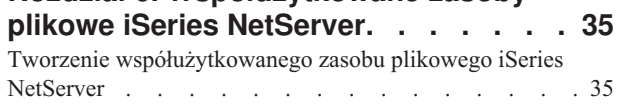

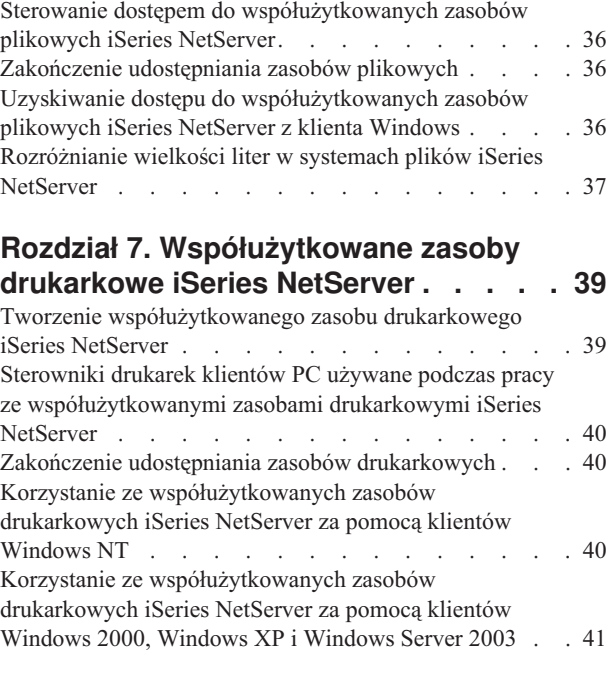

### **Rozdział 8. Obsługa [logowania](#page-48-0) w**

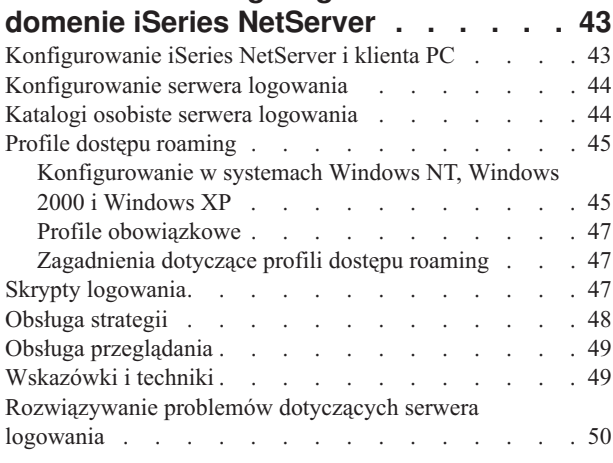

### **Rozdział 9. Ochrona iSeries [NetServer](#page-60-0) [55](#page-60-0)**

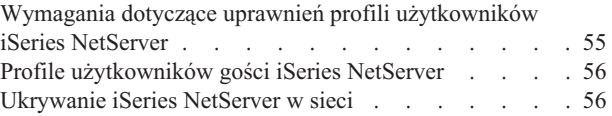

### **Rozdział 10. [Wykorzystywanie](#page-62-0) [komunikatów](#page-62-0) iSeries NetServer podobnych do [komunikatów](#page-62-0) w**

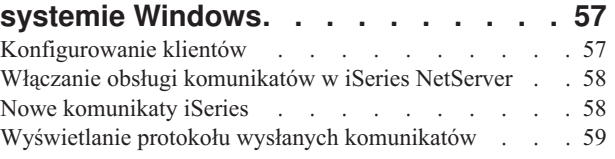

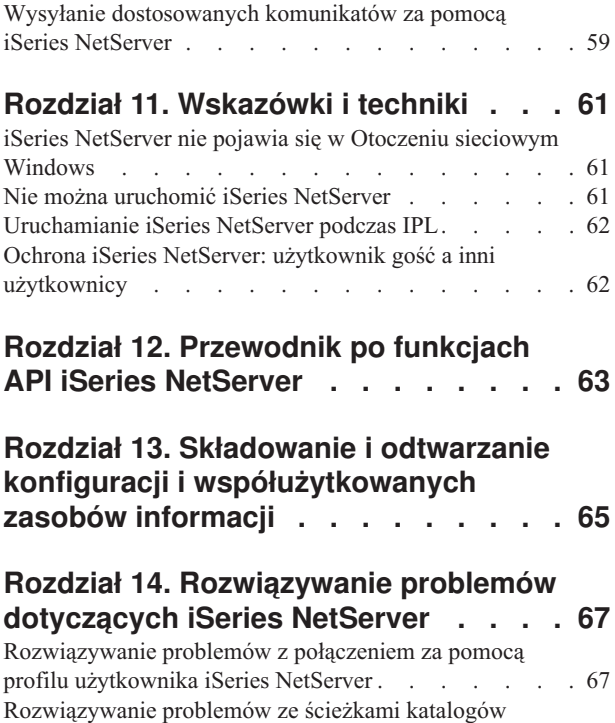

[udostępnianych](#page-73-0) za pomocą iSeries NetServer. . . . . [68](#page-73-0)

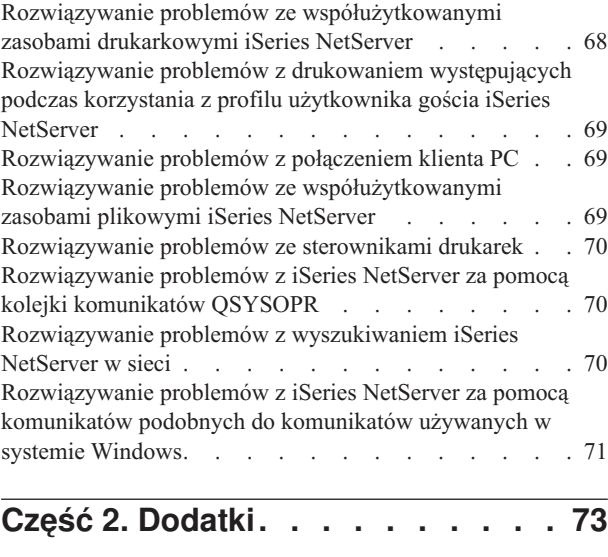

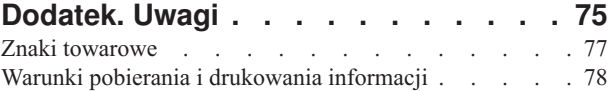

# <span id="page-6-0"></span>**Część 1. iSeries NetServer**

Obsługa Otoczenia sieciowego systemu Windows (iSeries NetServer) na serwerze iSeries jest funkcją systemu IBM i5/OS umożliwiającą klientom systemów Windows NT, Windows 2000, Windows XP oraz Windows Server 2003 uzyskanie dostępu do współużytkowanych katalogów i kolejek wyjściowych systemu i5/OS. Programy klientów PC używają wbudowanych w ich systemy operacyjne Windows funkcji współużytkowania plików i drukarek. Aby korzystać z iSeries NetServer, nie jest więc potrzebne żadne dodatkowe oprogramowanie. Jednak do administrowania właściwościami iSeries NetServer z klienta PC potrzebne są następujące programy: iSeries Access for [Windows,](#page-10-0) iSeries Navigator oraz i5/OS Host Servers – opcja 12.

Szczegółowe informacje przydatne podczas korzystania z funkcji iSeries NetServer zawierają kolejne tematy.

**Rozdział 1, "Drukowanie plików PDF i [podręczników",](#page-8-0) na stronie 3** Informacje na temat drukowania artykułów i artykułów pokrewnych. **Rozdział 2, "iSeries NetServer a iSeries Access for [Windows",](#page-10-0) na stronie 5** Informacje porównujące programy iSeries NetServer z iSeries Access for Windows. **Rozdział 3, ["Obsługa](#page-14-0) klientów Linux i Samba", na stronie 9** Informacje na temat używania Linux/Samba w celu uzyskania dostępu do iSeries NetServer. **Rozdział 4, ["Wprowadzenie",](#page-16-0) na stronie 11** Informacje potrzebne do uruchomienia iSeries NetServer. **Rozdział 5, ["Administrowanie](#page-26-0) iSeries NetServer", na stronie 21** Informacje dotyczące zarządzania funkcjami iSeries NetServer z klienta PC. **Rozdział 6, ["Współużytkowane](#page-40-0) zasoby plikowe iSeries NetServer", na stronie 35** Informacje dotyczące możliwości współużytkowania plików za pomocą iSeries NetServer. **Rozdział 7, ["Współużytkowane](#page-44-0) zasoby drukarkowe iSeries NetServer", na stronie 39** Informacje dotyczące możliwości współużytkowania drukarek za pomocą iSeries NetServer. **Rozdział 8, "Obsługa logowania w domenie iSeries [NetServer",](#page-48-0) na stronie 43** Informacje na temat logowania się w domenie iSeries NetServer. **Rozdział 9, "Ochrona iSeries [NetServer",](#page-60-0) na stronie 55** Informacje dotyczące bezpiecznego korzystania z iSeries NetServer. **Rozdział 10, ["Wykorzystywanie](#page-62-0) komunikatów iSeries NetServer podobnych do komunikatów w systemie [Windows",](#page-62-0) na stronie 57** Informacje dotyczące stosowania na serwerze iSeries komunikatów podobnych do komunikatów używanych w systemie Windows. **Rozdział 11, ["Wskazówki](#page-66-0) i techniki", na stronie 61** Informacje dotyczące optymalizacji iSeries NetServer. **Rozdział 12, ["Przewodnik](#page-68-0) po funkcjach API iSeries NetServer", na stronie 63** Lista dostępnych funkcji API służących do administrowania iSeries NetServer.

**Rozdział 13, "Składowanie i odtwarzanie konfiguracji i [współużytkowanych](#page-70-0) zasobów informacji", na stronie [65](#page-70-0)**

Ważne informacje dotyczące składowania i odtwarzania iSeries NetServer.

**Rozdział 14, ["Rozwiązywanie](#page-72-0) problemów dotyczących iSeries NetServer", na stronie 67** Informacje dotyczące rozwiązywania problemów z iSeries NetServer.

# <span id="page-8-0"></span>**Rozdział 1. Drukowanie plików PDF i podręczników**

Aby przejrzeć lub pobrać dokument w formacie PDF, wybierz iSeries [NetServer](rzahlmst.pdf) (753 kB).

#### **Inne informacje**

Podręcznik AS/400 NetServer [Advantage](http://publib-b.boulder.ibm.com/Redbooks.nsf/RedbookAbstracts/sg245196.html) opisuje konfigurowanie współużytkowanych plików i drukarek iSeries NetServer oraz możliwości administrowania nimi. Zawiera również uwagi na temat przenoszenia udostępniania plików i drukarek z Integrated Netfinity Server używającego Warp Server/400 lub Novell Netware do iSeries NetServer.

#### **Zapisywanie plików PDF**

Aby zapisać plik PDF na stacji roboczej w celu wyświetlenia go lub wydrukowania, wykonaj następujące czynności:

- 1. Kliknij prawym przyciskiem myszy plik PDF w przeglądarce (kliknij powyższy odsyłacz).
- 2. Kliknij opcje zapisywania pliku PDF w wybranym katalogu.
- 3. Wybierz katalog, w którym ma zostać zapisany plik PDF.
- 4. Kliknij **Zapisz**.

#### **Pobieranie programu Adobe Reader**

Aby przeglądać lub drukować pliki PDF, niezbędny jest program Adobe Reader. Darmową kopię tego programu można pobrać z [serwisu](http://www.adobe.com/products/acrobat/readstep.html) WWW firmy Adobe (www.adobe.com/products/acrobat/readstep.html)  $\mathbb{R}$ .

# <span id="page-10-0"></span>**Rozdział 2. iSeries NetServer a iSeries Access for Windows**

Aby skorzystać z iSeries NetServer, nie trzeba instalować ani iSeries Access for Windows, ani iSeries Navigator. iSeries NetServer udostępnia zintegrowany system plików i zasoby drukowania, nie oferuje jednak takiego zestawu narzędzi i interfejsów, jak iSeries Access for Windows.

Różnice między iSeries NetServer a iSeries Access for Windows:

#### **iSeries NetServer**

- v Nie wymaga instalowania na kliencie PC żadnego oprogramowania. System operacyjny klienta PC zawiera całe oprogramowanie potrzebne do uzyskania dostępu do iSeries NetServer. iSeries NetServer nie wymaga instalowania dodatkowego oprogramowania, chyba że potrzebne jest administrowanie funkcjami iSeries NetServer z klienta PC za pomocą iSeries Navigator.
- v Można współużytkować katalogi z dostępem tylko do odczytu.
- v Można ukryć zasób współużytkowany w sieci używając znaku \$ na końcu tego zasobu.
- v Serwer iSeries NetServer można ukryć w Otoczeniu sieciowym Windows.
- v Można współużytkować pojedyncze katalogi. Zapewnia to lepszą ochronę systemu i5/OS.

#### **iSeries Access for Windows**

v Ma dodatkowe funkcje niedostępne w Windows: emulację terminalu 5250 i przesyłanie danych.

Informacje na temat instalacji iSeries Access for Windows zawiera sekcja "Instalowanie iSeries Access for Windows na komputerze PC z systemem Windows za pomocą iSeries NetServer".

### **Instalowanie iSeries Access for Windows na komputerze PC z systemem Windows za pomocą iSeries NetServer**

Korzystając z serwera iSeries NetServer można łatwo zainstalować iSeries Access for Windows na komputerze klienta z systemem Windows. Administrowanie iSeries NetServer z klienta PC wymaga użycia interfejsu iSeries Navigator, który jest komponentem iSeries Access for Windows. Aby zainstalować iSeries Access for Windows na komputerze klienta z systemem Windows, wykonaj następujące czynności:

#### **W systemie Windows NT:**

- 1. Rozwiń menu **Start** systemu Windows.
- 2. Wybierz z menu Start polecenie **Znajdź**, a następnie **Komputer**.
- 3. W polu **Nazwa komputera** wpisz nazwę systemową iSeries NetServer (na przykład QSYSTEM1).
- 4. Kliknij dwukrotnie nazwę komputera podaną w punkcie 3.
- 5. Otwórz folder **QIBM**.
- 6. Otwórz folder **ProdData**.
- 7. Otwórz folder **Access**.
- 8. Otwórz folder **Windows**.
- 9. Otwórz folder **Install**.
- 10. Otwórz folder **Image**.
- 11. Kliknij dwukrotnie **Setup.exe**. Kreator instalacji iSeries Access for Windows zainstaluje oprogramowanie iSeries Access for Windows na komputerze PC.

**Uwaga:** Należy upewnić się, czy do zainstalowania została wybrana opcja **Network** programu iSeries Navigator.

#### **W systemie Windows 2000:**

- 1. Rozwiń menu **Start** systemu Windows.
- 2. Kliknij **Wyszukaj**.
- 3. Wybierz **Pliki lub foldery...**.
- 4. Kliknij odsyłacz **Komputery**.
- 5. W polu **Nazwa komputera** wpisz nazwę serwera iSeries NetServer.
- 6. Kliknij **Wyszukaj teraz**.
- 7. Kliknij dwukrotnie nazwę komputera podaną w punkcie 3 na [stronie](#page-10-0) 5.
- 8. Otwórz folder **QIBM**.
- 9. Otwórz folder **ProdData**.
- 10. Otwórz folder **Access**.
- 11. Otwórz folder **Windows**.
- 12. Otwórz folder **Install**.
- 13. Otwórz folder **Image**.
- 14. Kliknij dwukrotnie **Setup.exe**. Kreator instalacji iSeries Access for Windows zainstaluje oprogramowanie iSeries Access for Windows na komputerze PC.

**Uwaga:** Należy upewnić się, czy do zainstalowania została wybrana opcja **Network** programu iSeries Navigator.

#### **W systemie Windows XP:**

- 1. Rozwiń menu **Start** systemu Windows.
- 2. Kliknij **Wyszukaj**.
- 3. Kliknij **Komputery lub osoby**.
- 4. Kliknij **Komputer w sieci**.
- 5. W odpowiednim polu podaj nazwę serwera iSeries NetServer.
- 6. Kliknij **Wyszukaj**.
- 7. Kliknij dwukrotnie nazwę komputera podaną w punkcie 3 na [stronie](#page-10-0) 5.
- 8. Otwórz folder **QIBM**.
- 9. Otwórz folder **ProdData**.
- 10. Otwórz folder **Access**.
- 11. Otwórz folder **Windows**.
- 12. Otwórz folder **Install**.
- 13. Otwórz folder **Image**.
- 14. Kliknij dwukrotnie **Setup.exe**. Kreator instalacji iSeries Access for Windows zainstaluje oprogramowanie iSeries Access for Windows na komputerze PC.

**Uwaga:** Należy upewnić się, czy do zainstalowania została wybrana opcja **Network** programu iSeries Navigator.

#### **W systemie Windows Server 2003:**

- 1. Rozwiń menu **Start** systemu Windows.
- 2. Kliknij **Wyszukaj**.
- 3. Kliknij **Inne opcje wyszukiwania**.
- 4. Kliknij **Drukarki, komputery lub ludzie**.
- 5. Kliknij **Komputer w sieci**.
- 6. W odpowiednim polu podaj nazwę serwera iSeries NetServer.
- 7. Kliknij **Wyszukaj**.
- 8. Kliknij dwukrotnie nazwę komputera podaną w punkcie 3 na [stronie](#page-10-0) 5.
- 9. Otwórz folder **QIBM**.
- 10. Otwórz folder **ProdData**.
- 11. Otwórz folder **Access**.
- 12. Otwórz folder **Windows**.
- 13. Otwórz folder **Install**.
- 14. Otwórz folder **Image**.
- 15. Kliknij dwukrotnie **Setup.exe**. Kreator instalacji iSeries Access for Windows zainstaluje oprogramowanie iSeries Access for Windows na komputerze PC.

**Uwaga:** Należy upewnić się, czy do zainstalowania została wybrana opcja **Network** programu iSeries Navigator.

iSeries NetServer udostępnia klientom katalog QIBM. Dzięki temu użytkownicy, którzy mają swoje profile w systemie i5/OS, mogą zainstalować program iSeries Access for Windows na klientach PC. iSeries NetServer nie konfiguruje automatycznie obsługi profilu użytkownika gościa, a zatem użytkownicy nieposiadający profilu iSeries nie mają dostępu do katalogów zintegrowanego systemu plików i kolejki wyjściowej za pomocą iSeries NetServer. Tylko administrator sieci może usunąć współużytkowany plik w katalogu QIBM.

Aby umożliwić gościom (niemającym profilu użytkownika systemu) dostęp do współużytkowanych zasobów systemu, w ustawieniach dotyczących następnego uruchomienia serwera iSeries NetServer (Advanced - Next start) należy podać profil użytkownika gościa (guest) lub użytkownika anonimowego (anonymous).

# <span id="page-14-0"></span>**Rozdział 3. Obsługa klientów Linux i Samba**

Funkcja iSeries NetServer obsługuje także klienta Linux/Samba. Dzięki temu klient działający w systemie Linux może połączyć się z iSeries NetServer, korzystając z serwera Samba i programów narzędziowych smbclient i smbmount. Program smbclient obsługuje drukowanie znaków ASCII (pliki tekstowe, pliki PDF i pliki typu PostScript).

Jądro systemu operacyjnego Linux powinno być w wersji 2.4.4 lub nowszej, serwer Samba natomiast w wersji 2.0.7 lub nowszej. Samba to oprogramowanie klienta i serwera udostępniane na zasadach Open Source. Jest ono zgodne z protokołami Microsoft Networking, które obecnie wchodzą w skład wielu dystrybucji systemu Linux. Więcej informacji na ten temat, opis komend aplikacji oraz jej najnowszą wersję można znaleźć w [serwisie](http://www.samba.org) WWW na temat

[serwera](http://www.samba.org) Samba (www.samba.org)

Informacje na temat korzystania z klienta Linux/Samba w celu uzyskania dostępu do iSeries NetServer zawiera serwis WWW iSeries [NetServer](http://www.ibm.com/eserver/iseries/netserver/linux.htm) (www.ibm.com/eserver/iseries/netserver/linux.htm)  $\mathbb{R}^3$ .

# <span id="page-16-0"></span>**Rozdział 4. Wprowadzenie**

iSeries NetServer umożliwia jednolity dostęp do danych i drukarek serwera iSeries komputerom PC z systemem operacyjnym Windows i Linux. Aby rozpocząć korzystanie z iSeries NetServer, wykonaj następujące czynności:

- 1. **"Wymagania dotyczące iSeries NetServer"** Opis warunków, które należy spełnić, aby można było korzystać z serwera iSeries NetServer.
- 2. **"Konfigurowanie serwera iSeries dla NetServer"** Opis sposobu uzyskania ścieżki służącej do konfigurowania iSeries NetServer.
- 3. **["Konfigurowanie](#page-17-0) i podłączanie klienta PC" na stronie 12** Opis sposobu konfigurowania systemu operacyjnego komputera PC, tak aby mógł on korzystać z serwera iSeries NetServer.
- 4. **["Wyszukiwanie](#page-23-0) funkcji iSeries NetServer w sieci iSeries" na stronie 18** Informacje na temat uzyskiwania dostępu do współużytkowanych zasobów sieci iSeries.

### **Wymagania dotyczące iSeries NetServer**

Aby iSeries NetServer mógł poprawnie działać na serwerze iSeries i komunikować się z klientami, muszą być spełnione następujące warunki:

- v Właściwie podłączony do sieci serwer iSeries z zainstalowanym systemem operacyjnym OS/400 Wersja 4 Wydanie 2 (V4R2) lub nowszym odpowiednio skonfigurowany do pracy w sieci TCP/IP.
- v Nazwa systemowa iSeries NetServer nie powoduje konfliktów z nazwą systemową używaną przez iSeries Access for Windows NT. Więcej informacji można znaleźć w sekcji [Wskazówki](#page-30-0) dotyczące nazwy serwera.
- v Aby można było współużytkować drukarki, musi działać sieciowy serwer wydruków (NPS). Więcej informacji zawiera sekcja "Konfigurowanie serwera iSeries dla NetServer".
- v Na komputerze PC musi być zainstalowany **Klient sieci Microsoft Networks**. Po zainstalowaniu i skonfigurowaniu tego klienta oraz protokołu TCP/IP użytkownik ma dostęp do katalogów zintegrowanego systemu plików i kolejek wyjściowych, które system iSeries udostępnia do współużytkowania w sieci.

**Uwaga:** Jeśli korzysta się z klientów w systemie Linux, musi być zainstalowana odpowiednia obsługa Samba.

- v Trzeba ustalić nazwę serwera iSeries NetServer i sposób translacji adresów IP. Na przykład system DNS, WINS lub plik LMHOSTS.
- v Aby serwer iSeries NetServer działał poprawnie, konieczne jest zainstalowanie dodatkowej części podstawowego systemu operacyjnego: opcji 12 (Serwery hostów).

### **Konfigurowanie serwera iSeries dla NetServer**

Aby zmienić dowolny element konfiguracji iSeries NetServer, trzeba mieć uprawnienie specjalne \*IOSYSCFG. Ponadto do zmiany profilu użytkownika gościa konieczne jest uprawnienie specjalne \*SECADM. Zmiany te zostaną uwzględnione po ponownym uruchomieniu iSeries NetServer.

- 1. Sprawdź, czy w systemie iSeries został skonfigurowany protokól TCP/IP. Aby można było korzystać z iSeries NetServer, musi być skonfigurowany i aktywny przynajmniej jeden zewnętrzny interfejs TCP/IP.
	- v Do sprawdzenia lub zmiany interfejsów, tras, konfigurowania tabeli hostów czy obsługi nazw domen służy komenda Konfigurowanie TCP/IP (Configure TCP/IP - CFGTCP). Gdy konfigurowanie zostanie zakończone, za pomocą komendy Uruchomienie TCP/IP (Start TCP/IP - STRTCP) uruchamiany jest protokół TCP/IP.
- 2. Użyj komendy Praca z podsystemami (Work with Subsystems WRKSBS) do potwierdzenia, że został uruchomiony podsystem QSERVER.
- 3. Sprawdź, czy nazwa iSeries NetServer jest unikalna w sieci. Do zmiany domyślnej nazwy serwera i domeny iSeries NetServer służy komenda

CALL QZLSCHSN PARM (nazwa\_serwera nazwa\_domeny 'opis tekstowy lub komentarz' X'00000000')

<span id="page-17-0"></span>Po zmianie nazwy serwera iSeries NetServer nową nazwę należy dodać w systemie DNS lub w pliku LMHOST na komputerze PC.

4. Profilu użytkownika gościa potrzebują użytkownicy, którzy będą korzystać z usług współużytkowania plików i drukarek iSeries NetServer, a nie mają profilu użytkownika iSeries. Na serwerze iSeries NetServer obsługa profilu użytkownika gościa nie jest konfigurowana automatycznie. Użytkownicy niemający profilu użytkownika iSeries, nie mogą wówczas korzystać z iSeries NetServer.

**Uwaga:** Aby użytkownik gość mógł korzystać z drukarek za pomocą iSeries NetServer, jego profil musi mieć ustawione hasło.

Do zmiany obsługi użytkownika gościa służy komenda iSeries NetServer CALL QZLSCHSG (profil\_użytkownika\_gościa X'00000000')

5. Do uruchamiania i zatrzymywania iSeries NetServer służą następujące komendy: STRTCPSVR \*NETSVR

ENDTCPSVR \*NETSVR

Wszystkie zmiany konfiguracji wprowadzone do iSeries, z wyjątkiem administrowania sesją i współużytkowaniem, zostaną uwzględnione dopiero po ponownym uruchomieniu serwera. Więcej informacji dotyczących uruchamiania i zatrzymywania serwera iSeries NetServer zawiera sekcja Uruchamianie i [zatrzymywanie](#page-32-0) serwera iSeries [NetServer.](#page-32-0)

- 6. Użyj komendy Praca z zadaniami aktywnymi (Work with Active Job WRKACTJOB) do sprawdzenia, czy w podsystemie QSERVER jest uruchomione zadanie QZLSSERVER. Jeśli zadanie QZLSSERVER nie jest aktywne, musisz zrestartować iSeries NetServer.
- 7. Użyj komendy Praca ze statusem sieci TCP/IP (Work with TCP/IP Network Status NETSTAT \*CNN) do sprawdzenia, czy w zbiorze wyjściowym działania komendy NETSTAT zawarte są poniższe pozycje. Jeśli nie możesz ich znaleźć, musisz zrestartować iSeries NetServer.
	- \*\* netbios>001:27:44 Listen
	- \*\* netbios>000:00:01 \*UDP
	- \*\* netbios>000:00:00 \*UDP
	- \*\* netbios>000:30:57 Listen
	- \*\* cifs>427:49:42 Listen

**Uwaga:** Komunikaty związane z komendą NETSTAT mogą składać się z wielu stron.

8. Użyj komendy Praca z zadaniami aktywnymi (Work with Active Job - WRKACTJOB) do sprawdzenia, czy w podsystemie QSYSWRK jest aktywne zadanie QNPSERVD. Jeśli nie ma zadania QNPSERVD, musisz użyć komendy Uruchomienie serwera hosta (Start Host Server - STRHOSTSVR \*NETPRT), aby uruchomić serwer wydruków sieciowych NPS. NPS zapewnia poprawne funkcjonowanie współużytkowania drukarek iSeries NetServer.

## **Konfigurowanie i podłączanie klienta PC**

Aby klient PC mógł poprawnie pracować z iSeries NetServer, system operacyjny komputera PC musi zostać skonfigurowany do korzystania ze współużytkowanych zasobów iSeries NetServer. Właściwa konfiguracja umożliwia wszystkim obsługiwanym klientom PC znalezienie iSeries NetServer i korzystanie ze współużytkowanych plików i drukarek. Informacje dotyczące konfigurowania klienta Linux/Samba do pracy z serwerem iSeries NetServer zawiera serwis WWW produktu iSeries NetServer [Linux/Samba](http://www.ibm.com/eserver/iseries/netserver/linux.htm) client support

(www.ibm.com/eserver/iseries/netserver/linux.html) .

#### **Konfigurowanie klienta PC z systemem Windows do wyszukiwania iSeries NetServer**

iSeries NetServer obsługuje następujących klientów Windows: Windows NT 4.0; Windows NT Server, Terminal Server Edition; Windows 2000; Windows XP; Windows Server 2003.

<span id="page-18-0"></span>Skonfigurowanie klienta PC z systemem Windows do wyszukiwania iSeries NetServer ułatwia mu dostęp do współużytkowanych zasobów.

Należy sprawdzić, czy klienci mogą znaleźć w sieci serwer iSeries NetServer. Jeśli nie, klienci sieciowi mogą skorzystać z usług DNS (Domain Name System), usług WINS (Windows Internet Naming Service) lub pliku LMHOSTS do wyszukiwania iSeries NetServer.

**Uwaga:** Jeśli iSeries NetServer i klient Windows znajdują się w tej samej grupie roboczej (domenie) i w tej samej podsieci (segmencie sieci), dalsze etapy konfigurowania nie są potrzebne. Nie są one także potrzebne w przypadku, gdy komunikacja z serwerem iSeries NetServer będzie nawiązywana tylko na podstawie adresu IP.

Należy zauważyć, że konfiguracja protokołu TCP/IP nie wymaga żadnych zmian w celu dostosowania do obsługi iSeries NetServer. Trzeba natomiast skonfigurować wszystkich klientów PC, którzy będą korzystać z serwera iSeries NetServer, uwzględniając poniższe zagadnienia:

v Funkcje rozgłaszania UDP serwera iSeries NetServer – – Serwer iSeries może znajdować się w tej samej grupie roboczej (domenie) i w tej samej podsieci (segmencie sieci), co klient PC, który korzysta z funkcji rozgłaszania UDP iSeries NetServer.

Lub, jeśli serwer iSeries nie znajduje się w tej samej grupie roboczej i tej samej podsieci co klient PC, co jest określone przez powyższy element, to klient PC musi użyć jednej z poniższych metod w celu zlokalizowania serwera iSeries:

- iSeries NetServer a usługa DNS – – Adres serwera DNS podczas wykorzystywania usługi DNS do znajdowania i łączenia się z serwerem iSeries NetServer.
- iSeries NetServer a usługa WINS [\(Windows](#page-20-0) Internet Naming Service) – – Dane konfiguracyjne usługi WINS podczas wykorzystywania sieciowego serwera WINS do znajdowania i łączenia się z serwerem iSeries NetServer.
- Statyczne pliki [konfiguracyjne](#page-22-0) LMHOSTS klienta PC – – Pozycje w pliku LMHOSTS odnoszące się do serwera iSeries NetServer podczas wykorzystywania plików LMHOSTS do znajdowania i łączenia się z serwerem iSeries NetServer.

## **Funkcje rozgłaszania serwera iSeries NetServer**

W wielu sieciach używających protokołu TCP/IP różne routery eliminują ramki rozgłoszeniowe protokołu UDP. Klient znajdujący się po jednej stronie routera nie może znaleźć serwera iSeries NetServer, ponieważ ramki rozgłoszeniowe protokołu UDP nie mogą przedostać się przez router.

W przypadku mniejszych sieci, skonfigurowanych w powyższy sposób, istnieje możliwość użycia innych mechanizmów wyszukiwania serwera. Oprócz funkcji rozgłaszania UDP można skorzystać z następujących metod:

- v Dodanie rekordu dla iSeries NetServer w sieciowej bazie danych DNS. Wykorzystanie DNS jest najprostszą metodą znajdowania i łączenia się z serwerem iSeries NetServer.
- v Skonfigurowanie usług WINS do pracy z serwerem iSeries NetServer.
- v Dopisanie nowych pozycji dla serwera iSeries NetServer w statycznych plikach konfiguracyjnych (takich jak LMHOSTS) klienta PC.
- **Uwaga:** Jeśli wszystkie serwery iSeries NetServer i klienci PC zostaną umieszczeni w tej samej grupie roboczej i tej samej podsieci, iSeries NetServer będzie widoczny w otoczeniu sieciowym w systemie Windows NT lub w sekcji Moje miejsca sieciowe w systemie Windows 2000, Windows XP oraz Windows Server 2003 bez konieczności przeprowadzania dodatkowej konfiguracji.

# **iSeries NetServer a usługa DNS**

**Łączenie klientów PC za pomocą DNS**

Sieci używające protokołu TCP/IP mogą korzystać z usługi DNS do odwzorowania nazw systemowych serwerów na ich adresy IP. W sieci DNS rekordy bazy danych zawierają informacje dla klienta o tym, jak odwzorować nazwę serwera na jego poprawny adres w sieci TCP/IP.

Funkcji (serwerowi) iSeries NetServer w bazie danych DNS nie odpowiadają jednak żadne rekordy, niezależnie od tego, czy używa się domyślnej nazwy systemowej, czy określa nową. Jeśli klienci PC mają mieć dostęp do serwera iSeries NetServer za pomocą usługi DNS, do bazy danych DNS znajdującej się w systemie iSeries należy dodać nazwę serwera i adres IP serwera iSeries NetServer. Wykorzystanie usługi DNS jest najłatwiejszym sposobem uzyskania dostępu do funkcji iSeries NetServer w sieci rozproszonej.

W celu dodania do bazy danych DNS pozycji odpowiadającej serwerowi iSeries NetServer należy podać jego nazwę.

#### **Konfigurowanie klientów PC za pomocą DNS**

Dodanie pozycji DNS dla serwerów iSeries i iSeries NetServer umożliwia klientom PC odwoływanie się do programu iSeries Access for Windows za pomocą nazwy SYSTEM1, zaś do iSeries NetServer za pomocą nazwy QSYSTEM1, jakkolwiek w obydwu przypadkach chodzi o ten sam adres IP. Zapobiega to potencjalnym konfliktom w systemie operacyjnym klienta.

**Jeśli usługa DNS będzie wykorzystywana**, należy skonfigurować klienta do obsługi DNS. Aby skonfigurować klienta do pracy z usługą DNS:

#### **W systemie Windows NT:**

- 1. Otwórz menu **Start** systemu Windows.
- 2. Wybierz **Ustawienia**, a następnie **Panel sterowania**.
- 3. Kliknij dwukrotnie ikonę **Sieć**.
- 4. Wybierz zakładkę **Protokoły**.
- 5. Wybierz **TCP/IP** i kliknij **Właściwości**.
- 6. Wybierz zakładkę **Konfiguracja DNS**.
- 7. Zaznacz opcję **Używaj DNS**.
- 8. Podaj nazwę hosta, domenę, kolejność wyszukiwania usługi DNS i kolejność wyszukiwania przyrostka domeny dla DNS.
- 9. Kliknij **OK**.

#### **W systemie Windows 2000:**

- 1. Otwórz menu **Start** systemu Windows.
- 2. Wybierz **Ustawienia**, a następnie **Panel sterowania**.
- 3. Kliknij dwukrotnie ikonę **Połączenia sieciowe i modemowe**.
- 4. Wybierz zakładkę **Protokoły**.
- 5. Wybierz **Połączenie lokalne**.
- 6. Kliknij **Właściwości...**.
- 7. Wybierz **TCP/IP** i kliknij **Właściwości**.
- 8. Kliknij **Zaawansowane**.
- 9. Kliknij zakładkę **DNS**.
- 10. Podaj nazwę hosta, domenę, kolejność wyszukiwania usługi DNS i kolejność wyszukiwania przyrostka domeny dla DNS.
- 11. Kliknij **OK**.

#### **W systemie Windows XP:**

1. Aby otworzyć menu **Start**, kliknij przycisk **Start**.

- <span id="page-20-0"></span>2. Wybierz **Panel sterowania**.
- 3. Kliknij ikonę **Połączenia sieciowe i internetowe**.
- 4. Kliknij **Połączenia sieciowe**.
- 5. Wybierz odpowiednie połączenie i kliknij **Zmień ustawienia tego połączenia**.
- 6. Wybierz **TCP/IP**.
- 7. Kliknij **Właściwości**.
- 8. Kliknij **Zaawansowane**.
- 9. Kliknij zakładkę **DNS**.
- 10. Podaj nazwę hosta, domenę, kolejność wyszukiwania usługi DNS i kolejność wyszukiwania przyrostka domeny dla DNS.
- 11. Kliknij **OK**.

#### **W systemie Windows Server 2003:**

- 1. Aby otworzyć menu **Start**, kliknij przycisk **Start**.
- 2. Wybierz **Panel sterowania**.
- 3. Kliknij **Połączenia sieciowe**.
- 4. Wybierz **Połączenie lokalne**.
- 5. Kliknij **Właściwości...**.
- 6. Wybierz **TCP/IP** i kliknij **Właściwości**.
- 7. Kliknij **Zaawansowane**.
- 8. Kliknij zakładkę **DNS**.
- 9. Podaj nazwę hosta, domenę, kolejność wyszukiwania usługi DNS i kolejność wyszukiwania przyrostka domeny dla DNS.
- 10. Kliknij **OK**.

### **iSeries NetServer a usługa WINS**

#### **Łączenie klientów PC za pomocą WINS**

Serwery z systemem operacyjnym Windows NT i Linux Samba mogą udostępniać usługę WINS (Windows Internet Naming Service), która umożliwia klientom odwzorowanie nazw systemowych na właściwe adresy IP. WINS pozwala dynamicznie zamieniać nazwy komputerów określone przez NetBIOS na adresy IP. iSeries nie może działać jako serwer WINS, może natomiast stać się serwerem proxy serwera WINS. Umożliwia to klientom niekorzystającym z usługi WINS uzyskanie odwzorowanych nazw z zakresu WINS. Serwer proxy WINS przyjmuje od takich klientów rozgłoszone zapytanie o nazwę, a następnie kieruje zapytania do serwera WINS.

**Uwaga:** Użycie serwera proxy WINS nie jest zalecaną metodą tłumaczenia nazw komputerów na adresy IP.

Adres sieciowego serwera WINS można podać w oknie iSeries NetServer **Konfiguracja WINS - Następne uruchomienie** programu iSeries Navigator. Następnie można skonfigurować klientów w taki sposób, aby łącząc się z iSeries NetServer korzystali z serwera WINS.

Jeśli klienci PC i serwer iSeries NetServer będą korzystać z adresów WINS, dalsze czynności konfigurowania sieci nie są potrzebne. Klienci PC mogą bowiem znaleźć iSeries NetServer i połączyć się z nim za pomocą serwera WINS.

**Uwaga:** W złożonej sieci TCP/IP, w której iSeries NetServer jest serwerem logowania, użycie WINS do translacji adresów jest lepsze niż użycie DNS, ponieważ klienci logowania w różnych podsieciach, oprócz określonej nazwy iSeries NetServer, muszą umieć przetłumaczyć specjalne nazwy usług NetBIOS.

#### **Konfigurowanie klientów PC za pomocą WINS**

Jeśli używasz usługi WINS, podczas konfigurowania iSeries NetServer podaj adres serwera WINS. Następnie, podczas konfigurowania klienta PC, podaj adres IP serwera iSeries NetServer lub serwera WINS.

Aby skonfigurować klienta do pracy z usługą WINS:

**Jeśli używasz usługi WINS**, podczas [konfigurowania](#page-22-0) iSeries NetServer podaj adres serwera WINS. Następnie, podczas konfigurowania klienta PC, podaj adres IP serwera iSeries NetServer lub serwera WINS. Aby skonfigurować klienta do pracy z usługą WINS:

#### **W systemie Windows NT:**

- 1. Otwórz menu **Start** systemu Windows.
- 2. Wybierz **Ustawienia**, a następnie **Panel sterowania**.
- 3. Kliknij dwukrotnie ikonę **Sieć**.
- 4. Wybierz zakładkę **Protokoły**.
- 5. Wybierz **TCP/IP** i kliknij **Właściwości**.
- 6. Wybierz zakładkę **Konfiguracja WINS**.
- 7. Zaznacz opcję **Włącz rozpoznawanie WINS**.
- 8. Wpisz we właściwej kolejności adresy IP serwera WINS.
- 9. Kliknij **OK**.

#### **W systemie Windows 2000:**

- 1. Otwórz menu **Start** systemu Windows.
- 2. Wybierz **Ustawienia**, a następnie **Panel sterowania**.
- 3. Kliknij dwukrotnie ikonę **Połączenia sieciowe i modemowe**.
- 4. Wybierz zakładkę **Protokoły**.
- 5. Wybierz **Połączenie lokalne**.
- 6. Kliknij **Właściwości...**.
- 7. Wybierz **TCP/IP** i kliknij **Właściwości**.
- 8. Kliknij **Zaawansowane**.
- 9. Kliknij zakładkę **WINS**.
- 10. Wpisz we właściwej kolejności adresy IP serwera WINS.
- 11. Kliknij **OK**.

#### **W systemie Windows XP:**

- 1. Aby otworzyć menu **Start**, kliknij przycisk **Start**.
- 2. Wybierz **Panel sterowania**.
- 3. Kliknij ikonę **Połączenia sieciowe i internetowe**.
- 4. Kliknij **Połączenia sieciowe**.
- 5. Wybierz odpowiednie połączenie i kliknij **Zmień ustawienia tego połączenia**.
- 6. Wybierz **TCP/IP**.
- 7. Kliknij **Właściwości**.
- 8. Kliknij **Zaawansowane**.
- 9. Kliknij zakładkę **WINS**.
- 10. Wpisz we właściwej kolejności adresy IP serwera WINS.
- 11. Kliknij **OK**.

#### **W systemie Windows Server 2003:**

1. Aby otworzyć menu **Start**, kliknij przycisk **Start**.

- <span id="page-22-0"></span>2. Wybierz **Panel sterowania**.
- 3. Kliknij **Połączenia sieciowe**.
- 4. Wybierz **Połączenie lokalne**.
- 5. Kliknij **Właściwości...**.
- 6. Wybierz **TCP/IP** i kliknij **Właściwości**.
- 7. Kliknij **Zaawansowane**.
- 8. Kliknij zakładkę **WINS**.
- 9. Wpisz we właściwej kolejności adresy IP serwera WINS.
- 10. Kliknij **OK**.

#### **Ustawianie adresu sieciowego serwera WINS na serwerze iSeries NetServer**

Za pomocą programu iSeries Navigator na serwerze iSeries NetServer można ustawić adres sieciowego serwera WINS (Windows Internet Naming Service). WINS umożliwia klientom PC uzyskanie dostępu do współużytkowanych zasobów iSeries NetServer.

Aby ustawić adres sieciowego serwera WINS na serwerze iSeries NetServer, wykonaj następujące czynności:

- 1. W programie iSeries Navigator otwórz połączenie z serwerem iSeries.
- 2. Rozwiń pozycję **Sieć**.
- 3. Rozwiń pozycję **Serwery**.
- 4. Kliknij **TCP/IP**.
- 5. Kliknij prawym przyciskiem myszy **iSeries NetServer** i wybierz **Właściwości**.
- 6. Wybierz zakładkę **Konfiguracja WINS**.
- 7. Kliknij **Następne uruchomienie**.
- 8. W polu **Podstawowy serwer WINS** wpisz adres IP sieciowego serwera WINS. Ustawienia zostaną uwzględnione po następnym uruchomieniu iSeries NetServer.
- 9. W polu **Dodatkowy serwer WINS** wpisz adres IP dodatkowego sieciowego serwera WINS. Ustawienia zostaną uwzględnione po następnym uruchomieniu iSeries NetServer.
- 10. W polu **ID zakresu** wpisz łańcuch tekstowy określający zasięg sieci dla serwera WINS. Zmiany zostaną uwzględnione po następnym uruchomieniu iSeries NetServer.

**Uwaga:** Każdy klient PC korzystający z iSeries NetServer musi mieć ustawione podane wyżej pole ID zakresu. Jeśli pole ID zakresu będzie puste w konfiguracji iSeries NetServer i klientów, usługa WINS również będzie działać poprawnie.

- 11. Uaktywnij lub wyłącz funkcjonowanie iSeries NetServer jako serwera proxy WINS.
- 12. Kliknij **OK**, aby zachować wprowadzone zmiany.

### **Statyczne pliki konfiguracyjne LMHOSTS klienta PC**

#### **Łączenie klientów PC za pomocą LMHOSTS**

Systemy operacyjne klientów PC mogą dostarczać statycznych plików konfiguracyjnych, które odwzorowują nazwy systemowe serwerów na adresy TCP/IP. Pliki te są zazwyczaj trudniejsze do zarządzania, niż rozwiązania z bardziej scentralizowanym sterowaniem (na przykład serwer DNS lub WINS). Dzieje się tak dlatego, że administrator sieci musi konfigurować każdego klienta PC osobno. W dużych i rozproszonych sieciach statyczne pliki konfiguracyjne są jednak bardzo przydatne. W takim środowisku klienci i serwery mogą istnieć w różnych podsieciach (segmentach sieci), a nawet w różnych grupach roboczych (domenach). Statyczne pliki konfiguracyjne pomagają klientom umiejscowić serwery.

We wszystkich komputerach klientów, obsługiwanych przez iSeries NetServer, istnieje plik LMHOSTS, który odwzorowuje nazwy systemowe serwerów na adresy IP. Zawiera on adresy IP i nazwy systemowe serwerów. Plików <span id="page-23-0"></span>tych można używać w celu odwzorowania adresów IP serwerów iSeries i iSeries NetServer. Dzięki temu klienci działający w dużym, rozproszonym środowisku sieciowym mogą znaleźć zarówno system iSeries, jak i funkcje iSeries NetServer.

Można także dodać do pliku LMHOSTS pozycję, która wskaże inny plik LMHOSTS, zarządzany centralnie w systemie iSeries. Czyniąc tak w przypadku wszystkich klientów, można utrzymywać tylko jeden plik LMHOSTS dla całej sieci.

Więcej informacji dotyczących plików LMHOSTS można znaleźć w przykładowym pliku LMHOSTS, który jest dostarczany z systemem operacyjnym Windows. Dodatkowe informacje są dostępne w dokumentacji systemu operacyjnego.

#### **Konfigurowanie klientów PC za pomocą LMHOSTS**

**Jeśli używasz pliku LMHOSTS**, umieść w nim nazwę systemową i adres IP iSeries NetServer, aby umożliwić klientowi połączenie z serwerem. Aby dodać wstępnie ładowaną pozycję do pliku LMHOSTS:

- 1. Przejdź do katalogu \WINNT\system32\drivers\etc.
- 2. Do pliku LMHOSTS dodaj następującą pozycję:

adres-TCP/IP nazwa-serwera-iSeries-NetServer#PRE

Na przykład: 10.5.10.1 QNETSERVER #PRE

Jeśli iSeries NetServer jest serwerem logowania: 10.5.10.1 QNETSERVER #PRE #DOM:nazwa-domeny (nazwa-domeny jest nazwą domeny obsługiwaną przez serwer logowania.)

### **Wyszukiwanie funkcji iSeries NetServer w sieci iSeries**

Znalezienie iSeries NetServer w sieci iSeries za pomocą klienta PC umożliwia uzyskanie dostępu do wszystkich współużytkowanych zasobów sieciowych. Daje również pewność, że wybrana metoda połączenia z iSeries NetServer jest skuteczna i że połączenie jest aktywne. Informacje dotyczące wyszukiwania w sieci serwera iSeries NetServer za pomocą klientów Linux/Samba zawiera serwis WWW [Linux/Samba](http://www.ibm.com/eserver/iseries/netserver/linux.htm) client support dotyczący produktu iSeries

NetServer (http://www.ibm.com/eserver/iseries/netserver/linux.html)

#### **Wyszukiwanie serwera iSeries NetServer za pomocą klientów Windows**

Aby wyszukać iSeries NetServer, można użyć klientów Windows. W ten sposób uzyskuje się dostęp do współużytkowanych zasobów.

Jeśli serwer iSeries NetServer i klient PC znajdują się w tej samej grupie roboczej (domenie) i w tej samej podsieci (segmencie sieci), aby wyszukać iSeries NetServer:

#### **W systemie Windows NT:**

- 1. Otwórz okno **Otoczenie sieciowe**.
- 2. Wybierz nazwę systemową iSeries NetServer na serwerze iSeries.

#### **W systemach Windows 2000 i XP:**

- 1. Otwórz **Miejsca w sieci**.
- 2. Kliknij dwukrotnie **Komputery obok mnie**.
- 3. Wybierz nazwę systemową iSeries NetServer na serwerze iSeries.

#### **W systemie Windows Server 2003:**

- 1. Otwórz **Eksplorator Windows**.
- 2. Rozwiń **Miejsca w sieci**.
- 3. Rozwiń pozycję **Cała sieć**.
- 4. Rozwiń pozycję **Microsoft Windows Network**.
- 5. Rozwiń domenę lub grupę roboczą, w której znajduje się serwer iSeries NetServer.
- 6. Wybierz nazwę systemową iSeries NetServer na serwerze iSeries.

Jeśli klient PC i serwer iSeries NetServer nie znajdują się w tej samej grupie roboczej (domenie), aby wyszukać iSeries NetServer:

#### **W systemie Windows 2000:**

- 1. Otwórz **Miejsca w sieci**.
- 2. Kliknij dwukrotnie **Cała zawartość**.
- 3. Kliknij **Pokaż całą zawartość**.
- 4. Kliknij dwukrotnie pozycję **Microsoft Windows Network**.
- 5. Otwórz domenę, w której znajduje się serwer iSeries NetServer.
- 6. Wybierz nazwę systemową iSeries NetServer na serwerze iSeries.

#### **W systemie Windows XP lub Windows Server 2003:**

- 1. Otwórz **Eksplorator Windows**.
- 2. Rozwiń **Miejsca w sieci**.
- 3. Rozwiń pozycję **Cała sieć**.
- 4. Rozwiń pozycję **Microsoft Windows Network**.
- 5. Rozwiń domenę lub grupę roboczą, w której znajduje się serwer iSeries NetServer.
- 6. Wybierz nazwę systemową iSeries NetServer na serwerze iSeries.

#### **Wskazówki:**

W celu wyszukania serwera iSeries NetServer można także użyć opcji **Znajdź -> Komputer** w systemie Windows:

#### **W systemie Windows NT**

- 1. Rozwiń menu **Start** systemu Windows.
- 2. Wybierz opcję **Znajdź**, a następnie **Komputer**.
- 3. W oknie dialogowym Znajdź: Komputer wpisz nazwę iSeries NetServer w systemie iSeries.
- 4. Kliknij **OK**.

#### **W systemie Windows 2000:**

- 1. Rozwiń menu **Start** systemu Windows.
- 2. Kliknij **Wyszukaj**.
- 3. Wybierz **Pliki lub foldery...**.
- 4. Kliknij odsyłacz **Komputery**.
- 5. W polu **Nazwa komputera** wpisz nazwę serwera iSeries NetServer.
- 6. Kliknij **Wyszukaj teraz**.

#### **W systemie Windows XP:**

- 1. Rozwiń menu **Start** systemu Windows.
- 2. Kliknij **Wyszukaj**.
- 3. Kliknij **Komputery lub osoby**.
- 4. Kliknij **Komputer w sieci**.
- 5. W odpowiednim polu podaj nazwę serwera iSeries NetServer.
- 6. Kliknij **Wyszukaj**.

#### **W systemie Windows Server 2003:**

- 1. Rozwiń menu **Start** systemu Windows.
- 2. Kliknij **Wyszukaj**.
- 3. Kliknij **Inne opcje wyszukiwania**.
- 4. Kliknij **Drukarki, komputery lub ludzie**.
- 5. Kliknij **Komputer w sieci**.
- 6. W odpowiednim polu podaj nazwę serwera iSeries NetServer.
- 7. Kliknij **Wyszukaj**.

Klienci Windows obsługują adresowanie serwerów zarówno za pomocą pełnych nazw, jak i adresów IP. Umożliwia to klientom Windows uzyskanie dostępu do danych iSeries NetServer, gdy nie ma innych mechanizmów nazewnictwa.

W systemie Windows można stosować każdy z poniższych sposobów adresowania serwerów iSeries i iSeries NetServer. W oknie dialogowym **Znajdź: Komputer** można na przykład wpisać:

- qsystem1.mysite.com,
- system1.mysite.com,
- $\cdot$  1.2.34.123.

Podobnie w oknie systemu DOS:

- dir \\qsystem1.mysite.com\qca400\\*.\*,
- del \\system1.mysite.com\jim.doc,
- type  $\1.2.34.567\text{scott.txt}.$

Jeśli masz problemy ze znalezieniem w sieci serwera iSeries NetServer, patrz sekcja ["Rozwiązywanie](#page-75-0) problemów z [wyszukiwaniem](#page-75-0) iSeries NetServer w sieci" na stronie 70.

# <span id="page-26-0"></span>**Rozdział 5. Administrowanie iSeries NetServer**

Administrowanie iSeries NetServer obejmuje zarządzanie współużytkowanymi plikami i drukarkami oraz sterowanie innymi funkcjami iSeries NetServer. Aplikacja iSeries Navigator, będąca składnikiem iSeries Access for Windows, stanowi interfejs administratora iSeries NetServer. Domyślnie iSeries NetServer udostępnia w sieci katalog instalacyjny iSeries Access for Windows.

iSeries Access for Windows można [zainstalować](#page-10-0) korzystając z domyślnie udostępnianego przez iSeries NetServer zasobu plikowego QIBM.

Po zainstalowaniu iSeries Access for Windows i iSeries Navigator można administrować funkcjami iSeries NetServer. Aby zarządzanie było efektywne, warto zapoznać się z następującymi zagadnieniami:

#### **iSeries NetServer**

#### **["Przeglądanie](#page-27-0) i określanie właściwości iSeries NetServer" na stronie 22**

Opis czynności, które należy wykonać, aby ustawić właściwości funkcji iSeries NetServer.

#### **"Obsługa [uwierzytelniania](#page-27-0) Kerberos w wersji 5 przez iSeries NetServer" na stronie 22**

Opis czynności, które należy wykonać, aby na serwerze iSeries NetServer włączyć obsługę uwierzytelniania za pomocą protokołu Kerberos.

#### **"Zmiana nazwy serwera iSeries [NetServer"](#page-29-0) na stronie 24**

Opisano tu sytuacje, w których może zaistnieć konieczność zmiany nazwy systemowej iSeries NetServer. Opisano także, jak ją wykonać.

#### **"Blokowanie profili [użytkowników"](#page-30-0) na stronie 25**

Opis warunków, w których następuje zablokowanie i odblokowanie profili użytkowników iSeries.

#### **["Uruchamianie](#page-32-0) i zatrzymywanie iSeries NetServer" na stronie 27**

Opis czynności, które należy wykonać, aby zakończyć udostępnianie zasobów serwera iSeries przez iSeries NetServer.

#### **"Określanie [podsystemów](#page-32-0) dla iSeries NetServer" na stronie 27**

Opis sposobu określania podsystemów, w których uruchamiane będą zadania użytkowników.

#### **["Konfigurowanie](#page-33-0) profilu użytkownika gościa iSeries NetServer" na stronie 28**

Opis sposobu określania poziomu uprawnień, które profil użytkownika gościa ma w iSeries NetServer.

#### **["Przeglądanie](#page-34-0) statusu iSeries NetServer" na stronie 29**

Opis czynności, które trzeba wykonać, aby przejrzeć aktualny status iSeries NetServer.

#### **Obiekty udostępniane przez iSeries NetServer**

**"Przeglądanie listy [współużytkowanych](#page-34-0) obiektów iSeries NetServer" na stronie 29**

Definicja **obiektu udostępnianego (współużytkowanego)** i opis formatu listy obiektów aktualnie udostępnianych przez iSeries NetServer.

#### **"Przeglądanie i określanie właściwości obiektów [współużytkowanych](#page-35-0) iSeries NetServer" na stronie 30** Opis czynności, które należy wykonać, aby określić właściwości obiektów współużytkowanych.

#### **"Przeglądanie statusu obiektów [współużytkowanych"](#page-36-0) na stronie 31**

Opis czynności, które trzeba wykonać, aby przejrzeć aktualne dane statystyczne dotyczące połączenia z obiektami współużytkowanymi.

#### **Sesje iSeries NetServer**

#### **["Przeglądanie](#page-36-0) listy sesji iSeries NetServer" na stronie 31**

Definicja **sesji** i opis formatu listy aktywnych sesji iSeries NetServer.

#### **["Przeglądanie](#page-36-0) właściwości sesji iSeries NetServer" na stronie 31**

Opis czynności, które należy wykonać, aby przejrzeć właściwości sesji iSeries NetServer.

#### <span id="page-27-0"></span>**["Przeglądanie](#page-37-0) statusu sesji iSeries NetServer" na stronie 32**

Opis czynności, które należy wykonać, aby przejrzeć aktualne dane statystyczne dotyczące połączenia stacji roboczej z iSeries NetServer.

**["Zakończenie](#page-37-0) sesji iSeries NetServer" na stronie 32**

Opis czynności, które należy wykonać, aby zakończyć używanie przez klienta udostępnionego zasobu w określonej sesji.

### **Przeglądanie i określanie właściwości iSeries NetServer**

Dostęp do atrybutów iSeries NetServer można uzyskać za pośrednictwem programu iSeries Navigator. Umożliwia on przeglądanie i określanie właściwości iSeries NetServer.

Aby wyświetlić właściwości iSeries NetServer, wykonaj następujące czynności:

- 1. Otwórz iSeries Navigator i połącz się z systemem, z którym chcesz pracować.
- 2. Rozwiń pozycję **Sieć**.
- 3. Rozwiń pozycję **Serwery**.
- 4. Kliknij **TCP/IP**, aby wyświetlić listę dostępnych serwerów TCP/IP.
- 5. Kliknij prawym przyciskiem myszy **iSeries NetServer** i wybierz **Właściwości**.

Szczegółowe informacje o wszystkich oknach dialogowych iSeries NetServer zawiera pomoc online programu iSeries Navigator.

### **Obsługa uwierzytelniania Kerberos w wersji 5 przez iSeries NetServer**

iSeries NetServer obsługuje uwierzytelnianie użytkowników, korzystając z protokołu Kerberos w wersji 5. Aby włączyć obsługę uwierzytelniania, na serwerze iSeries należy najpierw wykonać czynności opisane w sekcji ["Opcja](#page-28-0) Ochrona iSeries [Navigator"](#page-28-0) na stronie 23 i skonfigurować usługę uwierzytelniania sieciowego oraz odwzorowywanie EIM (Enterprise Identity Mapping) . Na serwerze musi być także zainstalowany moduł Cryptographic Access Provider (5722-AC2 lub AC3).

#### **Włączanie obsługi uwierzytelniania Kerberos wersja 5**

Do włączenia obsługi protokołu Kerberos wersja 5 stanowczo zaleca się wykorzystanie kreatora konfiguracji iSeries NetServer. Kreator ten ułatwi konfigurację usług potrzebnych do poprawnego funkcjonowania protokołu Kerberos w wersji 5. Sekcja "Kreator [konfiguracji](#page-28-0) iSeries NetServer" na stronie 23 zawiera instrukcje dotyczące uruchamiania serwera iSeries NetServer.

Obsługę uwierzytelniania można włączyć, korzystając z właściwości iSeries NetServer. Należy wówczas wypełnić wymagania opisane w sekcji "Dodatkowe wymagania związane z obsługą [uwierzytelniania](#page-28-0) Kerberos w wersji 5" na [stronie](#page-28-0) 23.

#### **Jeśli któreś z wymagań dotyczących konfiguracji nie zostanie spełnione, nie będzie można skorzystać z iSeries NetServer po restarcie serwera.**

- 1. W programie iSeries Navigator rozwiń pozycję **Sieć**> **Serwery** > **TCP/IP**.
- 2. Kliknij prawym przyciskiem myszy **iSeries NetServer** i wybierz **Właściwości**.
- 3. Kliknij przycisk **Następne uruchomienie**.
- 4. W oknie dialogowym **Następne uruchomienie: Ogólne** wybierz jedną z poniższych metod uwierzytelniania:
	- v Jeśli wybrana zostanie metoda **Hasła/Kerberos v5**, klienci nieobsługujący protokołu Kerberos lub klienci obsługujący protokół Kerberos, ale nieznajdujący się obecnie w dziedzinie Kerberos, będą używać do uwierzytelniania zaszyfrowanych haseł.
- <span id="page-28-0"></span>v Jeśli wybrana zostanie metoda **Kerberos v5**, wszyscy klienci będą musieli używać protokołu Kerberos do uwierzytelniania z serwerem. Z serwerem iSeries NetServer będą mogli połączyć się tylko ci klienci, którzy obsługują protokół Kerberos w wersji 5. Protokół ten nie jest obsługiwany przez następujących klientów Windows:
	- Windows 95
	- Windows 98
	- Windows NT
	- Windows Me
- 5. Kliknij **OK**.

## **Opcja Ochrona iSeries Navigator**

Aby zainstalować opcję Ochrona, wykonaj następujące czynności:

- 1. Kliknij **Start**> **Programy**> **IBM iSeries Access for Windows**> **Instalacja selektywna**.
- 2. Wykonaj instrukcje, które pojawią się na ekranie. W oknie dialogowym **Wybór komponentów** rozwiń **iSeries Navigator** i zaznacz opcję Ochrona.
- 3. Wykonaj pozostałe czynności instalacji selektywnej.

# **Kreator konfiguracji iSeries NetServer**

Aby skorzystać z protokołu Kerberos w wersji 5, konieczna jest dodatkowa konfiguracja iSeries NetServer. Kreator konfiguracji ułatwia spełnienie dodatkowych wymagań dotyczących konfiguracji serwera iSeries NetServer do użycia protokołu Kerberos v5.

Aby uruchomić kreator konfiguracji iSeries NetServer, wykonaj następujące czynności:

- 1. Otwórz iSeries Navigator i połącz się z systemem, z którym chcesz pracować.
- 2. Rozwiń pozycję **Sieć**> **Serwery**.
- 3. Kliknij **TCP/IP**, aby wyświetlić listę dostępnych serwerów TCP/IP.
- 4. Kliknij prawym przyciskiem myszy pozycję **iSeries NetServer** i wybierz **Konfiguracja**.
- 5. Aby zakończyć konfigurację iSeries NetServer, postępuj zgodnie z instrukcjami kreatora.

### **Dodatkowe wymagania związane z obsługą uwierzytelniania Kerberos w wersji 5**

Wszystkie poniższe czynności należy wykonać przed restartem serwera iSeries.

- 1. Aby móc korzystać z uwierzytelniania, muszą zostać skonfigurowane odwzorowywanie tożsamości globalnej (Enterprise Identity Mapping, EIM) i usługa uwierzytelniania sieciowego. **Jeśli obie usługi zostały skonfigurowane, pomiń poniższe czynności i przejdź do kroku 2 na [stronie](#page-29-0) 24.**
	- **Uwaga:** Kreator konfiguracji EIM umożliwia także skonfigurowanie na serwerze usługi uwierzytelniania sieciowego. Jeśli usługa ta nie została dotąd skonfigurowana, należy ją teraz skonfigurować, ponieważ jest ona niezbędna, aby iSeries NetServer mógł obsługiwać uwierzytelnianie.

Aby skonfigurować EIM i usługę uwierzytelniania sieciowego, wykonaj następujące czynności:

- a. Otwórz iSeries Navigator i połącz się z systemem, z którym chcesz pracować.
- b. Rozwiń pozycję Sieć.
- c. Kliknij prawym przyciskiem myszy Odwzorowywanie tożsamości globalnej i wybierz Konfiguracja.
- d. Postępuj zgodnie z instrukcjami kreatora.
- **Uwaga:** Jeśli na serwerze iSeries nie została dotąd skonfigurowana usługa uwierzytelniania sieciowego, kreator zaproponuje jej skonfigurowanie. Podczas konfiguracji usługi uwierzytelniania sieciowego należy zaznaczyć opcję, że jednostka główna usługi iSeries NetServer ma zostać dodana do zbioru keytab.
- <span id="page-29-0"></span>2. Jeśli usługa uwierzytelniania sieciowego została już wcześniej skonfigurowana na serwerze, należy samodzielnie dodać jednostkę główną usługi do zbioru keytab.
	- a. **W przypadku klientów Windows 2000:**

HOST/<pełna nazwa kwalifikowana>@<REALM> HOST/<nazwa>@<REALM> HOST/<adres IP>@<REALM>

#### b. **W przypadku klientów Windows XP i Windows Server 2003:**

cifs/<pełna nazwa kwalifikowana>@<REALM> cifs/<nazwa>@<REALM> cifs/<adres IP>@<REALM>

Pozycje do zbioru keytab można dodawać za pomocą funkcji API Kerberos Key Tab (QKRBKEYTAB). W wierszu komend wpisz następującą komendę: CALL PGM(QKRBKEYTAB) PARM('add' 'HOST/*nazwa*, gdzie *nazwa* to pełna nazwa kwalifikowana lub adres IP.

3. Dodatkowej konfiguracji wymaga również kontroler domeny w systemach Windows 2000, Windows XP lub Windows Server 2003, pełniący funkcję centrum dystrybucji kluczy dla klientów iSeries NetServer.

Aby w centrum dystrybucji kluczy systemu Windows skonfigurować jednostkę główną usługi iSeries NetServer, wykonaj następujące czynności:

a. Zainstaluj Narzędzia dodatkowe z dysku instalacyjnego serwera Windows.

**Uwaga:** Instrukcje dotyczące instalowania Narzędzi dodatkowych zawiera artykuł Q301423 w [Microsoft](http://support.microsoft.com/support/kb/articles/Q301/4/23.ASP) KB

(http://support.microsoft.com/support/kb/articles/Q301/4/23.ASP) .

- b. Utwórz nowego użytkownika na serwerze Active Directory.
- c. W wierszu komend uruchom program ktpass.exe, aby odwzorować jednostkę główną usługi na utworzonego użytkownika. Hasło użyte w programie powinno być identyczne jak hasło, którego użyto podczas tworzenia jednostki głównej usług w systemie iSeries. Wstawiając w nawiasach < > własne parametry, uruchom następującą komendę.

#### **W przypadku klientów Windows 2000:**

ktpass -princ HOST/<NazwaSerweraiSeriesNetServer@REALM> -mapuser <nowy użytkownik> -pass <hasło>

#### **W przypadku klientów Windows XP lub Windows Server 2003:**

ktpass -princ cifs/<NazwaSerweraiSeriesNetServer>@REALM> -mapuser <nowy użytkownik> -pass <hasło>

- **Uwaga:** Tylko jedna jednostka główna może zostać odwzorowana na użytkownika. Jeśli potrzebne są obie jednostki główne HOST/\* i cifs/\*, każda z nich musi zostać odwzorowana na innego użytkownika katalogu aktywnego.
- d. Powtórz kroki 3b i 3c, jeśli chcesz uzyskać dostęp do iSeries NetServer, korzystając z innych nazw jednostek głównych.

### **Zmiana nazwy serwera iSeries NetServer**

Nazwy serwera iSeries NetServer używa się podczas instalowania iSeries Access for Windows i uzyskiwania dostępu do iSeries NetServer w sieci lokalnej i w sieci Internet. W większości przypadków nie ma potrzeby zmiany nazwy serwera, której używa iSeries NetServer w systemie iSeries. Mimo że z iSeries NetServer można połączyć się używając dowolnie wybranej nazwy, nie należy zmieniać domyślnej nazwy serwera. Nazwa ta powinna być taka, jak nazwa systemowa iSeries z tą różnicą, że ma ją poprzedzać litera Q (na przykład QiSeries, jeśli nazwa systemu to iSeries). Jeśli jednak trzeba zmienić nazwę serwera, najpierw należy przeczytać wskazówki dotyczące [nazewnictwa.](#page-30-0) Nazwę systemu iSeries można znaleźć w atrybutach sieci iSeries wyświetlanych za pomocą komendy Wyświetlenie atrybutów sieciowych (Display Network Attributes - DSPNETA).

<span id="page-30-0"></span>**Uwaga:** Aby zmienić konfigurację iSeries NetServer, należy mieć uprawnienia \*IOSYSCFG. Zmiana nazwy serwera zostanie uwzględniona dopiero po ponownym uruchomieniu iSeries NetServer.

Aby zmienić nazwę serwera iSeries NetServer korzystając z programu iSeries Navigator, wykonaj następujące czynności:

- 1. Otwórz iSeries Navigator i połącz się z systemem, z którym chcesz pracować.
- 2. Rozwiń pozycję **Sieć**.
- 3. Rozwiń pozycję **Serwery**.
- 4. Kliknij **TCP/IP**, aby wyświetlić listę dostępnych serwerów TCP/IP.
- 5. Kliknij prawym przyciskiem myszy **iSeries NetServer** i wybierz **Właściwości**.
- 6. Na zakładce **Ogólne** kliknij **Następne uruchomienie**. W polu **Nazwa serwera** wpisz nazwę serwera, której ma używać iSeries NetServer.

#### **Wskazówki dotyczące nazw serwerów**

Zazwyczaj nazwa domyślna iSeries NetServer różni się od nazwy systemowej TCP/IP. W przeciwnym razie mogłyby pojawić się konflikty ze starszymi wersjami programu Client Access (starszymi niż wersja V4R4), które szukają nazwy systemowej. Mimo to zaleca się stosowanie tej samej nazwy iSeries NetServer i nazwy systemowej, o ile to tylko możliwe.

Jeśli więc korzysta się z iSeries NetServer po raz pierwszy lub zmieniono nazwę TCP/IP i zachodzą poniższe warunki, należy także zmienić nazwę iSeries NetServer:

- v żaden klient Windows w sieci nie używa w danym momencie programu Client Access for Windows 95/NT (wersje starsze niż V4R4),
- v żaden użytkownik nie ma przypisanych do napędów lub drukarek sieciowych żadnych zasobów współużytkowanych iSeries NetServer.

Jeśli w przypadku niektórych klientów PC z systemem Windows nie wykonano migracji iSeries Access for Windows z wersji starszej niż V4R4, należy pozostawić nazwę iSeries NetServer inną niż nazwa systemowa, aby uniknąć niespójnego działania.

Jeśli zasoby współużytkowane iSeries NetServer są przypisane do napędów lub drukarek sieciowych użytkowników, przed zmianą nazwy iSeries NetServer należy usunąć przypisanie. W przeciwnym razie automatyczne przypisanie wykorzystujące poprzednią nazwę nie powiedzie się. Należy również uaktualnić skrypty systemu DOS na komputerach klientów odwołujące się do poprzedniej nazwy iSeries NetServer.

Aby nie trzeba było wykonywać jednocześnie wszystkich powyższych zmian, przed zmianą nazwy iSeries NetServer można wybrać opcję **Dostęp do iSeries NetServer za pomocą nazwy iSeries w iSeries NetServer** w oknie dialogowym **Właściwości następnego uruchomienia: ogólne**. Po kolejnym zatrzymaniu i uruchomieniu iSeries NetServer obie nazwy będą rozpoznawane. Nowej nazwy systemu można użyć podczas konfigurowania nowych klientów Windows. Istniejący klienci mogą nadal używać poprzedniej nazwy.

### **Blokowanie profili użytkowników**

iSeries NetServer korzysta z używanych w iSeries profili użytkowników i haseł, aby umożliwić administratorom sieci sterowanie dostępem użytkowników do danych. Wartość systemowa iSeries QMAXSIGN określa liczbę zakończonych niepowodzeniem prób dostępu, które powodują zablokowanie profilu użytkownika.

Profil użytkownika zostanie zablokowany po przekroczeniu określonej liczby prób dostępu za pomocą niepoprawnego hasła. Nie można całkowicie zablokować profilu użytkownika w przypadku łączenia się z systemem iSeries za pomocą iSeries NetServer. Po przekroczeniu przez użytkownika maksymalnej liczby prób wpisania się do systemu jego profil zostanie zablokowany jedynie w przypadku dostępu do danych za pomocą funkcji iSeries NetServer. Inne rodzaje dostępu, np. wpisanie się do systemu, nie są blokowane.

iSeries NetServer na podstawie daty umieszczonej w polu ″ostatnia zmiana″ w profilach użytkowników systemu iSeries sprawdza, czy zostały one zmienione od czasu zablokowania. Jeśli data w polu ″ostatnia zmiana″ jest późniejsza niż data zablokowania, profil użytkownika zostaje odblokowany do korzystania z danych za pomocą iSeries NetServer.

#### **Uwagi:**

- 1. W kolejce komunikatów QSYSOPR wyświetlony zostanie komunikat o błędzie CPIB682, wskazujący, od kiedy profil użytkownika systemu iSeries jest zablokowany i nie ma dostępu do danych za pomocą funkcji iSeries NetServer.
- 2. Niektórzy klienci będą próbowali wpisywać nazwę i hasło wiele razy, podczas gdy użytkownik nie będzie tego świadomy. Na przykład, jeśli hasło pulpitu użytkownika nie jest zgodne z hasłem profilu użytkownika iSeries, klient może wiele razy ponawiać próbę dostępu do iSeries NetServer, zanim pojawi się okno wpisywania hasła sieciowego. Po wpisaniu poprawnego hasła w profilu użytkownika może już zostać zablokowana możliwość dostępu do systemu iSeries za pomocą iSeries NetServer. Jeśli wystąpi taka sytuacja, można zwiększyć wartość systemową QMAXSIGN, określającą limit prób wpisania się do systemu, aby klient mógł podejmować większą liczbę takich prób. W tym celu należy użyć komendy **Praca z wartościami systemowymi (Work with System Values)**: WRKSYSVAL SYSVAL (QMAXSIGN).

#### **Wyświetlanie zablokowanych profili użytkowników**

Aby wyświetlić zablokowane profile użytkowników iSeries NetServer korzystając z programu iSeries Navigator, wykonaj następujące czynności:

- 1. W programie iSeries Navigator otwórz połączenie z serwerem iSeries.
- 2. Rozwiń pozycję **Sieć**.
- 3. Rozwiń pozycję **Serwery**.
- 4. Aby wyświetlić listę dostępnych serwerów TCP/IP, kliknij **TCP/IP**.
- 5. Kliknij prawym przyciskiem myszy **iSeries NetServer** i wybierz **Otwórz**.
- 6. Kliknij **Plik** w lewym górnym rogu.
- 7. Z menu rozwijanego wybierz **Zablokowane ID użytkowników**.

#### **Odblokowanie zablokowanego profilu użytkownika**

Zablokowany wcześniej profil użytkownika można odblokować. Aby odblokować zablokowany profil użytkownika iSeries NetServer za pomocą programu iSeries Navigator, trzeba mieć uprawnienia \*IOSYSCFG i \*SECADM.

Profil użytkownika można odblokować na trzy sposoby:

- v Korzystając z programu iSeries Navigator.
	- 1. W programie iSeries Navigator otwórz połączenie z serwerem iSeries.
	- 2. Rozwiń pozycję **Sieć**.
	- 3. Rozwiń pozycję **Serwer**.
	- 4. Aby wyświetlić listę dostępnych serwerów TCP/IP, kliknij **TCP/IP**.
	- 5. Kliknij prawym przyciskiem myszy **iSeries NetServer** i wybierz **Otwórz**.
	- 6. Kliknij **Plik** w lewym górnym rogu.
	- 7. Z menu rozwijanego wybierz **Zablokowane ID użytkowników**.
	- 8. Kliknij prawym przyciskiem myszy zablokowany profil użytkownika i wybierz **Uaktywnij ID użytkownika**.
- v Zmieniając profil użytkownika. Uruchomienie poniższej komendy powoduje odblokowanie profilu użytkownika. Można opuścić ekran Zmiana profilu użytkownika (Change User Profile) bez wprowadzania zmian. CHGUSRPRF USRPRF(*NAZWA\_UŻYTKOWNIKA*)

gdzie *NAZWA\_UŻYTKOWNIKA* jest nazwą profilu, który ma zostać odblokowany.

• Zatrzymując, a następnie restartując iSeries NetServer.

### <span id="page-32-0"></span>**Uruchamianie i zatrzymywanie iSeries NetServer**

Uruchomienie iSeries NetServer umożliwia natychmiastowe rozpoczęcie współużytkowania danych i drukarek przez klientów PC. iSeries NetServer uruchamia się automatycznie po uruchomieniu obsługi protokołu TCP/IP. Jeśli zajdzie potrzeba restartu iSeries NetServer, wykonaj następujące czynności:

- 1. W programie iSeries Navigator otwórz połączenie z serwerem iSeries.
- 2. Rozwiń pozycję **Sieć**.
- 3. Rozwiń pozycję **Serwery**.
- 4. Kliknij **TCP/IP**.
- 5. Kliknij prawym przyciskiem myszy **iSeries NetServer** i wybierz **Uruchom**.

Szybszy sposób uruchomienia iSeries NetServer za pomocą iSeries Access for Windows:

- 1. W programie iSeries Navigator otwórz połączenie z serwerem iSeries.
- 2. Rozwiń pozycję **Systemy plików**.
- 3. Kliknij prawym przyciskiem myszy **Pliki współużytkowane** i wybierz **Otwórz iSeries NetServer**.
- 4. Kliknij prawym przyciskiem myszy **iSeries NetServer** i wybierz **Uruchom**.

Jeśli nie zainstalowano programu iSeries Navigator, można uruchomić iSeries NetServer za pomocą poniższej komendy:

STRTCPSVR \*NETSVR

Zatrzymanie iSeries NetServer umożliwia zakończenie udostępniania zasobów iSeries. Zatrzymanie i ponowne uruchomienie iSeries NetServer umożliwia ponadto zmianę konfiguracji iSeries NetServer.

Aby zatrzymać iSeries NetServer, wykonaj następujące czynności:

- 1. Otwórz iSeries Navigator i połącz się z systemem, z którym chcesz pracować.
- 2. Rozwiń pozycję **Sieć**.
- 3. Rozwiń pozycję **Serwery**.
- 4. Kliknij **TCP/IP**, aby wyświetlić listę dostępnych serwerów TCP/IP.
- 5. Kliknij prawym przyciskiem myszy **iSeries NetServer** i wybierz **Zatrzymaj**.

Jeśli nie zainstalowano programu iSeries Navigator, serwer iSeries NetServer można zatrzymać za pomocą poniższej komendy:

ENDTCPSVR \*NETSVR

### **Określanie podsystemów dla iSeries NetServer**

Można kontrolować podsystemy, w których uruchomione są zadania użytkownika. Dla różnych użytkowników lub grup można utworzyć osobne podsystemy.

Domyślne zadania prestartu w podsystemie QSERVER nie zmieniły się w porównaniu z poprzednimi wersjami. Jeśli klient próbuje skorzystać z podsystemu, w którym nie określono zadań prestartu, serwer jest uruchamiany w podsystemie QSERVER za pomocą zadań wsadowych wykonywanych natychmiast. Wówczas na ekranie Praca z zadaniami aktywnymi (Work With Active Jobs - WRKACTJOB) nazwy zadań pozostaną takie same, może się natomiast zmienić ich typ z PJ (zadanie prestartu) na BCI (zadanie wsadowe wykonywane natychmiast).

#### **Wydajność systemu**

Podczas zatrzymywania iSeries NetServer komenda ENDTCPSVR i funkcja API QZLSENDS wykonują się dłużej. Dzieje się tak, ponieważ zatrzymanie zadania demona wymusza zatrzymanie wszystkich zadań skojarzonych z serwerem.

<span id="page-33-0"></span>Jeśli korzysta się z zadań wsadowych, może ulec wydłużeniu czas łączenia się z serwerem.

#### **Dodawanie zadań prestartu do opisu podsystemu**

Jeśli klienci mają uruchamiać zadania w podsystemie innym niż QSERVER, należy dodać odpowiednie zadania prestartu do opisu tego podsystemu. Aby dodać zadania prestartu dla QZLSFILE w innym podsystemie, można skorzystać z następującej komendy (wstawiając odpowiednią nazwę podsystemu): ADDPJE SBSD(*NazwaPodsystemu*) PGM(QSYS/QZLSFILE) USER(QUSER) STRJOBS(\*YES) INLJOBS(1) THRESHOLD(1) ADLJOBS(5) JOB(\*PGM) JOBD(\*USRPRF) MAXUSE(200) WAIT(\*YES) POOLID(1) CLS(QSYS/QPWFSERVER \*CALC \*NONE \*CALC).

Komenda ta spowoduje uruchomienie jednego zadania prestartu w podanym podsystemie. Zadanie zostanie uruchomione przy ustanawianiu nowego połączenia z iSeries NetServer. Jeśli liczba zadań prestartu spadnie poniżej wartości 1, zostanie uruchomionych pięć kolejnych zadań, które będą wykorzystane przy następnych połączeniach.

#### **Określanie podsystemów**

Aby określić podsystemy, w których będą uruchamiane zadania serwera iSeries NetServer, wykonaj następujące czynności:

- 1. W programie iSeries Navigator rozwiń pozycję **Sieć**> **Serwery**.
- 2. Kliknij **TCP/IP**.
- 3. Kliknij prawym przyciskiem myszy **iSeries NetServer** i wybierz **Właściwości**.
- 4. Kliknij zakładkę **Podsystemy**.
- 5. Określ ustawienia podsystemów, z których będziesz korzystać.
- 6. Informacje na temat znaczenia poszczególnych pól uzyskasz klikając przycisk **Pomoc**.
- 7. Po zakończeniu wprowadzania ustawień kliknij **OK**.

### **Konfigurowanie profilu użytkownika gościa iSeries NetServer**

Profil użytkownika gościa określa podstawowy poziom dostępu do systemu w przypadku użytkowników, którzy nie mają profilu użytkownika iSeries. Profil użytkownika gościa można ustawić z programu iSeries Navigator. Można również określić poziom uprawnień, który użytkownicy goście otrzymają podczas dostępu do współużytkowanych zasobów iSeries za pomocą iSeries NetServer. Aby zmieniać informacje o profilu użytkownika gościa, musisz mieć uprawnienia \*IOSYSCFG i \*SECADM. Zmiany w profilu zostaną uwzględnione dopiero po następnym uruchomieniu iSeries NetServer.

Aby skonfigurować profil użytkownika gościa iSeries NetServer, wykonaj następujące czynności:

- 1. Otwórz iSeries Navigator i połącz się z systemem, z którym chcesz pracować.
- 2. Rozwiń pozycję **Sieć**.
- 3. Rozwiń pozycję **Serwery**.
- 4. Kliknij **TCP/IP**, aby pobrać listę dostępnych serwerów TCP/IP.
- 5. Kliknij prawym przyciskiem myszy **iSeries NetServer** i wybierz **Właściwości**.
- 6. Wybierz zakładkę **Zaawansowane** i kliknij **Następne uruchomienie**.
- 7. W polu **Profil użytkownika-gościa** wpisz profil, który ma być przypisany użytkownikom gościom iSeries NetServer.
	- **Uwaga:** Niewypełnienie tego pola spowoduje, że nieznani użytkownicy nie będą mogli uzyskać dostępu do zasobów systemu iSeries za pomocą iSeries NetServer. Poza tym, użytkownik o wpisanym profilu typu gość nie może mieć żadnych uprawnień specjalnych. Zaleca się nienadawanie żadnych lub nadawanie niewielkich uprawnień użytkownikowi typu gość w systemie iSeries.

<span id="page-34-0"></span>Sekcja "Profile [użytkowników](#page-61-0) gości iSeries NetServer" na stronie 56 zawiera więcej informacji na temat zagrożeń bezpieczeństwa, które profil użytkownika gościa może wywołać w systemie.

### **Przeglądanie statusu iSeries NetServer**

Dostęp do aktualnego statusu iSeries NetServer można uzyskać z programu iSeries Navigator. Okno dialogowe statusu iSeries NetServer zawiera ważne dane statystyczne, pomocne w efektywnym zarządzaniu tą funkcją. W oknie Status iSeries NetServer można uaktualnić statystyki serwera, wyzerować wszystkie wartości lub ustawić czas między kolejnymi żądaniami odświeżenia statusu.

Jeśli między żądaniami odświeżenia statusu iSeries NetServer kierowanymi do hosta zostanie ustawiony czas (w minutach), najświeższe dane będą automatycznie zachowywane. Dlatego nie trzeba wykonywać odświeżania za każdym razem, gdy otwierane jest okno statusu.

**Uwaga:** Najświeższe dane są zachowywane dla każdego systemu, a nie dla każdego użytkownika.

Aby wyświetlić status iSeries NetServer za pomocą programu iSeries Navigator, wykonaj następujące czynności:

- 1. Otwórz iSeries Navigator i połącz się z systemem, z którym chcesz pracować.
- 2. Rozwiń pozycję **Sieć**.
- 3. Rozwiń pozycję **Serwery**.
- 4. Kliknij **TCP/IP**, aby wyświetlić listę dostępnych serwerów TCP/IP.
- 5. Kliknij prawym przyciskiem myszy **iSeries NetServer** i wybierz **Status**.

Szczegółowe informacje o wszystkich polach w oknie statusu iSeries NetServer zawiera pomoc online programu iSeries Navigator.

### **Przeglądanie listy współużytkowanych obiektów iSeries NetServer**

Za pomocą iSeries NetServer można uzyskać dostęp do zasobów współużytkowanych w sieci iSeries. Obejmują one następujące elementy zwane **obiektami współużytkowanymi**:

- v **współużytkowane zasoby plikowe**, które udostępniają katalogi zintegrowanego systemu plików iSeries,
- v **współużytkowane zasoby drukarkowe**, które udostępniają kolejki wyjściowe iSeries.

Lista współużytkowanych obiektów dostępna jest z programu iSeries Navigator. Zawiera ona wszystkie obiekty, które w danej chwili udostępnia iSeries wszystkim klientom PC korzystającym z funkcji iSeries NetServer.

Aby przejrzeć tę listę w programie iSeries Navigator, wykonaj następujące czynności:

- 1. W programie iSeries Navigator wybierz opcję **Sieć**.
- 2. Rozwiń pozycję **Serwery**.
- 3. Kliknij **TCP/IP**, aby wyświetlić listę dostępnych serwerów TCP/IP.
- 4. Kliknij prawym przyciskiem myszy **iSeries NetServer** i wybierz **Otwórz**.
- 5. Rozwiń menu **Obiekty współużytkowane**, aby wyświetlić listę aktualnie współużytkowanych obiektów.

#### **Wskazówka:**

Listę współużytkowanych obiektów iSeries NetServer można także uzyskać z klientów Windows. W tym celu:

#### **W systemie Windows NT:**

- 1. Rozwiń menu **Start** systemu Windows.
- 2. Wybierz z menu Start opcję **Znajdź**, a następnie **Komputer**.
- 3. W polu **Nazwa komputera** podaj nazwę serwera iSeries NetServer (na przykład QSYSTEM1).
- 4. Otwórz iSeries NetServer dwukrotnie klikając znaleziony komputer.

#### <span id="page-35-0"></span>**W systemie Windows 2000:**

- 1. Rozwiń menu **Start** systemu Windows.
- 2. Kliknij **Wyszukaj**.
- 3. Wybierz **Pliki lub foldery...**.
- 4. Kliknij odsyłacz **Komputery**.
- 5. W polu **Nazwa komputera** wpisz nazwę serwera iSeries NetServer.
- 6. Kliknij **Wyszukaj teraz**.
- 7. Otwórz iSeries NetServer dwukrotnie klikając znaleziony komputer.

#### **W systemie Windows XP:**

- 1. Rozwiń menu **Start** systemu Windows.
- 2. Kliknij **Wyszukaj**.
- 3. Kliknij **Komputery lub osoby**.
- 4. Kliknij **Komputer w sieci**.
- 5. W odpowiednim polu podaj nazwę serwera iSeries NetServer.
- 6. Kliknij **Wyszukaj**.
- 7. Otwórz iSeries NetServer dwukrotnie klikając znaleziony komputer.

#### **W systemie Windows Server 2003:**

- 1. Rozwiń menu **Start** systemu Windows.
- 2. Kliknij **Wyszukaj**.
- 3. Kliknij **Inne obiekty wyszukiwania**.
- 4. Kliknij **Drukarki, komputery lub ludzie**.
- 5. Kliknij **Komputer w sieci**.
- 6. W odpowiednim polu podaj nazwę serwera iSeries NetServer.
- 7. Kliknij **Wyszukaj**.
- 8. Otwórz iSeries NetServer dwukrotnie klikając znaleziony komputer.
- **Uwaga:** Konieczne jest zarejestrowanie w katalogu dystrybucyjnym systemu iSeries wszystkich użytkowników, którzy korzystają z obiektów udostępnianych w systemie plików QDLS. Użytkownicy, którzy nie zostali zarejestrowani w tym katalogu, nie będą mieli dostępu do zasobów plikowych udostępnianych w systemie plików QDLS. Aby zarejestrować użytkowników w katalogu dystrybucyjnym systemu, użyj komendy Dodanie pozycji katalogu (Add Directory Entry - ADDDIRE).

### **Przeglądanie i określanie właściwości obiektów współużytkowanych iSeries NetServer**

Dostęp do atrybutów obiektów współużytkowanych iSeries NetServer można uzyskać za pomocą programu iSeries Navigator, który umożliwia przeglądanie i zmianę właściwości współużytkowanego zasobu plikowego lub drukarkowego. Aby przejrzeć właściwości obiektu współużytkowanego iSeries NetServer, wykonaj następujące czynności:

- 1. Otwórz iSeries Navigator i połącz się z systemem, z którym chcesz pracować.
- 2. Rozwiń pozycję **Sieć**.
- 3. Rozwiń pozycję **Serwery**.
- 4. Kliknij **TCP/IP**, aby wyświetlić listę dostępnych serwerów TCP/IP.
- 5. Kliknij prawym przyciskiem myszy **iSeries NetServer** i wybierz **Otwórz**.
- 6. Rozwiń menu **Obiekty współużytkowane**.
- 7. Kliknij prawym przyciskiem myszy współużytkowany obiekt i wybierz **Właściwości**.
Szczegółowe informacje o wszystkich oknach dialogowych związanych z właściwościami obiektów współużytkowanych zawiera pomoc online programu iSeries Navigator.

### **Przeglądanie statusu obiektów współużytkowanych**

Program iSeries Navigator umożliwia przejrzenie aktualnych danych statystycznych dotyczących korzystania z obiektów udostępnianych przez iSeries NetServer. Nie można zmienić ani ponownie skonfigurować tych danych, ponieważ wynikają one z aktywności klientów.

Aby wyświetlić status obiektów współużytkowanych korzystając z programu iSeries Navigator, wykonaj następujące czynności:

- 1. Otwórz iSeries Navigator i połącz się z systemem, z którym chcesz pracować.
- 2. Rozwiń pozycję **Sieć**.
- 3. Rozwiń pozycję **Serwery**.
- 4. Kliknij **TCP/IP**, aby wyświetlić listę dostępnych serwerów TCP/IP.
- 5. Kliknij prawym przyciskiem myszy **iSeries NetServer** i wybierz **Otwórz**.
- 6. Rozwiń menu **Obiekty współużytkowane**.
- 7. Wybierz obiekt współużytkowany.
- 8. Kliknij prawym przyciskiem myszy sesję i wybierz opcję **Status**.

Szczegółowe informacje na temat statusu obiektów współużytkowanych iSeries NetServer zawiera pomoc online programu iSeries Navigator.

# **Przeglądanie listy sesji iSeries NetServer**

iSeries NetServer rozpoczyna sesję, gdy klient uzyskuje dostęp do współużytkowanego pliku lub zasobu drukarkowego. Dane dotyczące sesji to: klient PC, nazwa użytkownika i identyfikator sesji.

Aby przejrzeć listę aktywnych sesji iSeries NetServer, wykonaj następujące czynności:

- 1. Otwórz iSeries Navigator i połącz się z serwerem, z którym chcesz pracować.
- 2. Rozwiń pozycję **Sieć**.
- 3. Rozwiń pozycję **Serwery**.
- 4. Kliknij **TCP/IP**, aby wyświetlić listę dostępnych serwerów TCP/IP.
- 5. Kliknij prawym przyciskiem myszy **iSeries NetServer** i wybierz **Otwórz**.
- 6. Rozwiń menu **Sesje**, aby uzyskać listę aktywnych sesji.

## **Przeglądanie właściwości sesji iSeries NetServer**

Atrybuty aktywnej sesji iSeries NetServer można przeglądać w programie iSeries Navigator. Wyświetlane są tam właściwości klientów, którzy korzystają ze współużytkowanych zasobów iSeries. Nie można zmienić ani ponownie skonfigurować tych właściwości, gdyż są one jedynie zapisami aktywności klientów.

Aby wyświetlić właściwości sesji iSeries NetServer, wykonaj następujące czynności:

- 1. Otwórz iSeries Navigator i połącz się z systemem, z którym chcesz pracować.
- 2. Rozwiń pozycję **Sieć**.
- 3. Rozwiń pozycję **Serwery**.
- 4. Kliknij **TCP/IP**, aby wyświetlić listę dostępnych serwerów TCP/IP.
- 5. Kliknij prawym przyciskiem myszy **iSeries NetServer** i wybierz **Otwórz**.
- 6. Rozwiń menu **Sesje**.
- 7. Kliknij prawym przyciskiem myszy sesję użytkownika i wybierz **Właściwości**.

iSeries NetServer obsługuje wielu użytkowników, w tym użytkowników gości zalogowanych z tej samej stacji roboczej. Dane każdej sesji zawierają rzeczywistą nazwę użytkownika, nawet jeśli do uwierzytelniania zostało użyte konto użytkownika gościa. W związku z tym mogą pojawić się sesje o tej samej nazwie stacji roboczej i użytkownika. Wyświetlane są dane dla następujących pól:

- Liczba połączeń,
- Liczba otwartych zbiorów,
- Liczba sesji.

**Uwagi:**

- 1. Jeśli ustanowiono wiele sesji, to mogą się one zakończyć po osiągnięciu przez iSeries NetServer limitu czasu bezczynności. Stanie się tak bez względu na to, czy w danej sesji otwarto pliki, czy nie.
- 2. Wielu użytkowników może być aktywnych z tej samej stacji roboczej. W wersji V5R2 zakończenie sesji użytkownika powoduje jedynie zakończenie korzystania z obiektów udostępnianych przez iSeries NetServer w tej jednej sesji. Jeśli jednak stacja robocza klienta utraci połączenie w jednej z kilku sesji, może zakończyć je wszystkie i ewentualnie ustanowić nowe sesje.

# **Przeglądanie statusu sesji iSeries NetServer**

Program iSeries Navigator umożliwia przeglądanie aktualnych danych statystycznych dotyczących połączenia z iSeries NetServer na stacji roboczej. Nie można zmienić ani ponownie skonfigurować tych właściwości, gdyż są one jedynie zapisami aktywności klientów.

Aby wyświetlić status połączenia z iSeries NetServer za pomocą programu iSeries Navigator, wykonaj następujące czynności:

- 1. Otwórz iSeries Navigator i połącz się z systemem, z którym chcesz pracować.
- 2. Rozwiń pozycję **Sieć**.
- 3. Rozwiń pozycję **Serwery**.
- 4. Kliknij **TCP/IP**, aby wyświetlić listę dostępnych serwerów TCP/IP.
- 5. Kliknij prawym przyciskiem myszy **iSeries NetServer** i wybierz **Otwórz**.
- 6. Rozwiń menu **Sesje**.
- 7. Wybierz sesję.
- 8. Kliknij prawym przyciskiem myszy sesję i wybierz opcję **Status**.

Szczegółowe informacje na temat statusu połączenia z iSeries NetServer zawiera pomoc online programu iSeries Navigator.

**Uwaga:** iSeries NetServer obsługuje obecnie wielu użytkowników, w tym użytkowników gości zalogowanych na tej samej stacji roboczej.

# **Zakończenie sesji iSeries NetServer**

iSeries NetServer obsługuje obecnie wielu użytkowników, w tym użytkowników gości zalogowanych na tej samej stacji roboczej. Można zakończyć jedną lub wiele sesji uruchomionych na stacji roboczej.

Jeśli wielu użytkowników jest aktywnych na tej samej stacji roboczej, zakończenie sesji użytkownika spowoduje zakończenie udostępniania obiektów przez iSeries NetServer tylko w tej sesji. Ponadto, zakończenie aktywnej sesji iSeries NetServer spowoduje zakończenie używania przez stację roboczą klienta współużytkowanych w tej sesji zasobów plikowych i drukarkowych. Wykonaj poniższe kroki, aby zakończyć aktywną sesję:

- 1. Otwórz iSeries Navigator i połącz się z systemem, z którym chcesz pracować.
- 2. Rozwiń pozycję **Sieć**.

**Uwaga:** Szczegółowe informacje o wszystkich oknach dialogowych związanych z właściwościami sesji zawiera pomoc online programu iSeries Navigator.

- 3. Rozwiń pozycję **Serwery**.
- 4. Kliknij **TCP/IP**, aby wyświetlić listę dostępnych serwerów TCP/IP.
- 5. Kliknij prawym przyciskiem myszy **iSeries NetServer** i wybierz **Otwórz**.
- 6. Rozwiń menu **Sesje**.
- 7. Kliknij prawym przyciskiem myszy sesję użytkownika i wybierz opcję **Zatrzymaj**. Jeśli na danej stacji roboczej aktywnych jest kilka sesji, można zamknąć kilka z nich lub wszystkie.
- **Uwaga:** Po zakończeniu sesji klient nie traci możliwości ponownego połączenia się z serwerem iSeries i użycia funkcji iSeries NetServer.

# **Rozdział 6. Współużytkowane zasoby plikowe iSeries NetServer**

Współużytkowany zasób plikowy iSeries NetServer jest ścieżką do katalogu, który iSeries NetServer udostępnia klientom PC w sieci iSeries. Zasób taki może wskazywać dowolny katalog zintegrowanego systemu plików na serwerze iSeries. Współużytkowane zasoby plikowe można tworzyć, wyświetlać, konfigurować oraz kończyć ich udostępnianie. Poniższe sekcje zawierają informacje na temat zarządzania współużytkowanymi zasobami plikowymi:

### **"Tworzenie współużytkowanego zasobu plikowego iSeries NetServer"**

Opis sposobu tworzenia współużytkowanego zasobu plikowego z programu iSeries Navigator. Dzięki temu klient PC uzyskuje dostęp do zasobów systemu iSeries.

**"Sterowanie dostępem do [współużytkowanych](#page-41-0) zasobów plikowych iSeries NetServer" na stronie 36** Opis sposobu ustawiania praw dostępu do współużytkowanego zasobu plikowego.

#### **"Zakończenie [udostępniania](#page-41-0) zasobów plikowych" na stronie 36**

Opis czynności, które należy wykonać, aby zakończyć udostępnianie zasobu plikowego.

**"Uzyskiwanie dostępu do [współużytkowanych](#page-41-0) zasobów plikowych iSeries NetServer z klienta Windows" na [stronie](#page-41-0) 36**

Opis czynności, które należy wykonać, aby uzyskać dostęp do współużytkowanych zasobów plikowych za pomocą klienta Windows.

Wszystkie ograniczenia i uwagi na temat zintegrowanego systemu plików dotyczą również dostępu do współużytkowanych katalogów przez iSeries NetServer.

Sekcja ["Rozróżnianie](#page-42-0) wielkości liter w systemach plików iSeries NetServer" na stronie 37 zawiera informacje na temat systemów plików iSeries oraz konwencji dotyczących stosowania wielkich i małych liter.

### **Tworzenie współużytkowanego zasobu plikowego iSeries NetServer**

Korzystając z iSeries NetServer można współużytkować z klientami w sieci dowolny katalog zintegrowanego systemu plików iSeries. Umożliwia to klientom PC łatwy dostęp do zasobów systemu iSeries.

W przeciwieństwie do iSeries Access for Windows, iSeries NetServer nie udostępnia w sieci domyślnie całego zintegrowanego systemu plików.

Aby za pomocą programu iSeries Navigator utworzyć współużytkowany zasób plikowy, wykonaj następujące cznności:

- 1. Otwórz iSeries Navigator i połącz się z systemem, z którym chcesz pracować.
- 2. Rozwiń pozycję **Sieć**.
- 3. Rozwiń pozycję **Serwery**.
- 4. Kliknij **TCP/IP**, aby wyświetlić listę dostępnych serwerów TCP/IP.
- 5. Kliknij prawym przyciskiem myszy **iSeries NetServer** i wybierz **Otwórz**.
- 6. Kliknij prawym przyciskiem myszy **Obiekty współużytkowane** i wybierz **Nowy**, a następnie **Plik**.
- 7. Użyj zakładki **Ogólne** w celu skonfigurowania nowego współużytkowanego zasobu plikowego, podając jego nazwę, opis, prawa dostępu, maksymalną liczbę użytkowników i ścieżkę katalogu.
- 8. Użyj zakładki **Konwersja tekstu**, aby określić typy plików, których zawartość będzie przekształcona z CCSID pliku iSeries na CCSID określony dla zasobu współużytkowanego.
- **Uwaga:** Szczegółowe informacje na temat właściwości współużytkowanych zasobów plikowych iSeries NetServer zawiera pomoc online programu iSeries Navigator.

# <span id="page-41-0"></span>**Sterowanie dostępem do współużytkowanych zasobów plikowych iSeries NetServer**

Przypisanie praw dostępu do współużytkowanych zasobów plikowych iSeries NetServer z programu iSeries Navigator umożliwia sterowanie poziomem dostępu, jaki klienci PC mają do obiektów w ścieżkach zintegrowanego systemu plików iSeries. Jeśli uprawnienie dostępu do współużytkowanego zasobu plikowego jest ustawione na wartość **Tylko do odczytu**, to klienci nie mogą zmieniać pliku. Jeśli uprawnienie dostępu jest ustawione na wartość **Do odczytu/zapisu**, to klienci mogą zmieniać dowolne pliki, do których mają uprawnienia, znajdujące się we współużytkowanych katalogach.

Aby ustawić prawa dostępu do współużytkowanych zasobów plikowych iSeries NetServer, wykonaj następujące czynności:

- 1. W programie iSeries Navigator otwórz połączenie z serwerem iSeries.
- 2. Rozwiń pozycję **Sieć**.
- 3. Rozwiń pozycję **Serwery**.
- 4. Kliknij **TCP/IP**, aby wyświetlić listę dostępnych serwerów TCP/IP.
- 5. Kliknij prawym przyciskiem myszy **iSeries NetServer** i wybierz **Otwórz**.
- 6. Rozwiń menu **Obiekty współużytkowane**.
- 7. Kliknij prawym przyciskiem myszy współużytkowany zasób plikowy i wybierz opcję **Właściwości**.
- 8. Kliknij rozwijane menu w polu **Prawa dostępu**.
- 9. Ustaw uprawnienia tylko do odczytu dla współużytkowanego zasobu plikowego przez wybranie **Tylko do odczytu**. Ustaw uprawnienia do odczytu i zapisu współużytkowanego zasobu plikowego przez wybranie **Odczyt/Zapis**.

### **Zakończenie udostępniania zasobów plikowych**

Aby zakończyć udostępnianie katalogu zintegrowanego systemu plików, wykonaj poniższe czynności:

- 1. W programie iSeries Navigator otwórz połączenie z serwerem iSeries.
- 2. Rozwiń pozycję **Sieć**.
- 3. Rozwiń pozycję **Serwery**.
- 4. Kliknij **TCP/IP**, aby wyświetlić listę dostępnych serwerów TCP/IP.
- 5. Kliknij prawym przyciskiem myszy **iSeries NetServer** i wybierz **Otwórz**.
- 6. Rozwiń menu **Obiekty współużytkowane**.
- 7. Kliknij prawym przyciskiem myszy współużytkowany zasób plikowy i wybierz opcję **Zatrzymaj współużytkowanie**.

# **Uzyskiwanie dostępu do współużytkowanych zasobów plikowych iSeries NetServer z klienta Windows**

Dostęp do współużytkowanych zasobów plikowych iSeries NetServer można uzyskać także z klienta PC z systemem Windows.

W tym celu w systemie Windows należy przypisać współużytkowane zasoby plikowe napędom logicznym lub użyć przypisania zgodnego z UNC (Universal Naming Convention). Użycie litery napędu logicznego jest zwykle prostsze niż przypisanie UNC.

**Uwaga:** Zasób plikowy, którego współużytkowanie zostało zakończone, jest nadal dostępny dla wszystkich klientów, którzy właśnie z niego korzystają. Nie jest natomiast dostępny dla nowych żądań klientów. Wszystkie próby utworzenia nowego połączenia do niego skończą się niepowodzeniem.

<span id="page-42-0"></span>Aby przypisać współużytkowany zasób plikowy iSeries NetServer napędowi logicznemu w systemie Windows, wykonaj następujące czynności:

- 1. Kliknij prawym przyciskiem myszy **Start** i wybierz opcję **Eksploruj**, aby otworzyć okno Eksplorator Windows.
- 2. Rozwiń w tym oknie menu **Narzędzia** i wybierz opcję **Mapuj dysk sieciowy**.
- 3. Wybierz dla współużytkowanego zasobu plikowego literę oznaczającą wolny napęd.
- 4. Podaj nazwę współużytkowanego zasobu plikowego iSeries NetServer. Możesz na przykład użyć następującej składni:

\\QSYSTEM1\NazwaZasobu

**Uwaga:** QSYSTEM1 to nazwa systemowa iSeries NetServer na serwerze iSeries, a NazwaZasobu to nazwa współużytkowanego zasobu plikowego, z którego chcesz skorzystać.

5. Kliknij **OK**.

Informacje dotyczące wyszukiwania serwera iSeries NetServer za pomocą klientów Windows zawiera sekcja ["Wyszukiwanie](#page-23-0) funkcji iSeries NetServer w sieci iSeries" na stronie 18.

### **Rozróżnianie wielkości liter w systemach plików iSeries NetServer**

Wszystkie systemy plików iSeries, z wyjątkiem trzech, *nie rozróżniają* wielkości liter i w związku z tym nie powodują konfliktów z obsługiwanymi komputerami PC pełniącymi rolę klientów.

W poniższych systemach plików iSeries *rozróżniana jest wielkość liter*:

- QOpenSys,
- v system plików definiowany przez użytkownika (User-Defined File System UDFS), jeśli podczas tworzenia został opisany jako rozróżniający wielkość liter,
- v sieciowy system plików (NFS), zależnie od tego, do jakiego zdalnego systemu plików umożliwia dostęp.

Wielkość liter w nazwach plików jest istotna w systemach plików rozróżniających wielkość liter. Nazwy te mogą składać się zarówno z wielkich, jak i małych liter. Na przykład system plików QOpenSys mógłby zawierać trzy zbiory o następujących nazwach:

NETSERVE.DAT NetServe.DAT netserve.DAT

Te trzy zbiory mają z technicznego punktu widzenia różne nazwy (ponieważ QOpenSys rozróżnia wielkość liter) i reprezentują trzy oddzielne obiekty w systemie iSeries.

Żaden z obsługiwanych przez iSeries NetServer klientów PC nie rozróżnia wielkości liter. Oznacza to, że wielkość liter w nazwach plików nie ma znaczenia, ponieważ litery w takich nazwach są automatycznie przekształcane na wielkie. Na przykład wymienione wyżej zbiory wszyscy klienci PC, obsługiwani przez funkcję iSeries NetServer, rozpoznaliby pod nazwą

NETSERVE.DAT.

Dlatego iSeries NetServer może nie działać poprawnie podczas korzystania z systemu plików, który rozróżnia wielkość liter. Jest to szczególnie ważne w przypadku pracy w środowisku graficznym, na przykład za pomocą programu Eksplorator Windows 95.

Żaden z pozostałych systemów plików iSeries nie rozróżnia wielkości liter i nie powoduje konfliktów z obsługiwanymi komputerami PC pełniącymi rolę klientów.

# **Rozdział 7. Współużytkowane zasoby drukarkowe iSeries NetServer**

Za pomocą iSeries NetServer można współużytkować z klientami PC w sieci dowolną kolejkę wyjściową iSeries. Współużytkowane zasoby drukarkowe można tworzyć, wyświetlać, konfigurować oraz kończyć ich udostępnianie. Współużytkowany zasób drukarkowy może dotyczyć dowolnej kolejki wyjściowej iSeries i obsługiwać następujące rodzaje zbiorów buforowych:

- kody ASCII użytkowników,
- funkcja Advanced Function Printing
- łańcuch znaków SNA,
- wybór automatyczny.

Typ zbioru buforowego określa sposób jego tworzenia w systemie iSeries. Jeśli nie wskazano wyboru automatycznego, typ zbioru buforowego musi ściśle odpowiadać miejscu docelowemu kolejki wyjściowej. W przeciwnym razie wystąpi błąd wydruku.

### **Obsługa współużytkowanych zasobów drukarkowych iSeries NetServer w systemie Windows**

Poniższe sekcje zawierają informacje na temat zarządzania współużytkowanymi zasobami drukarkowymi:

#### **"Tworzenie współużytkowanego zasobu drukarkowego iSeries NetServer"**

Opis sposobu tworzenia współużytkowanego zasobu drukarkowego. Dzięki temu klienci uzyskują dostęp do drukarek sieciowych.

### **"Sterowniki drukarek klientów PC używane podczas pracy ze [współużytkowanymi](#page-45-0) zasobami drukarkowymi iSeries [NetServer"](#page-45-0) na stronie 40**

Opis sposobu funkcjonowania iSeries NetServer jako serwera wydruków oraz sposobu uzyskiwania dostępu do sterownika drukarki.

#### **"Zakończenie udostępniania zasobów [drukarkowych"](#page-45-0) na stronie 40**

Opis czynności, które należy wykonać, aby zakończyć udostępnianie współużytkowanego zasobu drukarkowego.

### **"Korzystanie ze [współużytkowanych](#page-45-0) zasobów drukarkowych iSeries NetServer za pomocą klientów [Windows](#page-45-0) NT" na stronie 40**

Opis czynności, które należy podjąć, aby za pomocą klienta Windows NT uzyskać dostęp do współużytkowanych zasobów drukarkowych.

### **"Korzystanie ze [współużytkowanych](#page-46-0) zasobów drukarkowych iSeries NetServer za pomocą klientów [Windows](#page-46-0) 2000, Windows XP i Windows Server 2003" na stronie 41**

Opis czynności, które należy wykonać, aby za pomocą klientów Windows 2000, Windows XP, lub Windows Server 2003 uzyskać dostęp do współużytkowanych zasobów drukarkowych.

### **Tworzenie współużytkowanego zasobu drukarkowego iSeries NetServer**

Tworząc współużytkowany zasób drukarkowy iSeries NetServer, można udostępnić klientom w sieci dowolną kolejkę wyjściową iSeries. Dzięki temu klienci PC uzyskują dostęp do drukarek sieciowych iSeries.

Aby za pomocą programu iSeries Navigator utworzyć współużytkowany zasób drukarkowy, wykonaj następujące czynności:

- 1. Otwórz iSeries Navigator i połącz się z systemem, z którym chcesz pracować.
- 2. Rozwiń pozycję **Sieć**.
- 3. Rozwiń pozycję **Serwery**.
- 4. Kliknij **TCP/IP**, aby wyświetlić listę dostępnych serwerów TCP/IP.
- 5. Kliknij prawym przyciskiem myszy **iSeries NetServer** i wybierz **Otwórz**.
- <span id="page-45-0"></span>6. Kliknij prawym przyciskiem myszy **Obiekty współużytkowane** i wybierz **Nowy**, a następnie **Drukarka**.
- 7. W oknie **Właściwości - Ogólne** skonfiguruj nowy zasób, wpisując nazwę, opis, kolejkę wyjściową, sterownik drukarki, typ zbioru buforowego, status publikowania i zbiór drukarkowy.

Szczegółowe informacje dotyczące okna dialogowego współużytkowanych zasobów drukarkowych zawiera pomoc online programu iSeries Navigator.

# **Sterowniki drukarek klientów PC używane podczas pracy ze współużytkowanymi zasobami drukarkowymi iSeries NetServer**

iSeries NetServer funkcjonuje jak serwer wydruków. Dzięki temu udostępnia klientom PC usługę sieciowego serwera wydruków (NPS) iSeries. Klienci, na których zainstalowano odpowiednie sterowniki drukarek, mogą buforować zadania drukowania w kolejkach wyjściowych iSeries. Obsługiwane są następujące rodzaje zbiorów buforowych:

- v kody ASCII użytkowników,
- funkcja Advanced Function Printing (AFP)
- łańcuch znaków SNA (SCS),
- wybór automatyczny.

Sterowniki drukarek AFP i SCS dla obsługiwanych klientów Windows można uzyskać w następujący sposób:

v Sterowniki drukarek AFP można pobrać bezpłatnie zserwisu WWW IBM Printing Systems Company. Sterowniki te można znaleźć na stronie WWW IBM Printing Systems Company pod adresem: [www.printers.ibm.com](http://www.printers.ibm.com/)

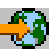

.

Sterowniki AFP i SCS znajdują się także w katalogu Qca400\Win32\Install\Printer. Należy znaleźć katalog odpowiadający danemu klientowi.

## **Zakończenie udostępniania zasobów drukarkowych**

Aby za pomocą programu iSeries Navigator zakończyć udostępnianie zasobów drukarkowych, wykonaj następujące czynności:

- 1. Otwórz iSeries Navigator i połącz się z systemem, z którym chcesz pracować.
- 2. Rozwiń pozycję **Sieć**.
- 3. Rozwiń pozycję **Serwery**.
- 4. Kliknij **TCP/IP**, aby wyświetlić listę dostępnych serwerów TCP/IP.
- 5. Kliknij prawym przyciskiem myszy **iSeries NetServer** i wybierz **Otwórz**.
- 6. Rozwiń menu **Obiekty współużytkowane**.
- 7. Kliknij prawym przyciskiem myszy współużytkowany zasób drukarkowy i wybierz opcję **Zatrzymaj współużytkowanie**.

### **Korzystanie ze współużytkowanych zasobów drukarkowych iSeries NetServer za pomocą klientów Windows NT**

Dostęp do współużytkowanych zasobów drukarkowych iSeries NetServer można uzyskać z klienta Windows NT. W tym celu wykonaj poniższe czynności:

- 1. Otwórz menu Start systemu Windows.
- 2. Wybierz **Znajdź**, a następnie **Komputer**.
- 3. Wybierz nazwę serwera iSeries NetServer w systemie iSeries.
- 4. Kliknij **OK**.
- <span id="page-46-0"></span>5. Otwórz iSeries NetServer dwukrotnie klikając znaleziony komputer.
- 6. Kliknij prawym przyciskiem myszy współużytkowaną drukarkę i wybierz **Otwórz**.
- 7. Jeśli system tego zażąda, wybierz **Tak**, aby skonfigurować drukarkę w komputerze.
- 8. Jeśli system tego zażąda, wybierz sterownik odpowiedni dla drukarki.
- 9. Kliknij **Dalej**.
- 10. Kiedy drukarka współużytkowana będzie już prawidłowo skonfigurowana, kliknij przycisk **Koniec**.

# **Korzystanie ze współużytkowanych zasobów drukarkowych iSeries NetServer za pomocą klientów Windows 2000, Windows XP i Windows Server 2003**

Dostęp do współużytkowanych zasobów drukarkowych iSeries NetServer można uzyskać z klienta Windows. W tym celu wykonaj poniższe czynności:

### **W systemie Windows 2000 lub Windows XP:**

- 1. Otwórz **Miejsca w sieci**.
- 2. Kliknij dwukrotnie **Komputery obok mnie**.
- 3. Wybierz nazwę systemową iSeries NetServer na serwerze iSeries.
- 4. Otwórz iSeries NetServer dwukrotnie klikając znaleziony komputer.
- 5. Kliknij prawym przyciskiem myszy współużytkowaną drukarkę i wybierz **Otwórz**.
- 6. Jeśli system tego zażąda, wybierz **Tak**, aby skonfigurować drukarkę w komputerze.
- 7. Jeśli system tego zażąda, wybierz sterownik odpowiedni dla drukarki.
- 8. Kliknij **Dalej**.
- 9. Kiedy drukarka współużytkowana będzie już prawidłowo skonfigurowana, kliknij przycisk **Koniec**.

### **W systemie Windows Server 2003:**

- 1. Otwórz **Eksplorator Windows**.
- 2. Rozwiń **Miejsca w sieci**.
- 3. Rozwiń pozycję **Cała sieć**.
- 4. Rozwiń pozycję **Microsoft Windows Network**.
- 5. Rozwiń węzeł domeny.
- 6. Wybierz nazwę systemową iSeries NetServer na serwerze iSeries.
- 7. Otwórz iSeries NetServer dwukrotnie klikając znaleziony komputer.
- 8. Kliknij prawym przyciskiem myszy współużytkowaną drukarkę i wybierz **Otwórz**.
- 9. Jeśli system tego zażąda, wybierz **Tak**, aby skonfigurować drukarkę w komputerze.
- 10. Jeśli system tego zażąda, wybierz sterownik odpowiedni dla drukarki.
- 11. Kliknij **Dalej**.
- 12. Kiedy drukarka współużytkowana będzie już prawidłowo skonfigurowana, kliknij przycisk **Koniec**.

# **Rozdział 8. Obsługa logowania w domenie iSeries NetServer**

Aby nie wymuszać na serwerze Windows obsługi logowania w domenie SMB, rozszerzono pod tym względem funkcję iSeries NetServer. Dzięki temu klienci Windows mogą logować się w domenie iSeries NetServer tak samo, jak w domenie NT. Przejęcie przez iSeries NetServer obsługi logowania ma też inne zalety:

- iSeries jest podstawowym miejscem, w którym przechowywane są dane użytkowników i dane związane z uwierzytelnianiem logowania w domenie (na serwerze znajdują się katalog osobisty i skrypty logowania),
- v profile użytkowników Windows są przechowywane i pobierane z serwera iSeries, w tym Pulpit, menu Start, Ulubione,
- v strategie systemowe Windows są przechowywane, pobierane i obsługiwane z serwera iSeries.

iSeries NetServer udostępnia usługi niezbędne do obsługi logowania lub bezpośrednio z nią związane. Jeśli iSeries NetServer jest skonfigurowany jako serwer logowania, zidentyfikuje się jako podstawowy menedżer domeny (PDC - Primary Domain Controller) i będzie działał jako przeglądarka DMB (Domain Master Browser). Nie może natomiast działać jako zapasowy kontroler domeny, nie może też dynamicznie replikować informacji dotyczących logowania do kontrolerów domeny WinNT. Więcej informacji zawierają tematy:

#### **"Konfigurowanie iSeries NetServer i klienta PC"**

Opis sposobu konfigurowania klientów PC pod kątem wykorzystania obsługi logowania.

#### **["Konfigurowanie](#page-49-0) serwera logowania" na stronie 44**

Opis czynności wykonywanych po uruchomieniu iSeries NetServer jako serwera logowania.

#### **"Katalogi osobiste serwera [logowania"](#page-49-0) na stronie 44**

Opis sposobu konfigurowania katalogów osobistych na serwerze logowania i przypisywania ich dyskom logicznym.

#### **"Profile dostępu [roaming"](#page-50-0) na stronie 45**

Opis sposobu wykorzystania profili dostępu roaming.

#### **"Skrypty [logowania"](#page-52-0) na stronie 47**

Opis skryptów logowania i sposobu ich wykorzystania w iSeries NetServer.

### **["Obsługa](#page-53-0) strategii" na stronie 48**

Opis strategii i ich udostępniania w iSeries NetServer.

### **"Obsługa [przeglądania"](#page-54-0) na stronie 49**

Opis działania iSeries NetServer jako serwera logowania obsługującego przeglądanie.

### **["Wskazówki](#page-54-0) i techniki" na stronie 49**

Sekcja zawiera różne wskazówki i techniki przydatne, gdy wykorzystuje się iSeries NetServer jako serwer logowania.

#### **["Rozwiązywanie](#page-55-0) problemów dotyczących serwera logowania" na stronie 50**

Sekcja zawiera opis metod rozwiązywania typowych problemów z serwerem logowania.

### **Konfigurowanie iSeries NetServer i klienta PC**

iSeries NetServer można skonfigurować jako serwer logowania w oknie dialogowym **Następne uruchomienie** dostępnym po wybraniu strony Ogólne we właściwościach iSeries NetServer.

Klienci Windows NT 4.0, Windows 2000 Professional i Windows XP Professional wymagają zainstalowania produktu IBM Networks Primary Logon Client (IPLC) aby mogli korzystać z funkcji serwera logowania. Można go pobrać ze

strony WWW iSeries [NetServer](http://www.ibm.com/eserver/iseries/netserver/primarylogon.htm) (www.ibm.com/eserver/iseries/netserver/primarylogon.htm). Program Primary Logon Client przejmuje obsługę logowania normalnie wykonywaną w systemie Windows NT i używa sieciowych funkcji API obsługiwanych przez iSeries NetServer.

<span id="page-49-0"></span>**Uwaga:** Program IBM Networks Primary Logon Client for Windows (IPLC) należy instalować tylko na stacjach roboczych z systemem Windows. Nie należy go instalować na komputerze PC skonfigurowanym jako serwer lub serwer terminali, ponieważ w takim przypadku wystąpi konflikt uniemożliwiający zalogowanie się użytkowników. Serwer PC nie loguje się na innym serwerze. Warto podkreślić, że obsługa logowania w domenie udostępniana przez iSeries NetServer eliminuje konieczność używania takich serwerów.

### **Konfigurowanie serwera logowania**

Podczas uruchamiania iSeries NetServer jako serwera logowania oprócz zwykłych czynności wykonywane są następujące czynności dodatkowe:

- v Sprawdza się, czy istnieje zasób współużytkowany NETLOGON. Jeśli nie, zostaje utworzony katalog (/QIBM/UserData/OS400/NetServer/NetLogon) udostępniany jako NETLOGON z dostępem tylko do odczytu. W tym katalogu umieszczane są skrypty logowania, strategie systemowe i domyślne profile użytkowników.
- v iSeries NetServer rejestruje się i rozpoczyna nasłuchiwanie dla następujących nazw NetBIOS TCP/IP: \_\_MSBROWSE\_\_<01>, domena<1E>, domena<1C>, domena<1B>, domena<1D>, serwer domeny <00>, serwer $\leq$ 20 $\geq$ .

Wpisanie nbtstat -a nazwa\_serwera w wierszu komend DOS dostępnym w systemie Windows spowoduje wyświetlenie zarejestrowanych nazw. Jeśli w iSeries NetServer skonfigurowano usługę WINS, to nazwy te są również rejestrowane w WINS. Jeśli wystąpi konflikt (gdy inny komputer zarejestrował już jedną z unikalnych nazw domen), wówczas nie jest uruchamiana jedynie dana usługa, a do kolejki QSYSOPR wysyłany jest komunikat CPIB687 (RC=2) opisujący konflikt. Więcej informacji dotyczących tego komunikatu o błędzie można znaleźć na stronie WWW iSeries [NetServer](http://www.ibm.com/eserver/iseries/netserver/msgcpib687.htm)

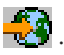

## **Katalogi osobiste serwera logowania**

### **Konfigurowanie katalogów osobistych na serwerze logowania**

Katalog osobisty użytkownika PC może być przechowywany na serwerze i dzięki temu składowany i obsługiwany razem z innymi katalogami osobistymi. Serwer logowania uwierzytelniający użytkownika określa miejsce, w którym znajduje się katalog osobisty. Domyślnie serwer logowania iSeries traktuje ścieżkę katalogu osobistego przechowywaną w profilu użytkownika (w systemie iSeries) jako katalog osobisty użytkownika PC. Na przykład jeśli użytkownik TERESA ma ustawiony w profilu katalog osobisty /home/teresa, ścieżka ta zostanie potraktowana jako nazwa UNC (Windows 98) i klient będzie ją widział jako \\serwerLogowania\home\teresa. Katalog /home musi być udostępniany pod nazwą HOME, aby klient Windows 98 mógł przypisać do niego napęd.

### **Przypisanie napędu do katalogu osobistego**

Klienci Windows NT, Windows 2000 i Windows XP korzystający z programu IPLC podczas logowania automatycznie przypisują napęd do katalogu osobistego użytkownika.

### **Udostępnianie katalogu osobistego z programu IPLC**

Podczas logowania klient Windows NT 4.0 z zainstalowanym programem IPLC może zażądać udostępnienia katalogu osobistego użytkownika. Jeśli istnieje już zasób udostępniany pod nazwą identyczną jak nazwa użytkownika, zostaje on uznany za katalog osobisty użytkownika. iSeries NetServer obsługuje te żądania udostępnienia w specjalny sposób:

- v Udostępniany może być tylko katalog osobisty użytkownika podany w profilu użytkownika iSeries.
- v Katalog osobisty jest udostępniany tymczasowo. Udostępnianie to trwa tylko do zatrzymania iSeries NetServer. Klient musi ponownie zażądać udostępniania katalogu dla następnej instancji serwera.
- v Nazwa zasobu współużytkowanego jest zwykle nazwą użytkownika w systemie klienta. Jeśli nazwa użytkownika jest dłuższa niż 12 znaków (limit długości nazwy zasobu), specjalna nazwa zasobu współużytkowanego będzie niecałą nazwą opartą na nazwie użytkownika.

### **Katalogi osobiste na innych serwerach**

<span id="page-50-0"></span>Czasami katalogi osobiste użytkowników muszą być przechowywane na serwerze innym niż serwer logowania. Na przykład sytuacja taka ma miejsce, gdy wiele danych jest przesyłanych do i z katalogów osobistych (mogą być one również używane do obsługi profili dostępu roaming), a serwer logowania nie jest przygotowany na takie dodatkowe obciążenie i zapewnienie odpowiedniej obsługi logowania wielu klientom jednocześnie. W profilach użytkowników iSeries można ustawić zdalne katalogi osobiste. Zdalny katalog osobisty jest zasobem współużytkowanym na innym serwerze i określa go ścieżka QNTC. Na przykład, jeśli katalogi osobiste mają być przechowywane w zasobie współużytkowanym HOME na serwerze iSeries DRACO2, pole określające katalog osobisty dla użytkownika TERESA może mieć wartość /qntc/draco2/home. Na serwerze DRACO2 mogą być też udostępniane poszczególne katalogi osobiste. W takim przypadku katalog osobisty byłby określony jako /qntc/draco2/teresa.

Podanie nazwy ścieżki QNTC nie oznacza, że klient używa systemu plików QNTC na serwerze logowania w celu uzyskania dostępu do zdalnego zasobu współużytkowanego na serwerze katalogów osobistych. Klient ten ustanawia oddzielne bezpośrednie połączenie z zasobem współużytkowanym zdalnego katalogu osobistego. Format ścieżki QNTC został wybrany, aby zachować spójność w systemie, ponieważ jest on przechowywany w profilu użytkownika. W ten sposób inne aplikacje uruchomione lokalnie w systemie iSeries teoretycznie mogłyby uzyskać dostęp do tego samego katalogu osobistego.

**Uwaga:** W tej konfiguracji zmienia się również katalog osobisty lokalnego użytkownika, który wpisuje się do iSeries na przykład za pomocą PC5250. Należy rozważyć ewentualne warianty tego rozwiązania, jeśli użytkownik może wpisać się bezpośrednio do iSeries skonfigurowanego jako serwer logowania.

# **Profile dostępu roaming**

iSeries NetServer skonfigurowany jako serwer logowania może obsługiwać profile dostępu roaming. Profile dostępu roaming buforują lokalnie konfigurację komputera PC (ikony pulpitu, menu start, ustawienia rejestrów itp.), a oprócz tego przechowują te dane na serwerze plików. W ten sposób użytkownicy mogą logować się z różnych komputerów i zawsze będą mieć takie same ustawienia pulpitu i profilu. Funkcja ta jest również znana z obsługi mobilnych użytkowników i profili.

W wielu środowiskach sieciowych profile dostępu roaming nie są niezbędne, ponieważ użytkownicy zwykle mają własną stację roboczą, z której zawsze się logują. Funkcja ta jest wówczas używana bardzo rzadko i poświęcenie dodatkowego czasu potrzebnego na pobranie i zapisanie profilu osobistego jest nieuzasadnione. Istnieją jednak środowiska, w których użytkownicy często zmieniają stacje robocze lub używają wielu komputerów PC, które powinny być zsynchronizowane (na przykład korzystają z komputera przenośnego i komputera PC). Są to właśnie sytuacje, w których najlepiej można wykorzystać profile dostępu roaming.

Inną korzyścią z przechowywania profili na serwerze jest to, że mogą one być obowiązkowe. Na przykład użytkownik nie może zmienić profilu, jeśli jest on obowiązkowy. Tak więc profile obowiązkowe są pobierane podczas logowania z serwera, ale nie są zapisywane podczas wylogowania się.

Więcej informacji zawierają tematy:

- v "Konfigurowanie w systemach Windows NT, Windows 2000 i Windows XP"
- "Profile [obowiązkowe"](#page-52-0) na stronie 47
- v ["Zagadnienia](#page-52-0) dotyczące profili dostępu roaming" na stronie 47

### **Konfigurowanie w systemach Windows NT, Windows 2000 i Windows XP**

Windows NT, Windows 2000 i Windows XP umożliwiają elastyczne konfigurowanie profili roaming. Klient w sposób domyślny próbuje pobrać z serwera profil roaming użytkownika. Jeśli tak się nie dzieje, należy ustawić typ profilu roaming, aby skorzystać z tej obsługi.

Zaloguj się jako administrator i wykonaj następujące czynności:

### **W systemie Windows NT lub 2000:**

- 1. Kliknij menu **Start** i wybierz **Ustawienia**> **Panel sterowania**.
- 2. Kliknij dwukrotnie ikonę **System**.
- 3. Kliknij zakładkę **Profile użytkownika**.
- 4. Wybierz profil użytkownika i kliknij **Zmień typ**.

### **W systemie Windows XP:**

- 1. Kliknij menu **Start**> **Panel sterowania**.
- 2. Kliknij dwukrotnie **Wydajność i obsługa**.
- 3. Kliknij dwukrotnie ikonę **System**.
- 4. Kliknij zakładkę **Zaawansowane**.
- 5. W sekcji **Profil użytkownika** kliknij **Ustawienia**.
- 6. Wybierz profil użytkownika i kliknij **Zmień typ**.

Aby ustawić początkowy profil roaming, można także skopiować na serwer istniejący profil użytkownika Windows. W otwartym wcześniej oknie dialogowym **Profil użytkownika** kliknij przycisk **Kopiuj do**. Profile (preferencje i ustawienia systemu) umieszczone w lokalnej pamięci podręcznej można skopiować na serwer logowania w taki sposób, jak w systemie Windows 98 kopiuje się foldery użytkowników z katalogu \Windows\Profiles. Należy upewnić się, że profile są kopiowanie do folderu, z którego klienci NT będą je ładowali. Położenie profili omówiono w następnej sekcji. Jeśli wykonywana jest migracja wielu profili z serwera NT do serwera logowania iSeries, można po prostu skopiować cały folder \WINNT\Profiles.

Domyślnie klienci NT z zainstalowanym oprogramowaniem IPLC próbują pobrać lub zapisać profile roaming w katalogu osobistym użytkownika w podkatalogu Profiles. Można to zmienić ustawiając inną ścieżkę profilu użytkownika.

### **W systemie Windows NT:**

- 1. Kliknij menu **Start** i wybierz **Programy Narzędzia administracyjne Menedżer użytkowników**.
- 2. Dwukrotnie kliknij użytkownika i wybierz zakładkę **Profil**.
- 3. Określ ścieżkę profilu użytkownika.
- 4. Kliknij **OK**.

### **W systemie Windows 2000:**

- 1. Kliknij menu **Start** i wybierz **Ustawienia**> **Panel sterowania**.
- 2. Dwukrotnie kliknij **Narzędzia administracyjne**.
- 3. Dwukrotnie kliknij **Zarządzanie komputerem**.
- 4. Rozwiń pozycję **Lokalni użytkownicy i grupy**.
- 5. Aby wyświetlić listę użytkowników, kliknij folder **Użytkownicy**.
- 6. Dwukrotnie kliknij użytkownika i wybierz zakładkę **Profil**.
- 7. Określ ścieżkę profilu użytkownika.
- 8. Kliknij **OK**.

### **W systemie Windows XP:**

- 1. Kliknij **Start** i wybierz **Panel sterowania**.
- 2. Kliknij dwukrotnie **Wydajność i obsługa**.
- 3. Dwukrotnie kliknij **Narzędzia administracyjne**.
- 4. Dwukrotnie kliknij **Zarządzanie komputerem**.
- 5. Dwukrotnie kliknij użytkownika i wybierz zakładkę **Profil**.
- 6. Określ ścieżkę profilu użytkownika.
- 7. Kliknij **OK**.

<span id="page-52-0"></span>Ścieżka profilu użytkownika jest zwykle poniższej postaci: \\serwerLogowania\udostępnionyKatalog\katalogProfilu.

# **Profile obowiązkowe**

Profile obowiązkowe są profilami dostępu roaming, które nie są aktualizowane podczas wylogowywania się użytkowników. Nawet jeśli użytkownik zmienia ustawienia pulpitu, gdy jest zalogowany, zmiany te nie zostaną zapisane i podczas następnego logowania pulpit będzie miał pierwotne ustawienia. Pobieranie profili obowiązkowych jest obsługiwane w systemach Windows 98, Windows NT, Windows 2000 i Windows XP.

Aby zmienić profil Windows 98 na obowiązkowy, otwórz folder z profilem znajdujący się na serwerze logowania i zmień rozszerzenie pliku user.dat na user.man.

Aby zmienić profil Windows NT, Windows 2000 lub Windows XP na obowiązkowy, otwórz folder z profilem znajdujący się na serwerze logowania i zmień rozszerzenie pliku Ntuser.dat na Ntuser.man.

Aby uniemożliwić użytkownikom jakąkolwiek zmianę profilu, należy skonfigurować zasób współużytkowany jako tylko do odczytu i ustawić odpowiednie uprawnienia do katalogu zintegrowanego systemu plików.

# **Zagadnienia dotyczące profili dostępu roaming**

Istnieje kilka sytuacji, które mogą spowodować konflikty w środowisku profili dostępu roaming. Zasadniczo są to zagadnienia administracyjne.

Większość elementów znajdujących się na pulpicie i w folderze Start to skróty, tak więc jeśli różne komputery PC, z których loguje się użytkownik, nie są tak samo skonfigurowane (zainstalowane programy, foldery itp.), po zalogowaniu się skróty mogą okazać się nieprawidłowe i mogą zostać wyświetlone informujące o tym błędy.

Z tego samego powodu najlepiej nie mieszać i nie uzgadniać różnych systemów operacyjnych dla tego samego użytkownika. Profile Windows 98 i Windows NT mogą współistnieć w tym samym folderze pofili. Ponieważ jednak zawierają one różne rodzaje danych, mogą wystąpić niespójności. Dotyczy to szczególnie profili nieobowiązkowych.

Jeśli ten sam użytkownik jest zalogowany na tym samym serwerze logowania z różnych klientów, informacje o profilach użytkownika są zapisywane niezależnie podczas każdego wylogowania się. Tak więc zmiany wprowadzone w tym profilu będzie odzwierciedlał profil, z którego wylogowano się na końcu.

Może zostać wyświetlony komunikat ″Your roaming profile is not available. You will be logged on with your local profile″. (″Profil roaming jest niedostępny. Zostaniesz zalogowany z profilem lokalnym″.) Zwykle oznacza to, że w podanym folderze nie istnieje profil roaming. Informacje dotyczące kopiowania profilu użytkownika na serwer zawiera sekcja ["Konfigurowanie](#page-50-0) w systemach Windows NT, Windows 2000 i Windows XP" na stronie 45.

Powyższy błąd może również oznaczać, że ustawiony folder profilu roaming nie jest udostępniany lub brak odpowiednich uprawnień do katalogu zintegrowanego systemu plików.

Użytkownicy mogą, nieumyślnie lub celowo, zapisywać na pulpicie pliki inne niż skróty. W przypadku bardzo dużych plików, proces logowania może się znacznie wydłużyć. Rozwiązaniem w takiej sytuacji jest podanie określonych podfolderów profilu, które nie mają być przesyłane między serwerem logowania a klientem. W systemie Windows 98 dostępne są dwie ogólne kategorie ustawień, natomiast system Windows NT z zainstalowanym pakietem serwisowym 4 umożliwia dużo bardziej szczegółowe ustawienia rejestru.

# **Skrypty logowania**

Skrypty logowania są plikami wsadowymi DOS, które klient pobiera i uruchamia podczas procesu logowania. Skrypty logowania są umieszczane w zasobie współużytkowanym NETLOGON na serwerze logowania (domyślnie zasobem tym dla iSeries NetServer jest /QIBM/UserData/OS400/NetServer/NetLogon). Nazwy plików ze skryptami logowania zgłaszane klientowi przez serwer logowania iSeries muszą być zgodne z określoną konwencją nazewnictwa. iSeries NetServer w następujący sposób określa nazwy skryptów logowania. Załóżmy, że użytkownik KRYSTYNA należy do grupy podstawowej PCGROUP w systemie iSeries.

- <span id="page-53-0"></span>1. Jeśli plik KRYSTYNA.BAT (wielkość liter nie jest istotna w systemach plików nieuwzględniających wielkości liter) istnieje w zasobie współużytkowanym NETLOGON, zostanie on użyty jako skrypt logowania.
- 2. W przeciwnym razie, zostanie użyty plik PCGROUP.BAT, o ile istnieje on w zasobie współużytkowanym NETLOGON.
- 3. Jeśli nie ma żadnego z powyższych plików, zostanie użyty plik o nazwie QZLSDEFT.BAT. Jeśli także i ten plik nie istnieje lub jest niedostępny, nie zostanie przetworzony żaden skrypt logowania.

### **Uwagi:**

- 1. Umieszczenie skryptu logowania nowego użytkownika lub grupy w zasobie współużytkowanym NETLOGON nie gwarantuje jego pobrania podczas następnego logowania, jeśli nie zrestartuje się iSeries NetServer. Dzieje się tak dlatego, że skrypt jest trzymany w pamięci podręcznej. Wykonanie komendy CHGUSRPRF dla użytkownika (z lub bez opcji) spowoduje uaktualnienie pamięci podręcznej podczas następnej próby dostępu, a nowy skrypt logowania powinien zostać znaleziony.
- 2. Nazwa skryptu logowania ustawiona w lokalnym profilu użytkownika w Menedżerze użytkowników w systemie WinNT nie przesłania nazwy określanej w powyższy sposób przez iSeries.

Jeśli użytkownik loguje się z komputera PC z IPLC, dla takiego klienta nazwa pliku skryptu logowania jest ograniczona do konwencji nazewnictwa w systemie DOS (8.3 - maksymalnie osiem znaków dla nazwy i trzy znaki dla rozszerzenia). Na przykład, jeśli użytkownik loguje się jako Administrator, a nazwa jest zgodna z profilem iSeries o nazwie ADMINISTRA (maksymalnie 10 znaków), pierwszym sprawdzanym plikiem skryptu logowania będzie ADMINIST.BAT.

Ponieważ w systemach Windows NT, Windows 2000 i Windows XP zdefiniowano dużo więcej zmiennych środowiskowych, na tych platformach można używać bardziej elastycznych skryptów logowania niż w przypadku klientów Windows 98. Na przykład w systemie Windows NT z zainstalowanym pakietem serwisowym 4 można używać następujących zmiennych środowiskowych: %Homedrive%, %Homepath%, %Homeshare%, %OS%, %Userdomain%, %Username%, %Logonserver% i %Processor\_level%.

Poniżej przedstawiono przykład skryptu logowania napisanego dla użytkowników logujących się jako klienci NT: echo Zalogowano do domeny: %Userdomain%

echo Przypisanie napędu X do osobistego zasobu współużytkowanego... net use x: %logonserver%\%username%

echo Przypisanie napędu Y do konkretnego zasobu współużytkowanego systemu operacyjnego... net use y: %logonserver%\%OS%

echo Synchronizacja godziny na komputerze PC z godziną na serwerze net time %logonserver% /SET pause

### **Obsługa strategii**

Obsługa strategii w domenie iSeries działa zasadniczo tak, jak w domenie NT. Jeśli klient jest skonfigurowany do używania Automatic Remote Update, pliku strategii należy szukać w zasobie współużytkowanym NETLOGON serwera logowania i podczas logowania stosować odpowiednie strategie. Takie powinno być domyślne działanie. W przeciwnym przypadku można użyć Manual Remote Update do pobrania strategii z innego zasobu współużytkowanego. Ustawienie to można sprawdzić w rejestrze: klucz

HKLM\System\CurrentControlSet\Control\Update, nazwa wartości UpdateMode. Wartość 1 oznacza automatyczną aktualizację (Automatic Remote Update).

Strategie są zadaniami wsadowymi wprowadzającymi do rejestru komputera PC zmiany, które sterują i ograniczają wiele elementów, w tym elementy wyświetlane w menu Start, określają, czy użytkownik może instalować oprogramowanie, wygląd pulpitu, komendy, których używanie jest ograniczone itp. Podczas edycji pliku strategii, zmiany wprowadza się na podstawie wybranego szablonu. Z systemem Windows dostarcza się szablony, takie jak common.adm, winnt.adm i windows.adm. Inne aplikacje mogą udostępniać własne szablony umożliwiające ograniczanie niektórych funkcji w tych aplikacjach. Takie szablony udostępnia na przykład iSeries Access.

<span id="page-54-0"></span>Pliki strategii systemowej są tworzone za pomocą edytora SPE (System Policy Editor). Zwykle plikiem wykonywalnym jest poledit.exe. Ten sam edytor może być uruchamiany na różnych poziomach systemu operacyjnego, należy jednak pamiętać, że pliki strategii utworzone w Windows 98 i Windows Me mogą być używane tylko w tych dwóch systemach (nie mogą być używane w systemach Windows NT, Windows 2000 ani Windows XP), a plik powinien nosić nazwę CONFIG.POL. Pliki strategii utworzone w systemach Windows NT, Windows 2000 i Windows XP nie mogą być używane w Windows 98 ani Windows Me i muszą mieć nazwę NTCONFIG.POL.

Podczas wdrażania strategii systemowych należy zachować szczególną ostrożność. Można bowiem przypadkowo zablokować pewne funkcje na komputerze PC. Ponieważ strategie są zapisywane w lokalnym rejestrze, funkcje te pozostaną zablokowane aż do momentu jawnego przywrócenia ich w pliku strategii (w celu wprowadzenia ich podczas kolejnego logowania).

# **Obsługa przeglądania**

Jeśli iSeries NetServer jest skonfigurowany jako serwer logowania, próbuje on przejąć funkcje głównego kontrolera domeny. Jedną z nich jest rola nadrzędnej przeglądarki (Master Browser - MB). Obejmuje ona funkcje nadrzędnej przeglądarki domeny (Domain Master Browser - DMB) dla danej domeny i nadrzędnej przeglądarki podsieci (Local Master Browser - LMB) dla danej podsieci.

Przeglądarki przechowują listę komputerów dla danej domeny oraz listę osiągalnych domen. Komputery mające współużytkowane zasoby SMBzgłaszają się w lokalnej podsieci (zwykle co 12 minut). Przeglądarka LMB dla tej domeny i podsieci nasłuchuje tych zgłoszeń i dodaje zgłaszające się komputery do listy przeglądania. Przeglądarki zapasowe (Backup Browser) w podsieci okresowo kontaktują się z przeglądarką LMB, aby pobrać najnowszą listę. Jeśli przeglądarka LMB wie, kim jest przeglądarka DMB, okresowo będzie zgłaszała się do DMB, która z kolei prosi LMB o najnowszą lokalną (ta sama podsieć) listę, aby scalić ją z własną listą. Przeglądarka LMB okresowo prosi przeglądarkę DMB o pełną podstawową listę. W ten sposób wszystkie przeglądarki mają potencjalnie pełną listę komputerów współużytkujących zasoby w domenie. Lista ta będzie pochodziła maksymalnie sprzed 45 minut.

**Uwaga:** Aby opisana obsługa działała zgodnie z przeznaczeniem, właściwość konfiguracji określająca interwał przeglądania powinna pozostać niezmieniona, taka jak wartość domyślna wynosząca 720 sekund.

# **Wskazówki i techniki**

Poniższe wskazówki i techniki mogą okazać się przydatne, gdy wykorzystuje się iSeries NetServer jako serwer logowania.

### **Określenie, który serwer logowania faktycznie sprawdził poprawność logowania**

Dostęp do tego typu informacji w systemach Windows NT, Windows 2000 i Windows XP można uzyskać za pomocą zmiennych środowiskowych.

### **Eliminowanie dodatkowych pytań w przypadku użytkowników z dostępem roaming logujących się z systemów Windows NT, Windows 2000 i Windows XP**.

Podczas logowania może zostać wyświetlony komunikat podobny do jednego z poniższych:

- v Lokalnie zapisany profil jest nowszy niż profil zapisany na serwerze (Your locally stored profile is newer than the one stored on the server).
- v Wykryto wolne połączenie sieciowe z serwerem logowania (A slow network connection to the Logon Server has been detected).

Następnie użytkownik jest pytany, czy ma zostać użyty profil lokalnie umieszczony w pamięci podręcznej. Jeśli tego typu komunikaty nie mają być wyświetlane i dla tego konkretnego komputera PC zawsze ma być pobierany profil dostępu roaming znajdujący się na serwerze, wykonaj następujące kroki, aby profil umieszczony w pamięci podręcznej był usuwany po wylogowaniu się.

1. Otwórz rejestr i przejdź do HKLM\Software\Microsoft\Windows NT\CurrentVersion\Winlogon.

- <span id="page-55-0"></span>2. Utwórz nową pozycję REG\_DWORD o nazwie DeleteRoamingCache.
- 3. Nadaj nowej pozycji wartość 1.

Należy pamiętać, że jeśli serwer logowania jest niedostępny, ten użytkownik będzie mógł zalogować się tylko lokalnie z profilem domyślnego użytkownika, o ile w ogóle nastąpi zalogowanie.

### **Zapasowe serwery logowania**

iSeries NetServer obecnie nie udostępnia obsługi zapasowego serwera logowania, który w przypadku ewentualnej awarii serwera głównego przejąłby jego zadania. Jednak staranne zaplanowanie strategii replikacji umożliwi sprawne wyjście z takiej sytuacji.

- 1. Jako serwer zapasowy wybierz serwer iSeries, który nie jest skonfigurowany jako serwer logowania dla domeny.
- 2. Wykonaj składowanie newralgicznych katalogów logowania używanych na tym serwerze: NETLOGON, katalogi osobiste, katalogi użytkowników itp.
- 3. Utrzymuj zsynchronizowane profile na serwerach logowania i zapasowym. Do tego celu można użyć Centrum Zarządzania.
- 4. Gdy serwer logowania jest wyłączony lub należy wykonać przełączenie, wybierz opcję serwera zapasowego funkcji serwera logowania we właściwościach NetServer i zrestartuj iSeries NetServer.
- 5. Jeśli WINS nie jest używany, uaktualnij centralnie zarządzany plik LMHOSTS, o ile jest to konieczne.

### **Użycie Browstat.exe do sprawdzenia statusu domeny**

Oprócz programu nbtstat przydatny jest również program narzędziowy Microsoft Browstat, dostarczany w pakietach NT Resource Kit i Developer Studio. Zawiera on funkcje obsługiwane przez iSeries NetServer, w tym STATUS, ELECT, GETBLIST, GETMASTER, GETPDC i VIEW.

### **Rozwiązywanie problemów dotyczących serwera logowania**

### **Nie można znaleźć serwera logowania**

Prawdopodobnie w takiej sytuacji na komputerze PC pojawi się komunikat o treści zbliżonej do jednego z następujących komunikatów:

- v Niedostępny serwer domeny, hasło nie mogło zostać sprawdzone (No domain server was available to validate your password),
- v System nie mógł wykonać logowania, ponieważ domena X jest niedostępna (The system could not log you on now because the domain X is not available).

Przyczyny takiej sytuacji mogą być różne:

- v Klient nie może przetłumaczyć nazwy serwera logowania. Jest to sytuacja, która występuje najczęściej i może być spowodowana wieloma czynnikami w zależności od konfiguracji sieci. Komputer PC klienta musi mieć możliwość uzyskania adresu IP serwera logowania w oparciu o nazwę domeny. Jeśli klient i serwer logowania znajdują się w różnych podsieciach TCP/IP, to zapytania rozgłaszania nie są zwykle przesyłane. Istnieją trzy strategie rozwiązania tego problemu:
	- 1. Być może wystarczy użyć obsługi znajdowania domeny za pomocą protokołu Microsoft Browsing. Obsługę iSeries Browsing opisano w poprzedniej sekcji. W skrócie można przedstawić ją tak: jeśli w podsieci, z której loguje się klient PC, istnieje co najmniej jeden serwer przeglądarki (LMB) i zna on przeglądarkę DMB, klient może się do niego zwrócić o podanie nazwy serwera logowania. Po uzyskaniu tej informacji może już nastąpić zwykła translacja nazwy (na przykład DNS). Nie zawsze jednak dostępna jest przeglądarka LMB, która obsłuży takie żądania. Wówczas należy zastosować jedno z poniższych rozwiązań.
	- 2. WINS. Użycie usługi WINS (Windows Internet Name Service) to rozwiązanie ogólne zalecane w przypadku złożonych sieci TCP/IP. Wówczas komputery ORAZ usługi przez nie świadczone mają adres IP. W sieci

wymagany jest co najmniej jeden serwer WINS uruchomiony na komputerze z jego obsługą. Następnie każdy komputer potrzebujący tej usługi powinien zostać skonfigurowany z adresem IP tego serwera WINS. Nie podajemy tutaj sposobu wykonania tej konfiguracji.

- 3. Statyczny plik konfiguracyjny LMHOSTS na komputerze PC. Linie hosta mogą być dodawane za pomocą dyrektyw #PRE i #DOM:domena służących do wstępnego załadowania kontrolerów domen do nazwanej pamięci podręcznej. Więcej informacji na ten temat zawierają pliki przykładowe dostarczane z systemem Windows. Należy pamiętać, że pliki LMHOSTS mogą włączać pliki znajdujące się na serwerach. Dzięki temu można nimi centralnie administrować.
	- **Uwaga:** Obsługa logowania udostępniana jest przez iSeries NetServer klientom znajdującym się w tym samym segmencie sieci TCP/IP co serwer. Jeśli klient jest w innym segmencie sieci lub w innej podsieci, strategie translacji mogą nie działać. Często jednak w przypadku systemów Windows NT, Windows 2000 i Windows XP sprawdza się zabieg polegający na tym, że zmienia się grupę roboczą komputera klienta, tak aby była ona inna niż nazwa domeny iSeries NetServer.
- v iSeries NetServer nie jest uruchomiony lub nie został uruchomiony jako serwer logowania dla danej domeny. Trzeba sprawdzić, czy jest on skonfigurowany jako serwer logowania i czy w QSYSOPR są komunikaty o konflikcie. Jeśli istnieje komunikat CPIB687, należy przeczytać szczegółowy opis, aby uzyskać więcej informacji na temat tego konfliktu.

### **Nie można znaleźć nazwy użytkownika**

Ten komunikat zwykle oznacza, że użytkownik, który próbował się zalogować, nie ma profilu użytkownika na serwerze logowania iSeries. Do domeny iSeries nie może się zalogować użytkownik gość. W skrajnych przypadkach, gdy serwer logowania jest bardzo zajęty lub spowolniony, czas dostępu użytkownika do pamięci podręcznej może być zbyt długi, aby otrzymać odpowiedź z iSeries NetServer. W takim przypadku ponowna próba zalogowania się powinna zakończyć się pomyślnie.

### **Niepoprawne hasło**

W takiej sytuacji podczas próby logowania prawdopodobnie pojawi się jeden z poniższych komunikatów:

- v Podane hasło domeny jest niepoprawne lub odmówiono dostępu do serwera logowania (The domain password you supplied is incorrect or access to the Logon Server has been denied).
- v Próba logowania nie powiodła się. Wybierz Pomoc, aby poznać możliwe przyczyny i dostępne rozwiązania. (The Logon attempt was unsuccessful. Select Help for possible causes and suggested actions.)

Możliwe przyczyny wyświetlania tych komunikatów oraz proponowane rozwiązania:

- v Hasło użyte do zalogowania się do domeny jest inne niż hasło w profilu użytkownika iSeries. Należy spróbować ponownie, korzystając z hasła iSeries.
- v Hasło w profilu iSeries wygasło. Niestety nie można zmienić hasła iSeries z systemu Windows. Zmiana ta musi być wprowadzona bezpośrednio w profilu użytkownika.
- v Profil użytkownika iSeries został zablokowany. Musi on zostać odblokowany przez administratora.
- v Użytkownikowi zablokowano dostęp do iSeries NetServer. Administrator iSeries NetServer może sprawdzić, czy tak się stało i odblokować dostęp do serwera za pomocą programu iSeries Navigator.
- v Mimo wpisywania poprawnego hasła, Windows 98 używa starszego hasła przechowywanego w pamięci podręcznej. Należy przeszukać napęd startowy na kliencie PC, aby odnaleźć plik użytkownik.pwl, a następnie usunąć go.
- v W systemach Windows NT, Windows 2000 i Windows XP może się zdarzyć, że nazwa serwera jest tłumaczona nie tak, jak powinna. Nazwę domeny trzeba wówczas wpisać przed nazwą użytkownika w wierszu logowania: domena\użytkownik, gdzie użytkownik oznacza nazwę użytkownika, a domena oznacza nazwę domeny.

W przypadku systemów Windows NT, Windows 2000 i Windows XP hasło musi być zgodne z hasłem przechowywanym w profilu lokalnym, jeśli taki profil istnieje. Gdy hasła są różne, pojawi się komunikat: Logowanie nie powiodło się. Konto sieciowe i hasło są poprawne, ale hasło konta lokalnego nie jest identyczne. Skontaktuj się z

administratorem. (The system could not log you on. Your network account and password are correct, but your local account password is out of sync. Contact your administrator.)

### **W Otoczeniu sieciowym nie można znaleźć domeny iSeries NetServer**

iSeries NetServer został skonfigurowany jako serwer logowania w domenie X, lecz X nie pojawia się w sieci Microsoft Networks. Możliwe przyczyny:

- v iSeries NetServer nie został uruchomiony jako przeglądarka DMB, ponieważ wystąpił konflikt z innym komputerem. Sprawdź komunikat CPIB687 (RC=2) w QSYSOPR.
- v Jeśli używana jest usługa WINS, trzeba upewnić się, czy iSeries NetServer został skonfigurowany do jej obsługi.
- v Klient PC nie jest poprawnie skonfigurowany dla WINS.
- v Brak przeglądarki w lokalnej podsieci komputera PC należącego do domeny X.

### **Zalogowanie się jest możliwe, ale katalog osobisty nie jest przypisywany do napędu w systemie Windows NT, Windows 2000 lub Windows XP, chociaż istnieje odpowiedni zasób współużytkowany**

Mimo że zasób współużytkowany został pomyślnie utworzony za pomocą klienta, katalog prawdopodobnie nie istnieje na serwerze. Podczas tworzenia profilu użytkownika w iSeries ścieżka domyślnego katalogu osobistego jest umieszczana w profilu (/home/user), ale katalog osobisty użytkownika nie jest tworzony automatycznie. Należy go utworzyć samodzielnie. Na przykład: ===> CRTDIR '/home/USER1'.

### **Zachodzi potrzeba skorzystania z profilu dostępu roaming w systemie Windows NT, Windows 2000 lub Windows XP, lecz opcja zmiany z 'Lokalny' na 'Roaming' jest wyłączona**

Należy pamiętać, że aby opcja była dostępna, w domenie docelowej należy się zalogować z profilem administratora (a nie z profilem, który ma zostać zmieniony na dostęp roaming). W wersji V5R1 iSeries NetServer obsługuje odwzorowanie długich nazw użytkowników Windows na obcięte nazwy profili iSeries. Wykonaj następujące czynności:

- 1. Na serwerze iSeries utwórz profil użytkownika ADMINISTRA.
- 2. Nadaj profilowi ADMINISTRA hasło zgodne z hasłem Administratora w systemie Windows NT klienta.
- 3. Zaloguj się w domenie iSeries z profilem Administratora.
- 4. Otwórz Panel sterowania, a następnie System.
- 5. Kliknij zakładkę **Profile użytkownika** i wprowadź odpowiednie zmiany.

### **Profil jest wyświetlany jako 'Roaming', ale zmiany ustawień (lub pulpitu itp.) nie są zapamiętywane**

Ustawienia są zapamiętywane w kopii profilu umieszczonej lokalnie w pamięci podręcznej, ale nie są uaktualniane na serwerze. Taką sytuację można wyraźnie zaobserwować, gdy użytkownik próbuje zalogować się z innej stacji roboczej i nie widać wprowadzonych zmian. Problem ten pojawia się, gdy klient Windows nie może uzyskać dostępu do katalogu, w którym ma być zapisany profil użytkownika. Wykonaj następujące czynności:

- v Sprawdź, czy dla każdej części ścieżki ustawione są wszystkie prawa dostępu na serwerze logowania.
- v Jeśli nazwa ścieżki występuje w profilu użytkownika na stacji roboczej, sprawdź, czy nie popełniono w niej błędów literowych.
- v Ponadto sprawdź, czy użyto nieobsługiwanych zmiennych środowiskowych. Niektóre zmienne środowiskowe nie są aktywne/używane, aż do momentu zalogowania. Na przykład, jeśli na stacji roboczej Win NT z pakietem serwisowym w wersji wcześniejszej niż 3 w Menedżerze użytkowników jako ścieżkę profilu podano %logonserver%\profiles\%username%, klient nie będzie mógł przetłumaczyć zmiennej środowiskowej %logonserver%. Należy użyć \\servername\profiles\username.
- v Dobrym rozwiązaniem jest używanie profilu lokalnie umieszczonego w pamięci podręcznej, który jest skopiowany na serwer logowania.

### **Lokalnie przechowywany profil jest nowszy, niż profil na serwerze**

Do takiej sytuacji dochodzi podczas logowania i należy zdecydować, czy używać lokalnie przechowywanej kopii profilu. Zwykle jest to poprawny komunikat, na który można odpowiedzieć Tak (Yes), aby ograniczyć ruch w sieci. W przeciwnym razie komunikat będzie wyświetlany wielokrotnie tuż po wylogowaniu się z danej stacji roboczej. Jeśli porówna się datowniki dwóch profili, okaże się, że profil zdalny jest starszy od lokalnego, umieszczonego w pamięci podręcznej, na przykład o 2 sekundy. Oznacza to, że w systemie Windows nastąpiła aktualizacja profilu po skopiowaniu go z serwera logowania. Sprawdź, czy czas klienta jest zsynchronizowany z czasem serwera.

### **Niepoprawna metoda uwierzytelniania**

Poniższy komunikat pojawia się zwykle wtedy, gdy użytkownik próbuje się zalogować korzystając z innej metody uwierzytelniania, niż to ustawiono w konfiguracji serwera.

Brak serwerów logowania do obsługi logowania. (There are currently no logon servers available to service the logon request.)

Ponadto iSeries NetServer może być serwerem logowania i jednocześnie mieć włączone uwierzytelnianie Kerberos. Komunikat ten pojawia się, gdy użytkownik próbuje wpisać się do systemu iSeries korzystając ze zwykłego hasła, a w iSeries NetServer włączono uwierzytelnianie Kerberos.

Więcej informacji na temat włączania protokołu Kerberos v5 i tradycyjnej obsługi haseł zawiera temat ["Obsługa](#page-27-0) [uwierzytelniania](#page-27-0) Kerberos w wersji 5 przez iSeries NetServer" na stronie 22.

# **Rozdział 9. Ochrona iSeries NetServer**

Dzięki zastosowaniu ochrony nieuprawnieni użytkownicy nie uzyskają dostępu do zasobów iSeries NetServer, jego konfiguracji i danych współużytkowanych. Dostęp do zasobów i możliwość zmiany konfiguracji będą mieć tylko osoby uprawnione.

Aby zapewnić ochronę iSeries NetServer w sieci, należy zapoznać się z następującymi zagadnieniami:

### **"Wymagania dotyczące uprawnień profili użytkowników iSeries NetServer"**

Opis sposobu wykorzystywania uprawnień profili użytkowników iSeries do ochrony iSeries NetServer.

### **"Profile [użytkowników](#page-61-0) gości iSeries NetServer" na stronie 56**

Opis sposobu wykorzystywania profili użytkowników gości w iSeries NetServer.

### **["Ukrywanie](#page-61-0) iSeries NetServer w sieci" na stronie 56**

Opis możliwości ochrony iSeries NetServer dzięki ukryciu tej funkcji w Otoczeniu sieciowym Windows.

### **Wymagania dotyczące uprawnień profili użytkowników iSeries NetServer**

iSeries NetServer uwierzytelnia żądania klientów dotyczące plików i wydruków na podstawie identyfikatora użytkownika i hasła używanych przy logowaniu się w systemie Windows. Jeśli nazwa profilu użytkownika iSeries jest taka sama, jak identyfikator użytkownika Windows, porównywane są hasła. Jeśli hasła są różne, zostanie wyświetlone okno wpisywania hasła.

**Uwaga:** Gdy identyfikator użytkownika Windows jest dłuższy niż 10 znaków (jest to maksymalna długość nazwy profilu użytkownika iSeries), następuje obcięcie go do 10 znaków i sprawdzenie, czy w systemie iSeries istnieje profil użytkownika o takiej nazwie. Na przykład dla użytkownika Administrator w systemie Windows można utworzyć w iSeries profil użytkownika o nazwie ADMINISTRA. Nazwy te będą zgodne, użytkownik nie będzie więc traktowany jako gość.

Aby uzyskać dostęp do współużytkowanych zasobów iSeries NetServer, nie jest konieczny profil użytkownika iSeries o nazwie zgodnej z identyfikatorem użytkownika Windows. iSeries NetServer umożliwia pracę użytkownikom gościom, którzy korzystają jedynie z podstawowych usług związanych ze współużytkowaniem plików i drukarek. Obsługa takich użytkowników nie jest automatycznie dostępna. Aby ją skonfigurować:

- 1. Kliknij prawym przyciskiem myszy ikonę iSeries NetServer i wybierz **Właściwości**.
- 2. Wybierz zakładkę **Zaawansowane**.
- 3. Kliknij przycisk **Następne uruchomienie**.
- 4. W odpowiednim polu podaj nazwę profilu użytkownika gościa.
- **Uwaga:** Aby zmienić konfigurację użytkownika gościa iSeries NetServer, trzeba mieć uprawnienia specjalne \*IOSYSCFG i \*SECADM. Wprowadzone zmiany zostaną uwzględnione podczas następnego uruchomienia iSeries NetServer. Nie należy nadawać profilowi użytkownika gościa żadnych uprawnień specjalnych. Użytkownik taki powinien mieć dostęp tylko do tych katalogów zintegrowanego systemu plików i kolejek wyjściowych iSeries, które są używane w podstawowych usługach dotyczących współużytkowania plików i drukarek.

# <span id="page-61-0"></span>**Profile użytkowników gości iSeries NetServer**

iSeries NetServer obsługuje profile użytkowników gości (nazywane także profilami użytkowników anonimowych). System iSeries może automatycznie przypisywać nieznanych użytkowników do profilu użytkownika gościa, jeśli profil ten jest określony. Administrator sieci może ustawiać i zmieniać profil użytkownika gościa iSeries NetServer w programie iSeries Navigator w oknie **Zaawansowane - Następne uruchomienie**. Profil użytkownika gościa powinien mieć jednak niewielkie uprawnienia, gdyż gość nie jest użytkownikiem zaufanym.

### **Ukrywanie iSeries NetServer w sieci**

Dodatkową formą ochrony może być ukrycie funkcji iSeries NetServer, tak aby była niedostępna w Otoczeniu sieciowym Windows.

Aby ukryć iSeries NetServer w sieci, wykonaj następujące czynności:

- 1. Otwórz iSeries Navigator i połącz się z systemem, z którym chcesz pracować.
- 2. Rozwiń pozycję **Sieć**.
- 3. Rozwiń pozycję **Serwery**.
- 4. Kliknij **TCP/IP**, aby wyświetlić listę dostępnych serwerów TCP/IP.
- 5. Kliknij prawym przyciskiem myszy **iSeries NetServer** i wybierz **Właściwości**.
- 6. Kliknij zakładkę **Zaawansowane**, a następnie przycisk **Następne uruchomienie**.
- 7. Wybierz **Brak** w polu **Interwał powiadomień**.
	- **Uwaga:** Ustawienie wartości **Brak** spowoduje, że host przestaje zgłaszać się w sieci. Jeśli iSeries NetServer został ustawiony jako serwer logowania, przestaje również zgłaszać się domena, co w niektórych sieciach może spowodować problemy z usługami logowania. Domyślny okres zgłaszania się powinien pozostać niezmieniony, jeśli serwerem logowania jest iSeries NetServer. Wartością domyślną jest 720 sekund, czyli 12 minut.

# **Rozdział 10. Wykorzystywanie komunikatów iSeries NetServer podobnych do komunikatów w systemie Windows**

W iSeries NetServer można ustawić automatyczne wysyłanie komunikatów do użytkowników w następujących sytuacjach:

- hasło użytkownika wkrótce wygaśnie,
- v z różnych powodów odmówiono dostępu użytkownika do zasobu współużytkowanego za pomocą iSeries NetServer,
- v administrator zatrzyma wkrótce funkcje iSeries NetServer i należy powiadomić o tym aktywnych użytkowników.

Poniższe sekcje zawierają informacje umożliwiające ustawienie komunikatów iSeries NetServer podobnych do komunikatów używanych w systemie Windows.

#### **"Konfigurowanie klientów"**

Opis konfiguracji klientów PC niezbędnej do odbierania komunikatów.

#### **"Włączanie obsługi [komunikatów](#page-63-0) w iSeries NetServer" na stronie 58**

Opis czynności, które należy wykonać, aby włączyć obsługę komunikatów w iSeries NetServer.

#### **"Nowe [komunikaty](#page-63-0) iSeries" na stronie 58**

Opis nowych komunikatów wysyłanych do klientów próbujących się połączyć z iSeries NetServer.

### **"Wyświetlanie protokołu wysłanych [komunikatów"](#page-64-0) na stronie 59**

Opis sposobu wykorzystania programu obsługi iSeries NetServer w celu wyświetlenia komunikatów zapisanych w protokole.

#### **"Wysyłanie [dostosowanych](#page-64-0) komunikatów za pomocą iSeries NetServer" na stronie 59**

Opis sposobu wysyłania do użytkowników iSeries NetServer wiadomości dostosowanych.

### **Konfigurowanie klientów**

Aby stacje robocze klientów mogły odbierać komunikaty, musi być aktywny serwis przesyłania komunikatów (messenger). Aby go uaktywnić, wykonaj poniższe czynności.

#### **W systemach Windows NT, Windows 2000 i Windows XP:**

- 1. Kliknij **Start** > **Ustawienia...** > **Panel sterowania**.
- 2. Otwórz **Narzędzia administrowania** i **Serwisy**.
- 3. Przewiń listę i znajdź pozycję Messenger. Sprawdź, czy status serwisu ma wartość **Uruchomiony**, a **Uruchamianie** ma wartość **Automatyczne**.

#### **W systemie Windows Server 2003:**

- 1. Kliknij menu **Start**> **Panel sterowania**.
- 2. Otwórz **Narzędzia administrowania** i **Serwisy**.
- 3. Przewiń listę i znajdź pozycję Messenger. Sprawdź, czy status serwisu ma wartość **Uruchomiony**, a **Uruchamianie** ma wartość **Automatyczne**.

#### **Uruchamianie programu WinPopup.exe**

- 1. Kliknij **Start** > **Uruchom...**.
- 2. Wpisz *winpopup.exe* w polu **Otwórz:**.
- 3. Kliknij **OK**.

#### **W systemie Linux:**

1. Włącz obsługę przesyłania komunikatów na serwerze Samba. Plik smb.conf powinien zawierać dyrektywę dotyczącą komunikatów. Przykładowa dyrektywa wygląda następująco:

<span id="page-63-0"></span>message command = /bin/bash -c 'echo -e Komunikat WinPopup z %f dnia  $\cdot \$ (date): \n >> /tmp/msg.txt; cat %s >> /tmp/msg.txt; echo -e \n\n >> /tmp/msg.txt; rm %s'

- 2. Zrestartuj serwer Samba. Na przykład (w przypadku systemu Red Hat): /etc/rc.d/init.d/samba restart.
- 3. Utwórz skrypt powłoki, który działając w tle, będzie odczytywał plik /tmp/msg.txt i wypisywał jego zawartość w oknie. Przykładowy skrypt dla powłoki bash wygląda następująco:

#!/bin/bash

- # Uruchom ten skrypt w tle. Wyświetla on okno, w którym
- # pojawiają się kolejne komunikaty WinPopup.
- # Musi być uruchomiony serwer Samba,
- # a plik smb.conf musi zawierać dyrektywę
- # powodującą dodawanie komunikatów do pliku /tmp/msg.txt.

# usuń stare komunikaty rm /tmp/msg.txt touch /tmp/msg.txt chmod 666 /tmp/msg.txt

```
rxvt -fb -sb -fn lucidasanstypewriter-bold-14 -sl 2048 -bg red -fg
white -title Wiadomości sieciowe SMB -geometry 80x10+150+280 -e tail -f
/tmp/msg.txt
```
**Uwaga:** Skrypt ten tworzy okno rxvt. Jeśli nie zainstalowano menedżera rxvt lub chcesz skorzystać z okna xterm, zastąp ″rxvt″ ciągiem ″xterm″.

- 4. Zapisz skrypt pod nazwą tailmsg.sh i nadaj mu atrybut wykonywalności.
- 5. Uruchom plik w tle: ./tailmsg.sh &.

### **Włączanie obsługi komunikatów w iSeries NetServer**

Domyślnie automatyczna obsługa komunikatów jest wyłączona. Aby ją włączyć w wersji V5R2, poziom ważności protokołowanych komunikatów dla zadania QZLSSERVER musi mieć wartość różną od wartości domyślnej 0. Ponieważ wartość ta ustawiana jest podczas uruchamiania funkcji iSeries NetServer, zmień opis zadania iSeries NetServer (zwykle ustawia się wartość 20):

CHGJOBD JOBD(QZLSSERVER) LOG(4 20 \*NOLIST)

Po restarcie funkcji iSeries NetServer ustawienia te zostaną odczytane i komunikaty sieciowe będą wysyłane do użytkowników, którzy chcą się połączyć z iSeries NetServer. iSeries NetServer wysyła komunikaty tylko wtedy, gdy poziom ważności komunikatów iSeries jest większy lub równy poziomowi ważności protokołowanych komunikatów dla zadania QZLSSERVER. Nowe komunikaty opisano w następnej sekcji.

### **Nowe komunikaty iSeries**

Nowe komunikaty iSeries zawiera poniższe zestawienie. Komunikaty te nie są uruchamiane na serwerze iSeries. Sam tekst komunikatów (z odpowiednimi zmianami) jest wysyłany jako komunikat sieciowy do użytkownika, który chce się połączyć z serwerem.

- v **CPIB68A**
	- CPIB68A: Nie znaleziono profilu użytkownika &1 (No user profile found for user &1).
- v **CPIB68B**

CPIB68B: Profil użytkownika &1 został zablokowany (The profile for user &1 is disabled).

v **CPIB68C**

CPIB68C: Wygasło hasło użytkownika &1 (The password for user &1 is expired).

<span id="page-64-0"></span>v **CPIB68D**

CPIB68D: Brak hasła użytkownika &1 (No password exists for user &1).

v **CPIB68E**

CPIB68E: Użytkownikowi &1 zablokowano dostęp do zasobów iSeries NetServer (User &1 is disabled for iSeries NetServer access).

v **CPIB68F**

CPIB68F: Użytkownikowi &1 umożliwiono dostęp do zasobów iSeries NetServer (User &1 was enabled for iSeries NetServer access).

v **CPIB690**

CPIB690: Hasło użytkownika &1 wygaśnie w ciągu &2 dni(a) (Password for user &1 will expire in &2 day(s)).

- v **CPIB691**
	- CPIB691: Połączenie użytkownika &1 powiodło się (User &1 has successfully connected).
- v **CPIB692**

CPIB692: Przy połączeniu z iSeries NetServer wystąpił błąd Kerberos &2 dla użytkownika &1 (User &1 encountered Kerberos error &2 connecting through iSeries NetServer).

**Uwaga:** Aby podczas łączenia się użytkownik odbierał komunikat powitalny CPIB691, należy ustawić poziom ważności protokołowanych komunikatów dla zadania QZLSSERVER na 10. W przypadku ustawienia wartości 20 komunikaty te będą ignorowane. Wartość 30 powoduje ignorowanie komunikatów CPIB68F, CPIB690 i CPIB691.

### **Wyświetlanie protokołu wysłanych komunikatów**

Na własne ryzyko można skorzystać z programu obsługi iSeries NetServer, aby wyświetlić protokół komunikatów sieciowych, które serwer próbował wysłać. Domyślnie protokół ten zawiera najwyżej 500 ostatnich komunikatów. Komunikaty są usuwane po zrzutowaniu protokołu. Można więc odczytać tylko komunikaty sieciowe zaprotokołowane po wykonaniu ostatniego zrzutu.

Aby uruchomić program obsługi, skorzystaj z następującej komendy.

```
CALL PGM(QZLSMAINT) PARM('32')
```
Protokół jest rzutowany do zbioru buforowego znajdującego się w kolejce wyjściowej QSECOFR. Aby wyświetlić zawartość kolejki, skorzystaj z komendy Praca ze zbiorami buforowymi (Work with Spooled Files - WRKSPLF QSECOFR).

Przykład zrzutu pliku buforowego zawierającego zaprotokołowane komunikaty:

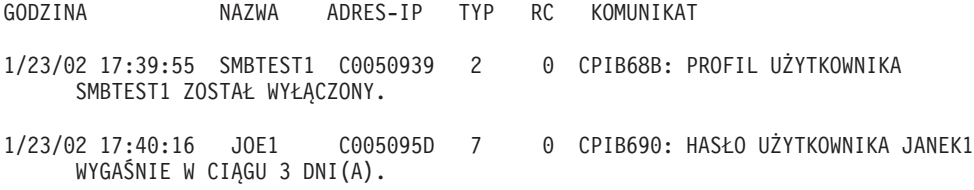

**Uwaga:** Jeśli w kolumnie RC nie występuje 0, oznacza to, że nie powiodło się dostarczenie komunikatu użytkownikowi lub serwis obsługi komunikatów u klienta doniósł o wystąpieniu błędu.

### **Wysyłanie dostosowanych komunikatów za pomocą iSeries NetServer**

Jeśli utworzono narzędzia GO NETS dla iSeries NetServer korzystając z biblioteki QUSRTOOL, za pomocą komendy Send NetServer Message (SNDNSVMSG) można wysłać dostosowane komunikaty do zarejestrowanych użytkowników w sieci. Komenda jest dostępna za pośrednictwem opcji 14 w menu GO NETS. Działa ona podobnie do komendy NET SEND w systemie Windows.

Narzędzia GO NETS umożliwiają użytkownikowi używanie komend lub menu (zamiast funkcji API serwera NetServer) w celu dodania, zmiany, wyświetlenia i pracy z udziałami, uruchamiania i zatrzymywania serwera NetServer oraz wyświetlania i zmiany konfiguracji serwera NetServer.

Przykład: wysłanie komunikatu Windows do użytkownika JANEK1 w sieci i do użytkownika KRYSTYNA pracującego na komputerze STACJA\_ROBOCZA1:

SNDNSVMSG MSG('Przypomnienie: dziś mija termin składania raportów.') TONETID((JANEK1) (KRYSTYNA STACJA\_ROBOCZA))

Ponieważ nie podano nazwy stacji roboczej w przypadku pierwszego użytkownika (JANEK1), komunikat jest wysyłany do komputera PC o określonej nazwie NetBIOS. Podczas uruchamiania stacji roboczej z systemem Windows NT, Windows 2000, Windows XP lub Windows Server 2003 jej nazwa NetBIOS jest rejestrowana w podsieci lokalnej i w usłudze WINS (jeśli usługę tę skonfigurowano).

Gdy użytkownik loguje się, jego nazwa jest rejestrowana w serwisie przesyłania komunikatów. Aby sprawdzić nazwy zarejestrowane w serwisie przesyłania komunikatów, wpisz w wierszu komend NBTSTAT -a stacja\_robocza. W poniższym przykładzie na stacji roboczej SILA\_ROB zarejestrowane zostały cztery nazwy użytkowników obsługujących przesyłanie komunikatów:

Tabela nazw zdalnych komputerów NetBIOS

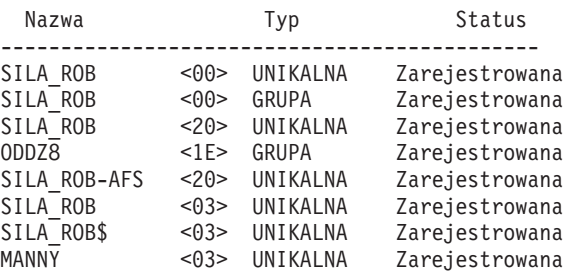

**Przykład:** wysłanie komunikatu Windows do wszystkich użytkowników, którzy mają aktywne połączenia z iSeries NetServer:

SNDNSVMSG MSG('&1, serwer Hawthornezostanie zatrzymany w celu wymiany dysku o godz. 13:00.') TONETID((\*ALLNSVCNN))

Za pomocą parametru &1 można określić nazwę użytkownika, która ma pojawić się w komunikacie.

**Przykład:** wysłanie komunikatu Windows do wszystkich użytkowników, którzy łączyli się z serwerem iSeries NetServer od chwili jego restartu: SNDNSVMSG MSG('Witajcie użytkownicy!') TONETID((\*ALLUSERS))

Długość komunikatów nie może przekraczać 126 znaków.

# **Rozdział 11. Wskazówki i techniki**

Poniższe wskazówki i techniki dotyczące iSeries NetServer można wykorzystać przy rozwiązywaniu problemów i zwiększaniu efektywności pracy iSeries NetServer:

- v "iSeries NetServer nie pojawia się w Otoczeniu sieciowym Windows"
- v "Nie można uruchomić iSeries NetServer"
- v ["Uruchamianie](#page-67-0) iSeries NetServer podczas IPL" na stronie 62
- v "Ochrona iSeries NetServer: użytkownik gość a inni [użytkownicy"](#page-67-0) na stronie 62

### **iSeries NetServer nie pojawia się w Otoczeniu sieciowym Windows**

iSeries NetServer korzysta z protokołu wyszukiwania Microsoft, dzięki któremu serwer ten pojawia się w Otoczeniu sieciowym Windows. W wyniku działania tego protokołu w każdym adapterze udostępniane są osobne listy komputerów dla poszczególnych protokołów. W związku z tym, ponieważ iSeries NetServer nie obsługuje NetBIOS, na liście może zabraknąć komputerów, które obsługują protokoły inne niż NetBIOS.

Dobrym rozwiązaniem jest umieszczenie w tej samej domenie (grupie roboczej) wszystkich komputerów znajdujących się w jednej podsieci. Dzięki temu zgłoszenia iSeries NetServer w sieci są odbierane przez komputer, który może zbierać informacje pochodzące z Otoczenia sieciowego Windows.

**Uwaga:** Jeśli iSeries NetServer jest serwerem logowania, zostanie on główną przeglądarką w domenie i będzie przechowywał listę komputerów. Przeglądanie może być niepełne, jeśli serwery istnieją w innej podsieci i nie ma ona własnej głównej przeglądarki, która wie, jak na podstawie listy komputerów skontaktować się z DMB.

iSeries NetServer może zostać ukryty w sieci poprzez odpowiednie ustawienie odstępu między kolejnymi zgłoszeniami. W sekcji ["Ukrywanie](#page-61-0) iSeries NetServer w sieci" na stronie 56 opisano możliwości rozwiązania tego problemu.

### **Nie można uruchomić iSeries NetServer**

Jeśli iSeries NetServer nie uruchamia się, w kolejce QSYSOPR może pojawić się następujący komunikat:

```
ID komunikatu. . . . . : CPIB683 Ważność. . . . . . . . : 40
Typ komunikatu . . . . : Informacja
                                        Godzina wysłania . . . : 14:02:55
Komunikat . . . . : Nie można uruchomić obsługi iSeries dla Otoczenia sieciowego Windows
Przyczyna . . . . : Nie można uruchomić zadania QZLSSERVER iSeries NetServer.
  Kod przyczyny: 5. Patrz poniższe kody przyczyn:
    1 - Nie można wczytać uwierzytelnień użytkownika.
    2 - Nie można wczytać uwierzytelnień.
    3 - Awaria wymiany profilu użytkownika.
    4 - Nie można nałożyć blokady dla programu serwisowego QZLSSRV1 w bibliotece QSYS.
    5 - Uruchomienie NetBIOS przez TCP/IP nie powiodło się z kodem powrotu 3420.
    6 - Uruchomienie wewnętrznego serwera nie powiodło się z kodem powrotu 3420.
    7 - Wystąpił błąd podczas współużytkowania zasobów w sieci.
```
Informacje dotyczące tego komunikatu umieszczone w pomocy mogą być przydatne w ustalaniu przyczyny problemu.

# <span id="page-67-0"></span>**Uruchamianie iSeries NetServer podczas IPL**

Obecnie iSeries NetServer jest automatycznie uruchamiany i zamykany jako serwer TCP za pomocą komend Uruchomienie TCP/IP (Start TCP/IP - STRTCP) i Zakończenie TCP/IP (End TCP/IP - ENDTCP). Ponadto iSeries NetServer może być uruchamiany i zamykany jako samodzielny serwer TCP/IP za pomocą komend Uruchomienie serwera TCP/IP (Start TCP/IP Server - STRTCPSVR SERVER(\*NETSVR)) i Zakończenie serwera TCP/IP (End TCP/IP Server - ENDTCPSVR SERVER(\*NETSVR)).

Aby określić, czy iSeries NetServer ma być automatycznie uruchamiany podczas uruchamiania TCP/IP, należy wybrać opcję *Uruchom wraz z TCP/IP* w oknie dialogowym **Następne uruchomienie iSeries NetServer: Ogólne**. Wartość ta dotyczy uruchamiania TCP/IP (nie jest to właściwość iSeries NetServer), zmiany nie będą więc natychmiast uwzględnione. Jeśli korzysta się z programu iSeries Navigator w iSeries Access for Windows, można wyświetlić powyższe okno dialogowe w następujący sposób:

- 1. W programie iSeries Navigator rozwiń pozycję **Sieć**> **Serwery**> **TCP/IP**> **iSeries NetServer**.
- 2. Prawym przyciskiem myszy kliknij ikonę iSeries NetServer.
- 3. Wybierz **Właściwości**.
- 4. Wybierz zakładkę **Ogólne**.
- 5. Naciśnij przycisk **Następne uruchomienie**.

Zadanie QZLSSERVER rezyduje w podsystemie QSERVER. Funkcje API Start Server (QZSLSTRS) i End Server (QZLSENDS) w dalszym ciągu uruchamiają i kończą pracę serwera. Z tego powodu nie trzeba wprowadzać żadnych zmian w programie startowym, jeśli podsystem QSERVER jest uruchamiany przed uruchomieniem TCP/IP.

# **Ochrona iSeries NetServer: użytkownik gość a inni użytkownicy**

Podczas korzystania z iSeries NetServer używane są zwykłe profile użytkowników iSeries i odpowiadające im hasła. Domyślnie tylko użytkownicy mający poprawne profile i hasła w systemie iSeries mogą uzyskać dostęp do jego zasobów. W systemach Windows NT, Windows 2000, Windows XP i Windows Server 2003 można wybrać inny identyfikator użytkownika. Jeśli hasła nie są zgodne, zostanie wyświetlone okno wpisywania hasła. Hasło może być zapamiętane w systemie Windows.

W profilu użytkownika iSeries blokuje się możliwość korzystania z iSeries NetServer po przekroczeniu określonej liczby prób dostępu do iSeries NetServer z niepoprawnym hasłem. Wartość systemowa QMAXSIGN iSeries określa liczbę niepoprawnych prób dostępu, po których następuje zablokowanie profilu użytkownika. W systemie Windows nieudane próby dostępu są ponawiane. Może się więc zdarzyć, że limit QMAXSIGN zostanie osiągnięty, zanim klient podejmie określoną liczbę prób. Jeśli w profilu użytkownika zostanie zablokowana możliwość korzystania z iSeries NetServer, można ją odblokować, stosując jedną z poniższych metod. Więcej informacji zawiera sekcja [Odblokowanie](#page-31-0) profilu [użytkownika.](#page-31-0)

Jeśli nie istnieje profil użytkownika zgodny z identyfikatorem użytkownika korzystającego z iSeries NetServer, można użyć profilu użytkownika gościa. Profil ten tworzony jest przez administratora iSeries, który ma uprawnienia specjalne \*SECADM. Profil ten powinien mieć ustawione hasło tylko wtedy, gdy gość ma korzystać ze współużytkowanych drukarek, nie powinien mieć natomiast żadnych uprawnień specjalnych. Profil użytkownika gościa umożliwia współużytkowanie plików i drukarek w systemie iSeries użytkownikom, którzy korzystają z iSeries jedynie w tym celu.

**Uwaga:** Aby za pomocą profilu użytkownika gościa można było uzyskać dostęp do współużytkowanych zasobów drukarkowych, musi być ustawione hasło, którego wymaga sieciowy serwer wydruków.

# **Rozdział 12. Przewodnik po funkcjach API iSeries NetServer**

Wszystkie funkcje administracyjne dostępne w programie iSeries Navigator można uruchomić za pomocą funkcji API systemu iSeries. Oznacza to, że można administrować funkcją iSeries NetServer z programów napisanych w językach CL, COBOL, RPG, C i C++.

Oto zestawienie obecnie dostępnych funkcji API do administrowania iSeries NetServer:

- Add File Server Share (QZLSADFS)
- Add Print Server Share (QZLSADPS)
- Change File Server Share (QZLSCHFS)
- Change Print Server Share (QZLSCHPS)
- Change Server Guest (QZLSCHSG)
- Change Server Information (QZLSSCHSI)
- Change Server Name (QZLSCHSN)
- End Server (QZLSENDS)
- End Server Session (QZLSENSS)
- List Server Information (QZLSLSTI)
- Open List of Server Information (QZLSOLST)
- Remove Server Share (QZLSRMS)
- Start Server (QZLSSTRS)

Więcej informacji na temat administrowania iSeries NetServer za pomocą funkcji API zawiera dokumentacja dotycząca funkcji API dla OS/400.

# **Rozdział 13. Składowanie i odtwarzanie konfiguracji i współużytkowanych zasobów informacji**

iSeries NetServer korzysta z plików zintegrowanego systemu plików do przechowywania wartości konfiguracyjnych i pozycji współużytkowania zasobów. Pliki te należy składować przy każdym składowaniu całego systemu iSeries i każdej zmianie dotyczącej administrowania iSeries NetServer. Ponadto należy starannie zaplanować częstotliwość operacji składowania, aby zawsze dysponować właściwą kopią na wypadek awarii systemu.

Pliki zawierające konfigurację iSeries NetServer i pliki współużytkowane w systemie iSeries znajdują się katalogu: /QIBM/UserData/OS400/NetServer. Potrzebne pliki to:

- v **Qazlscfg**, zawierający informacje o konfiguracji,
- v **Qazlsshr**, zawierający informacje o zasobach współużytkowanych,
- v **Qazlsextxxx**, zawierający informacje o konwersji tekstu dla współużytkowanego zasobu plikowego; xxx jest nazwą zasobu.

**Uwaga:** Jeśli iSeries NetServer skonfigurowano jako serwer logowania, należy wykonać składowanie katalogu /QIBM/UserData/OS400/NetServer/NetLogon.

Więcej informacji na temat wymienionych komend i innych przydatnych opcji dotyczących zapisywania i składowania zawiera dokumentacja Składowanie, odzyskiwanie i dostępność.
## **Rozdział 14. Rozwiązywanie problemów dotyczących iSeries NetServer**

W tej sekcji omówiono zagadnienia związane z rozwiązywaniem problemów pojawiających się podczas używania iSeries NetServer. Problemy te mogą wystąpić przy próbie znalezienia iSeries NetServer w sieci iSeries lub podczas korzystania z zasobów iSeries NetServer. Mogą one być związane między innymi z jego statusem w systemie iSeries, połączeniami klientów PC lub używanym profilem użytkownika.

Poniższe sekcje zawierają informacje pomocne podczas rozwiązywania różnorodnych problemów, które mogą wystąpić podczas korzystania z funkcji iSeries NetServer:

**"Rozwiązywanie problemów z połączeniem za pomocą profilu użytkownika iSeries NetServer"** Sekcja zawiera informacje dotyczące problemów występujących podczas próby dostępu do współużytkowanego zasobu plikowego.

**["Rozwiązywanie](#page-73-0) problemów ze ścieżkami katalogów udostępnianych za pomocą iSeries NetServer" na [stronie](#page-73-0) 68**

Sekcja zawiera informacje dotyczące problemów ze ścieżkami katalogów.

**"Rozwiązywanie problemów ze [współużytkowanymi](#page-73-0) zasobami drukarkowymi iSeries NetServer" na stronie [68](#page-73-0)**

Sekcja zawiera informacje dotyczące problemów ze współużytkowanymi zasobami drukarkowymi.

**["Rozwiązywanie](#page-74-0) problemów z drukowaniem występujących podczas korzystania z profilu użytkownika gościa iSeries [NetServer"](#page-74-0) na stronie 69**

Sekcja zawiera informacje dotyczące problemów z użytkownikiem gościem.

**["Rozwiązywanie](#page-74-0) problemów z połączeniem klienta PC" na stronie 69** Sekcja zawiera informacje dotyczące problemów z połączeniem klienta PC.

**"Rozwiązywanie problemów ze [współużytkowanymi](#page-74-0) zasobami plikowymi iSeries NetServer" na stronie 69** Sekcja zawiera informacje dotyczące problemów ze współużytkowanymi zasobami plikowymi.

**["Rozwiązywanie](#page-75-0) problemów ze sterownikami drukarek" na stronie 70** Sekcja zawiera informacje dotyczące problemów z nieczytelnym wydrukiem.

**["Rozwiązywanie](#page-75-0) problemów z iSeries NetServer za pomocą kolejki komunikatów QSYSOPR" na stronie 70** Sekcja zawiera informacje dotyczące rozwiązywania problemów z iSeries NetServer za pomocą kolejki komunikatów QSYSOPR.

**["Rozwiązywanie](#page-75-0) problemów z wyszukiwaniem iSeries NetServer w sieci" na stronie 70**

Sekcja zawiera informacje dotyczące rozwiązywania problemów ze znalezieniem iSeries NetServer w sieci.

**["Rozwiązywanie](#page-76-0) problemów z iSeries NetServer za pomocą komunikatów podobnych do komunikatów [używanych](#page-76-0) w systemie Windows" na stronie 71**

Sekcja zawiera informacje dotyczące rozwiązywania problemów z iSeries NetServer za pomocą komunikatów podobnych do komunikatów używanych w systemie Windows.

## **Rozwiązywanie problemów z połączeniem za pomocą profilu użytkownika iSeries NetServer**

Podczas próby dostępu do współużytkowanego zasobu plikowego może wystąpić błąd spowodowany jedną z poniższych przyczyn:

- v Profile użytkownika mogą nie mieć uprawnień dostępu do poszczególnych współużytkowanych katalogów. W takim przypadku należy umożliwić użytkownikowi dostęp do katalogu, korzystając z komend CL systemu i5/OS, na przykład Praca z połączeniami obiektów (Work with Object Links - WRKLNK).
- v Użytkownicy mogą nie mieć możliwości korzystania z iSeries NetServer, jeśli zbyt wiele razy próbowali połączyć się z iSeries podając niepoprawne hasło. W takim przypadku iSeries wysyła do kolejki komunikatów QSYSOPR

<span id="page-73-0"></span>komunikat (CPIB682) informujący o tym, że w profilu użytkownika zablokowano dostęp do funkcji iSeries NetServer. Nie oznacza to zablokowania dostępu do iSeries lub iSeries Access for Windows, uniemożliwia natomiast dostęp do funkcji iSeries NetServer.

- **Uwaga:** W wersji V5R1 w Centrum Zarządzania dostępna jest funkcja służąca do monitorowania komunikatów z QSYSOPR. Administrator może używać tej funkcji w celu uzyskania informacji o profilach, w których zablokowano możliwość korzystania z funkcji iSeries NetServer. Ponadto w wersji V5R1 administrator korzystając z programu iSeries Navigator może okresowo przeglądać listy zablokowanych użytkowników i odblokowywać poszczególnych użytkowników. Aby uzyskać listę zablokowanych profili użytkowników, kliknij prawym przyciskiem myszy **iSeries NetServer** i wybierz **Profile zablokowane...**.
- v Klienci powinni łączyć się z iSeries NetServer korzystając z właściwego profilu użytkownika, nie zaś z profilu użytkownika gościa. Dla każdego aktywnego klienta (użytkownika), który łączy się z iSeries NetServer (korzysta ze współużytkowanego zasobu plikowego), jest uruchamiane zadanie QZLSFILE w podsystemie QSERVER. Zadania QZLSFILE mogą być także uruchamiane w innym podsystemie, jeśli użytkownik skonfigurował inne podsystemy do uruchamiania zadań iSeries NetServer. Komunikat w protokole zadania podaje, do którego użytkownika należy zadanie QZLSFILE. Podaje on również nazwę klienta i jego adres IP. Można także skorzystać z programu iSeries Navigator i wybierając opcję **Zarządzanie pracą** > **Zadania serwera**, znaleźć zadania QZLSFILE. Ich właściwości zawierają nazwy użytkowników, którzy uruchomili zadania, i adresy IP klientów.
- v Aktywnym użytkownikom korzystającym ze współużytkowanych drukarek odpowiadają zadania QUSRWRK, które łączą się z iSeries NetServer. Komunikat w protokole zadania podaje, do którego użytkownika należy zadanie QNPSERVS.

## **Rozwiązywanie problemów ze ścieżkami katalogów udostępnianych za pomocą iSeries NetServer**

Jeśli próbowano uzyskać dostęp do współużytkowanego zasobu plikowego za pomocą iSeries NetServer, lecz podany katalog nie istnieje w zintegrowanym systemie plików iSeries, wystąpi błąd.

Jeśli podana została ścieżka nieistniejąca w systemie iSeries, to program klienta będzie zgłaszał błąd. Aby uniknąć błędu, ścieżka podana w oknie **Obiekty współużytkowane -> Właściwości -> Ogólne** musi istnieć w systemie iSeries.

## **Rozwiązywanie problemów ze współużytkowanymi zasobami drukarkowymi iSeries NetServer**

Podczas korzystania z drukarki sieciowej za pośrednictwem iSeries NetServer, mogą wystąpić następujące problemy:

- v Drukarka sieciowa nie może być wykorzystywana, ponieważ użytkownik nie ma uprawnień do kolejki wyjściowej iSeries. W takim przypadku należy umożliwić użytkownikowi dostęp do kolejki, korzystając z komend CL systemu i5/OS, na przykład Edycja uprawnień dla obiektu (Edit Object Authority - EDTOBJAUT).
- v Podczas korzystania ze współużytkowanego zasobu drukarkowego iSeries NetServer mogą wystąpić trudności z buforowaniem zadań wydruku w kolejce wyjściowej iSeries. Aby współużytkowane zasoby drukarkowe iSeries NetServer funkcjonowały poprawnie, musi być uruchomiony sieciowy serwer wydruków (NPS). Jeśli serwer NPS nie zostanie uruchomiony, współużytkowane zasoby drukarkowe iSeries NetServer nie będą funkcjonowały.
- v Klienci powinni łączyć się z iSeries NetServer korzystając z właściwego profilu użytkownika, nie zaś z profilu użytkownika gościa. Każdemu aktywnemu klientowi, który połączył się z iSeries NetServer, odpowiada jedno zadanie QNPSERVS w podsystemie QUSRWRK. Zadanie QNPSERVS uruchamiane jest w momencie, gdy klient podłącza się do współużytkowanego zasobu drukarkowego.
- v Profil użytkownika gościa musi mieć hasło i nie może być zablokowany.
- v W oknie drukarki sieciowej zostanie wyświetlone maksymalnie 350 plików.

## <span id="page-74-0"></span>**Rozwiązywanie problemów z drukowaniem występujących podczas korzystania z profilu użytkownika gościa iSeries NetServer**

Jeśli dostęp do kolejek wyjściowych systemu iSeries uzyskiwany jest z profilu użytkownika gościa iSeries NetServer, mogą wystąpić problemy z dostępem do serwera. Ponadto wybrana drukarka może nie być aktywna. W takim przypadku należy dodać hasło do profilu użytkownika gościa iSeries NetServer (nazwą profilu może być na przykład SMBGUEST). Należy również upewnić się, czy profil użytkownika nie jest zablokowany. W celu uwierzytelnienia sieciowy serwer wydruków wymaga hasła, chociaż użytkownik nie zostanie poproszony o jego wpisanie.

Dodanie hasła do profilu użytkownika SMBGUEST nie wpływa na użytkowników, którzy współużytkują pliki i drukarki iSeries NetServer. Jeśli użytkownik chce skorzystać z profilu użytkownika gościa w celu korzystania ze współużytkowanych plików i drukarek, iSeries NetServer nie wymaga od niego podania hasła SMBGUEST. Ponieważ profil użytkownika SMBGUEST ma hasło i jest odblokowany, należy ustawić parametr menu początkowego na \*SIGNOFF, INLMNU(\*SIGNOFF), aby uniemożliwić wpisanie się.

## **Rozwiązywanie problemów z połączeniem klienta PC**

W przypadku wystąpienia problemów z połączeniem można sprawdzić, czy metoda połączenia z iSeries NetServer (na przykład DNS) funkcjonuje prawidłowo. W tym celu:

- 1. W kliencie PC otwórz okno systemu DOS.
- 2. Wpisz komendę PING w celu przetestowania połączenia klienta z systemem iSeries. Można na przykład uruchomić PING dla funkcji iSeries NetServer w następujący sposób: ping QSYSTEM1

### **Uwaga:** QSYSTEM1 to nazwa iSeries NetServer w systemie iSeries.

Jeśli odebrana zostanie odpowiedź pozytywna, połączenie z iSeries NetServer działa normalnie. Oznacza to, że metoda łączenia się klienta z iSeries NetServer i systemem iSeries (na przykład DNS lub WINS) jest skuteczna.

#### **Wskazówka:**

Aby sprawdzić połączenie, z wiersza komend na kliencie uruchom **nbtstat -A adres-IP-serwera**: C:\WINDOWS>nbtstat -a qnetserver. Komenda nbtstat może okazać się przydatna do uzyskania informacji o połączeniu, gdy nie jest znana nazwa serwera lub nazwa ta nie może być przetłumaczona.

Inną metodą testowania połączenia klienta z systemem iSeries jest sprawdzenie, czy każdy aktywny klient ma w podsystemie QSERVER zadanie QZLSFILE. Zadanie to może też być uruchomione w innym podsystemie, jeśli w tym celu skonfigurowano inne podsystemy iSeries NetServer. Zadanie QZLSFILE jest uruchamiane wtedy, gdy klient łączy się ze współużytkowanym zasobem plikowym.

## **Rozwiązywanie problemów ze współużytkowanymi zasobami plikowymi iSeries NetServer**

Jeśli w systemie iSeries wystąpią problemy z obsługą dostępu do współużytkowanego zasobu plikowego za pomocą funkcji iSeries NetServer, należy sprawdzić status tej funkcji w systemie. W tym celu:

- 1. Sprawdź, czy w systemie iSeries uruchomiono podsystem QSERVER. Jeśli nie, uruchom go za pomocą komendy Uruchomienie podsystemu (Start Subsystem - STRSBS).
- 2. Sprawdź, czy w systemie iSeries uruchomiono zadanie QZLSSERVER w podsystemie QSERVER. Jeśli nie, uruchom je za pomocą komendy STRTCPSVR \*NETSVR.
- 3. Sprawdź, czy zadanie prestartu QZLSFILE oczekuje na żądanie uruchomienia programu (Status PSRW na ekranie Praca z zadaniami aktywnymi - Work with Active Jobs). Jeśli zadanie prestartu QZLSFILE nie oczekuje na żądanie uruchomienia programu, użyj komendy Uruchomienie zadań prestartu (Start Prestart Jobs - STRPJ). Zadanie prestartu zostanie uruchomione.
- <span id="page-75-0"></span>**Uwaga:** iSeries NetServer powinien automatycznie uruchamiać zadanie QZLSFILE w systemie iSeries, gdy klient po raz pierwszy uzyskuje dostęp do współużytkowanego zasobu plikowego. Każde zadanie QZLSFILE obsługuje jednego klienta i wszystkie współużytkowane zasoby plikowe, z których klient Windows korzysta za pomocą funkcji iSeries NetServer. W przypadku systemu Linux zadanie QZLSFILE odpowiada jednemu podłączeniu zasobu współużytkowanego za pomocą iSeries NetServer.
- 4. Jeśli w opisie podsystemu QSERVER (lub innego podsystemu, który został odpowiednio skonfigurowany) nie występuje pozycja zadania prestartu QZLSFILE, dodaj ją. Można w tym celu użyć komendy Dodanie pozycji zadania prestartu (Add Prestarted Job Entry - ADDPJE).

### **Rozwiązywanie problemów ze sterownikami drukarek**

Gdy korzysta się ze sterowników drukarek AFP (Advanced Function Printing) pobranych ze strony WWW IBM Printing Systems Company, drukowany tekst może być czasem nieczytelny. Jest tak dlatego, że sterownik drukarki AFP wykonuje operację zastępowania czcionek na podstawie informacji zawartych bezpośrednio w strumieniu wydruku pochodzącym z zadania wydruku. Aby rozwiązać ten problem, wykonaj jedną z następujących czynności:

- 1. Wyłącz opcję **Font Substitution** i włącz opcję **Create Inline Form Definition** we właściwościach drukarki komputera PC.
- 2. Zainstaluj w systemie iSeries czcionki 5769FN1 programu licencjonowanego AFP i czcionki AFP DBCS 5769FNT.

Więcej informacji na temat instalowania programów licencjonowanych można znaleźć w książce Instalacja

oprogramowania.

## **Rozwiązywanie problemów z iSeries NetServer za pomocą kolejki komunikatów QSYSOPR**

W kolejce komunikatów operatora systemu QSYSOPR można znaleźć informacje dotyczące iSeries NetServer. Komunikaty są w niej umieszczane podczas każdego uruchomienia i zatrzymania funkcji iSeries NetServer oraz podczas pojawienia się określonych błędów.

Pierwszy komunikat określa, czy iSeries NetServer został w pełni zainicjowany podczas uruchamiania. Komunikat ten jest ważny, ponieważ zawiera także nazwę uruchamianego serwera iSeries NetServer.

Jeśli iSeries NetServer nie zostanie pomyślnie uruchomiony, w kolejce komunikatów QSYSOPR pojawi się komunikat o błędzie wskazujący przyczynę niepowodzenia.

#### **Użycie komendy Wyświetlenie protokołu (Display Log - DSPLOG) do znalezienia iSeries NetServer**

Komenda Wyświetlenie protokołu (Display Log - DSPLOG) z parametrem MSGID(CPIB680) powoduje wyświetlenie komunikatu określającego moment uruchomienia iSeries NetServer. Komunikat zawiera również nazwę serwera iSeries NetServer. Początkową datę przeszukiwania można ustawić za pomocą parametru PERIOD. Komunikat powinien wyglądać w sposób następujący:

iSeries Support for Windows Network Neighborhood (iSeries NetServer) SERVER\_NAME Initialization Complete (Obsługa Otoczenia sieciowego Windows na serwerze iSeries (iSeries NetServer) Inicjowanie serwera NAZWA\_SERWERA zakończone)

### **Rozwiązywanie problemów z wyszukiwaniem iSeries NetServer w sieci**

W razie wystąpienia problemów ze znalezieniem iSeries NetServer w sieci:

- 1. Uruchom komendę ping z nazwą serwera iSeries NetServer. Spowoduje to ponowne załadowanie adresu IP iSeries NetServer do pliku pamięci podręcznej klienta PC.
- 2. Sprawdź, czy używana jest poprawna nazwa systemowa funkcji iSeries NetServer. Nazwa ta jest określona w kolejce komunikatów QSYSOPR.
- <span id="page-76-0"></span>3. Sprawdź, czy klient PC ma poprawnie skonfigurowany mechanizm odwzorowania nazwy iSeries NetServer na adres IP. Konfigurację tę można wykonać na jeden z poniższych sposobów:
	- v Odwzoruj nazwę iSeries NetServer na adres IP za pomocą usługi DNS.
	- v Odwzoruj nazwę iSeries NetServer na adres IP za pomocą usługi WINS.
	- v Odwzoruj nazwę iSeries NetServer na adres IP dodając odpowiednią pozycję do pliku LMHOSTS.

## **Rozwiązywanie problemów z iSeries NetServer za pomocą komunikatów podobnych do komunikatów używanych w systemie Windows**

Użytkownik chcący skorzystać ze współużytkowanego zasobu za pośrednictwem iSeries NetServer może nie uzyskać dostępu z różnych powodów. Poniżej wymieniono niektóre przyczyny:

- · niezgodność haseł,
- v brak wystarczających uprawnień do danego obiektu w systemie plików,
- brak profilu użytkownika,
- v zablokowanie profilu użytkownika,
- v zablokowanie dostępu użytkownika do iSeries NetServer,
- v wygaśnięcie hasła,
- v brak hasła w profilu użytkownika,
- v niemożność uwierzytelnienia za pomocą protokołu Kerberos.

W żadnej z powyższych sytuacji klient nie generuje zwykle komunikatu o błędzie umożliwiającego określenie przyczyny problemów. W wersji V5R2 dodano obsługę iSeries NetServer umożliwiającą wysyłanie komunikatów informacyjnych klientom działającym pod kontrolą systemów Windows NT, Windows 2000, Windows XP i Linux. Dzięki temu ogromnie zwiększyła się możliwość analizy problemów związanych z łączeniem się za pomocą danego profilu użytkownika.

Bardziej szczegółowe informacje na temat korzystania z komunikatów zawiera Rozdział 10, ["Wykorzystywanie](#page-62-0) [komunikatów](#page-62-0) iSeries NetServer podobnych do komunikatów w systemie Windows", na stronie 57.

**Część 2. Dodatki**

# **Dodatek. Uwagi**

Niniejsza publikacja została przygotowana z myślą o produktach i usługach oferowanych w Stanach Zjednoczonych.

IBM może nie oferować w innych krajach produktów, usług lub opcji, omawianych w tej publikacji. Informacje o produktach i usługach dostępnych w danym kraju można uzyskać od lokalnego przedstawiciela IBM. Odwołanie do produktu, programu lub usługi IBM nie oznacza, że można użyć wyłącznie tego produktu, programu lub usługi . Zamiast nich można zastosować ich odpowiednik funkcjonalny pod warunkiem, że nie narusza to praw własności intelektualnej IBM. Jednakże cała odpowiedzialność za ocenę przydatności i sprawdzenie działania produktu, programu lub usługi pochodzących od producenta innego niż IBM spoczywa na użytkowniku.

IBM może posiadać patenty lub złożone wnioski patentowe na towary i usługi, o których mowa w niniejszej publikacji. Przedstawienie niniejszej publikacji nie daje żadnych uprawnień licencyjnych do tychże patentów. Pisemne zapytania w sprawie licencji można przesyłać na adres:

IBM Director of LicensingIBM Corporation North Castle Drive Armonk, NY 10504-1785 USA

Zapytania w sprawie licencji na informacje dotyczące zestawów znaków dwubajtowych (DBCS) należy kierować do lokalnych działów własności intelektualnej IBM (IBM Intellectual Property Department) lub zgłaszać na piśmie pod adresem:

IBM World Trade Asia Corporation Licensing 2-31 Roppongi 3-chome, Minato-ku Tokio 106-0032, Japonia

Poniższy akapit nie obowiązuje w Wielkiej Brytanii, a także w innych krajach, w których jego treść pozostaje w **sprzeczności z przepisami prawa miejscowego:** INTERNATIONAL BUSINESS MACHINES CORPORATION DOSTARCZA TĘ PUBLIKACJĘ W TAKIM STANIE, W JAKIM SIĘ ZNAJDUJE (" AS IS") BEZ UDZIELANIA JAKICHKOLWIEK GWARANCJI (W TYM TAKŻE RĘKOJMI), WYRAŹNYCH LUB DOMNIEMANYCH, A W SZCZEGÓLNOŚCI DOMNIEMANYCH GWARANCJI PRZYDATNOŚCI HANDLOWEJ, PRZYDATNOŚCI DO OKREŚLONEGO CELU ORAZ GWARANCJI, ŻE PUBLIKACJA NIE NARUSZA PRAW STRON TRZECICH. Ustawodawstwa niektórych krajów nie dopuszczają zastrzeżeń dotyczących gwarancji wyraźnych lub domniemanych w odniesieniu do pewnych transakcji; w takiej sytuacji powyższe zdanie nie ma zastosowania.

Informacje zawarte w niniejszej publikacji mogą zawierać nieścisłości techniczne lub błędy drukarskie. Informacje te są okresowo aktualizowane, a zmiany te zostaną ujęte w kolejnych wydaniach tej publikacji. IBM zastrzega sobie prawo do wprowadzania ulepszeń i/lub zmian w produktach i/lub programach opisanych w tej publikacji w dowolnym czasie, bez wcześniejszego powiadomienia.

Wszelkie wzmianki w tej publikacji na temat stron internetowych innych firm zostały wprowadzone wyłącznie dla wygody użytkowników i w żadnym wypadku nie stanowią zachęty do ich odwiedzania. Materiały dostępne na tych stronach nie są częścią materiałów opracowanych dla tego produktu IBM, a użytkownik korzysta z nich na własną odpowiedzialność.

IBM ma prawo do używania i rozpowszechniania informacji przysłanych przez użytkownika w dowolny sposób, jaki uzna za właściwy, bez żadnych zobowiązań wobec ich autora.

Licencjobiorcy tego programu, którzy chcieliby uzyskać informacje na temat programu w celu: (i) wdrożenia wymiany informacji między niezależnie utworzonymi programami i innymi programami (łącznie z tym opisywanym) oraz (ii) wspólnego wykorzystywania wymienianych informacji, powinni skontaktować się z:

IBM CorporationSoftware Interoperability Coordinator, Department 49XA 3605 Highway 52 N Rochester, MN 55901 USA

Informacje takie mogą być udostępnione, o ile spełnione zostaną odpowiednie warunki, w tym, w niektórych przypadkach, uiszczenie odpowiedniej opłaty.

Licencjonowany program opisany w niniejszej publikacji oraz wszystkie inne licencjonowane materiały dostępne dla tego programu są dostarczane przez IBM na warunkach określonych w Umowie IBM z Klientem, Międzynarodowej Umowie Licencyjnej IBM na Program, Umowie Licencyjnej IBM na Kod Maszynowy lub w innych podobnych umowach zawartych między IBM i użytkownikami.

Wszelkie dane dotyczące wydajności zostały zebrane w kontrolowanym środowisku. W związku z tym rezultaty uzyskane w innych środowiskach operacyjnych mogą się znacząco różnić. Niektóre pomiary mogły być dokonywane na systemach będących w fazie rozwoju i nie ma gwarancji, że pomiary te wykonane na ogólnie dostępnych systemach dadzą takie same wyniki. Niektóre z pomiarów mogły być estymowane przez ekstrapolację. Rzeczywiste wyniki mogą być inne. Użytkownicy powinni we własnym zakresie sprawdzić odpowiednie dane dla ich środowiska.

Informacje dotyczące produktów firm innych niż IBM pochodzą od dostawców tych produktów, z opublikowanych przez nich zapowiedzi lub innych powszechnie dostępnych źródeł. Firma IBM nie testowała tych produktów i nie może potwierdzić dokładności pomiarów wydajności, kompatybilności ani żadnych innych danych związanych z tymi produktami.Pytania dotyczące produktów firm innych niż IBM należy kierować do dostawców tych produktów.

Wszelkie stwierdzenia dotyczące przyszłych kierunków rozwoju i zamierzeń IBM mogą zostać zmienione lub wycofane bez powiadomienia.

Wszelkie ceny podawane przez IBM są propozycjami cen detalicznych; ceny te są aktualne i podlegają zmianom bez wcześniejszego powiadomienia. Ceny podawane przez dealerów mogą być inne.

Niniejsza informacja służy jedynie do celów planowania. Informacja ta podlega zmianom do chwili, gdy produkty, których ona dotyczy, staną się dostępne.

Publikacja ta zawiera przykładowe dane i raporty używane w codziennych operacjach działalności gospodarczej. W celu kompleksowego ich zilustrowania, podane przykłady zawierają nazwiska osób prywatnych, nazwy przedsiębiorstw oraz nazwy produktów. Wszystkie te nazwy/nazwiska są fikcyjne i jakiekolwiek podobieństwo do istniejących nazw/nazwisk i adresów jest całkowicie przypadkowe.

#### LICENCJA W ZAKRESIE PRAW AUTORSKICH:

Niniejsza publikacja zawiera przykładowe aplikacje w kodzie źródłowym, ilustrujące techniki programowania w różnych systemach operacyjnych. Użytkownik może kopiować, modyfikować i dystrybuować te programy przykładowe w dowolnej formie bez uiszczania opłat na rzecz IBM, w celu projektowania, używania, sprzedaży lub dystrybucji aplikacji zgodnych z aplikacyjnym interfejsem programowym dla tego systemu operacyjnego, dla którego napisane zostały programy przykładowe. Programy przykładowe nie zostały gruntownie przetestowane. IBM nie może zatem gwarantować ani sugerować niezawodności, użyteczności i funkcjonalności tych programów.

Z UWZGLĘDNIENIEM WSZELKICH BEZWZGLĘDNIE OBOWIĄZUJĄCYCH GWARANCJI, KTÓRYCH NIE WOLNO WYKLUCZYĆ, IBM, PROGRAMIŚCI IBM ORAZ DOSTAWCY NIE UDZIELAJĄ W ZAKRESIE TEGO PROGRAMU CZY EWENTUALNEGO WSPARCIA TECHNICZNEGO ŻADNYCH GWARANCJI (W TYM TAKŻE RĘKOJMI), ANI NIE USTALAJĄ WARUNKÓW, WYRAŹNYCH CZY DOMNIEMANYCH, A W

SZCZEGÓLNOŚCI DOMNIEMANYCH GWARANCJI CZY WARUNKÓW PRZYDATNOŚCI HANDLOWEJ, PRZYDATNOŚCI DO OKREŚLONEGO CELU CZY NIENARUSZANIA PRAW STRON TRZECICH.

W ŻADNYM PRZYPADKU IBM, PROGRAMIŚCI IBM ANI DOSTAWCY NIE PONOSZĄ ODPOWIEDZIALNOŚCI ZA PONIŻSZE STRATY LUB SZKODY, NAWET JEŚLI BYLIBY POINFORMOWANI O MOŻLIWOŚCI ICH WYSTĄPIENIA:

- 1. UTRATA LUB USZKODZENIE DANYCH;
- 2. SZKODY SZCZEGÓLNE, UBOCZNE LUB POŚREDNIE, A TAKŻE SZKODY, KTÓRYCH NIE MOŻNA BYŁO PRZEWIDZIEĆ PRZY ZAWIERANIU UMOWY; ORAZ
- 3. UTRATA ZYSKÓW, KONTAKTÓW HANDLOWYCH, PRZYCHODÓW, REPUTACJI (GOODWILL) LUB PRZEWIDYWANYCH OSZCZĘDNOŚCI.

USTAWODAWSTWA NIEKTÓRYCH KRAJÓW NIE DOPUSZCZAJĄ WYŁĄCZENIA ANI OGRANICZENIA ODPOWIEDZIALNOŚCI ZA SZKODY UBOCZNE LUB SZKODY, KTÓRYCH NIE MOŻNA BYŁO PRZEWIDZIEĆ PRZY ZAWIERANIU UMOWY, W ZWIĄZKU Z CZYM W ODNIESIENIU DO NIEKTÓRYCH KLIENTÓW POWYŻSZE WYŁĄCZENIE LUB OGRANICZENIE MOŻE NIE MIEĆ ZASTOSOWANIA.

Każda kopia programu przykładowego lub jakikolwiek jego fragment, jak też jakiekolwiek prace pochodne muszą zawierać następujące uwagi dotyczące praw autorskich:

© (nazwa przedsiębiorstwa użytkownika) (rok). Fragmenty tego kodu pochodzą z programów przykładowych IBM Corp. © Copyright IBM Corp. (wpisać rok lub lata). Wszelkie prawa zastrzeżone.

Przy przeglądaniu tych informacji w formie elektronicznej, fotografie i ilustracje kolorowe mogą się nie pojawić.

### **Znaki towarowe**

Następujące nazwy są znakami towarowymi International Business Machines Corporation w Stanach Zjednoczonych i/lub w innych krajach:

AIX AIX 5L e(logo)server eServer i5/OS IBM iSeries pSeries xSeries zSeries

Intel, Intel Inside (logo), MMX oraz Pentium są znakami towarowymi Intel Corporation w Stanach Zjednoczonych i/lub w innych krajach.

Microsoft, Windows, Windows NT oraz logo Windows logo sa znakami towarowymi Microsoft Corporation w Stanach Zjednoczonych i/lub w innych krajach.

Java oraz wszystkie znaki towarowe dotyczące języka Java są znakami towarowymi Sun Microsystems, Inc. w Stanach Zjednoczonych i/lub w innych krajach.

Linux jest znakiem towarowym Linusa Torvaldsa w Stanach Zjednoczonych i/lub w innych krajach.

UNIX jest zastrzeżonym znakiem towarowym Open Group w Stanach Zjednoczonych i w innych krajach.

Nazwy innych przedsiębiorstw, produktów i usług mogą być znakami towarowymi lub znakami usług innych podmiotów.

## **Warunki pobierania i drukowania informacji**

Zezwolenie na korzystanie z informacji, które Użytkownik zamierza pobrać, jest przyznawane na poniższych warunkach. Warunki te wymagają akceptacji Użytkownika.

**Użytek osobisty:** Użytkownik ma prawo kopiować te informacje do własnego, niekomercyjnego użytku pod warunkiem zachowania wszelkich uwag dotyczących praw własności. Użytkownik nie ma prawa dystrybuować ani wyświetlać tych informacji czy ich fragmentów, ani też wykonywać na ich podstawie prac pochodnych bez wyraźnej zgody IBM.

**Użytek służbowy:** Użytkownik ma prawo kopiować te informacje, dystrybuować je i wyświetlać wyłącznie w ramach przedsiębiorstwa Użytkownika pod warunkiem zachowania wszelkich uwag dotyczących praw własności. Użytkownik nie ma prawa wykonywać na podstawie tych informacji ani ich fragmentów prac pochodnych, kopiować ich, dystrybuować ani wyświetlać poza przedsiębiorstwem Użytkownika bez wyraźnej zgody IBM.

Z wyjątkiem zezwoleń wyraźnie udzielonych w niniejszym dokumencie, nie udziela się jakichkolwiek innych zezwoleń, licencji ani praw, wyraźnych czy domniemanych, odnoszących się do tych informacji oraz danych, oprogramowania lub innej własności intelektualnej, w nich zawartych.

IBM zastrzega sobie prawo do anulowania w każdej sytuacji zezwolenia przyznanego w niniejszym dokumencie, gdy, według uznania IBM, korzystanie z tych informacji jest szkodliwe dla IBM lub jeśli IBM uzna, że warunki niniejszego dokumentu nie są przestrzegane.

Użytkownik ma prawo pobierać, eksportować lub reeksportować niniejsze informacje pod warunkiem zachowania bezwzględnej i pełnej zgodności z obowiązującym prawem i przepisami, w tym ze wszelkimi prawami i przepisami eksportowymi Stanów Zjednoczonych. IBM NIE UDZIELA JAKICHKOLWIEK GWARANCJI, W TYM TAKŻE RĘKOJMI, DOTYCZĄCYCH TREŚCI TYCH INFORMACJI. INFORMACJE TE SĄ DOSTARCZANE W STANIE, W JAKIM SIĘ ZNAJDUJĄ (″AS IS″) BEZ UDZIELANIA JAKICHKOLWIEK GWARANCJI, W TYM TAKŻE RĘKOJMI, WYRAŹNYCH CZY DOMNIEMANYCH, A W SZCZEGÓLNOŚCI DOMNIEMANYCH GWARANCJI PRZYDATNOŚCI HANDLOWEJ, PRZYDATNOŚCI DO OKREŚLONEGO CELU CZY NIENARUSZANIA PRAW STRON TRZECICH.

Wszelkie materiały są chronione prawem autorskim IBM Corporation.

Pobieranie lub drukowanie informacji z tego serwisu oznacza zgodę na warunki zawarte w niniejszym dokumencie.

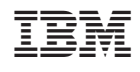